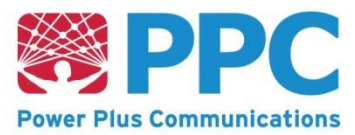

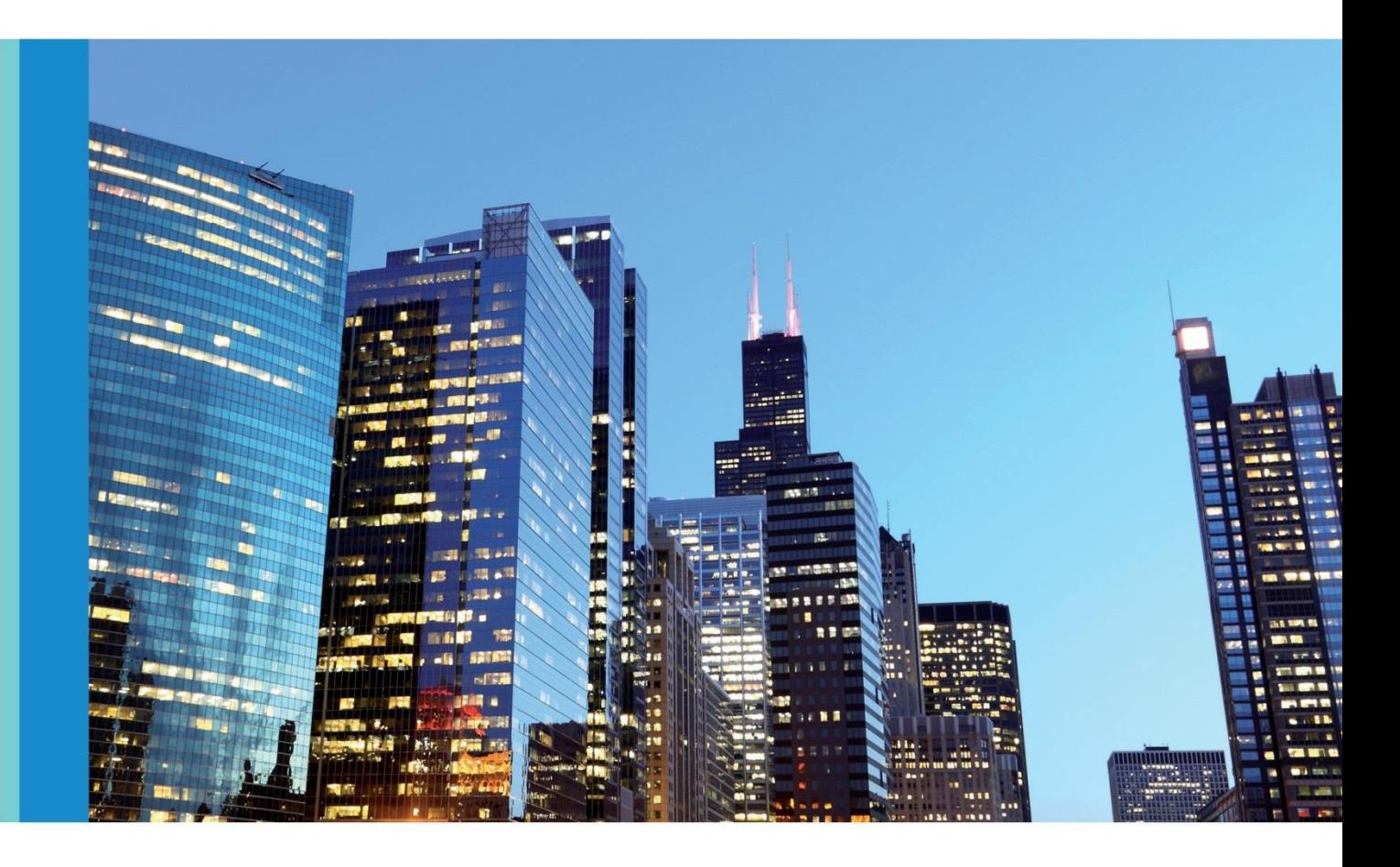

# **Handbuch für Verbraucher** Smart Meter Gateway

Datum: 09.06.2022 Dokumentversion 4.9

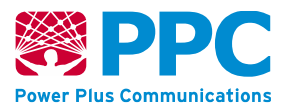

# **Inhalt**

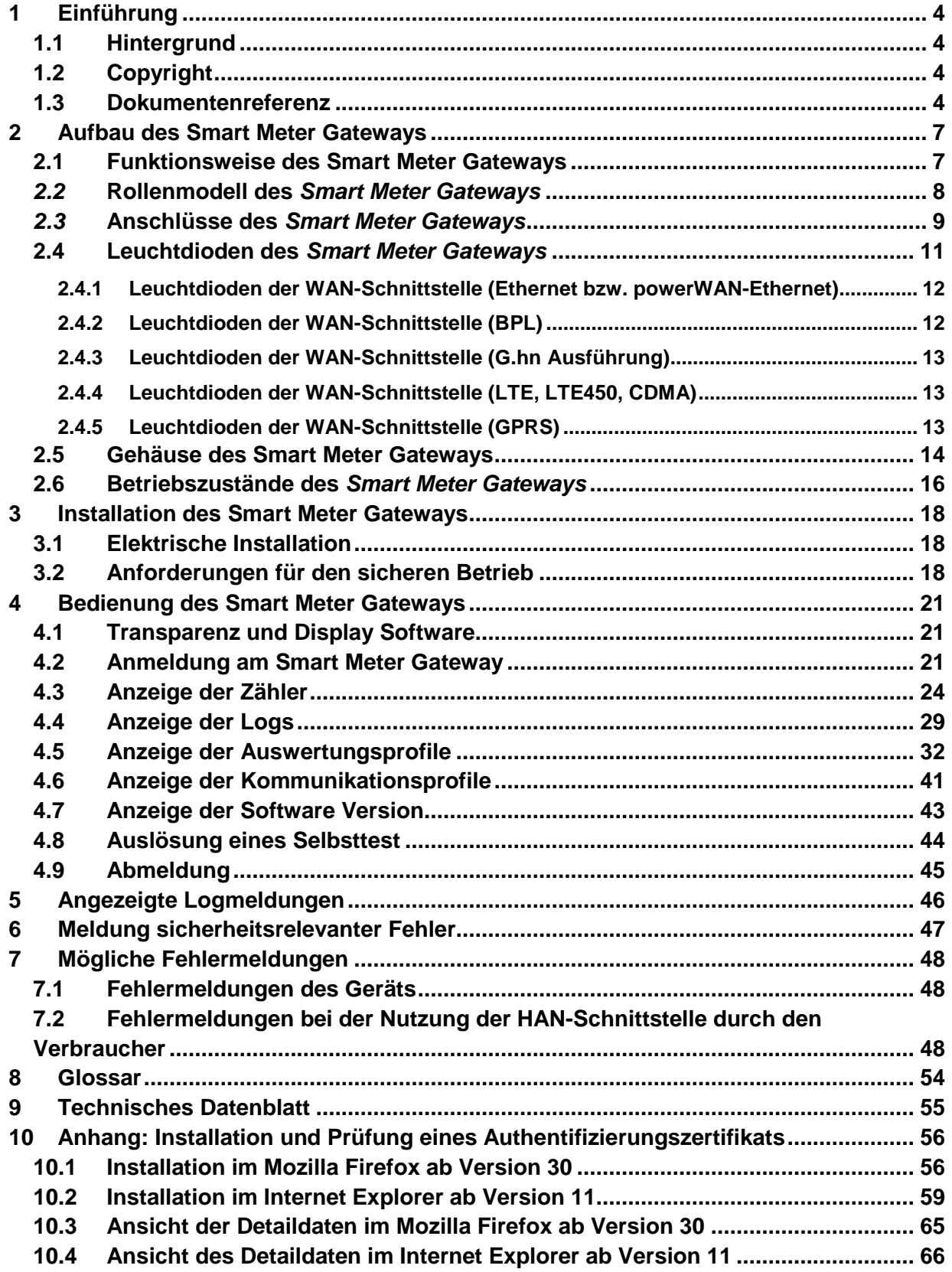

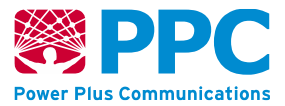

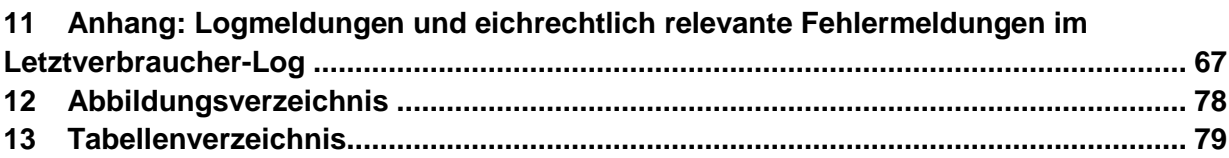

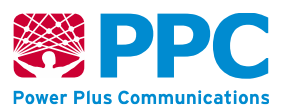

# **1 Einführung**

Bitte lesen Sie dieses Dokument aufmerksam und vollständig durch, um die notwendigen Informationen für den sicheren Umgang mit dem Smart Meter Gateway zu erfahren!

# **1.1 Hintergrund**

Die zunehmend dezentrale Einspeisung erneuerbarer Energien, wie zum Beispiel durch heimische Solaranlagen, stellen Energieversorgungssysteme vor eine sehr große Herausforderung. Zum einen erfolgt die Energieeinspeisung durch erneuerbare Energien zu unvorhersehbaren Zeitpunkten, zum anderen können Energieverbräuche zu bestimmten Tageszeiten erhebliche Spitzenlasten erzeugen. Im Zuge der Einrichtung von intelligenten Energienetzen (*Smart Grids*) kommen intelligente Messsysteme (*Smart Metering Systems*) nach dem "Gesetz über den Messstellenbetrieb und die Datenkommunikation in intelligenten Energienetzen" (MsbG, siehe https://www.gesetze-im-internet.de/messbg/) zum Einsatz.

Durch die Nutzung dieser gesetzlich vorgeschriebenen, in ein Kommunikationsnetz eingebundenen Messsysteme, erhalten Sie als Verbraucher eine höhere Transparenz über den eigenen Energieverbrauch und die Möglichkeit, das eigene Verbrauchsverhalten zu analysieren, um entsprechend die Energiekosten über den laufenden Verbrauch zu senken. Mit Hilfe moderner Tarife, die über das Messsystem abgebildet und ermöglicht werden, können Sie Ihren Energieverbrauch intelligent gestalten.

# **1.2 Copyright**

© Plus Communications AG 2022. Alle Rechte vorbehalten. Weitergabe sowie Vervielfältigung, Verbreitung und Bearbeitung dieses Dokuments, Verwertung und Mitteilung des Inhaltes sind unzulässig, soweit nicht schriftlich gestattet. Alle Rechte für den Fall der Patenterteilung, Geschmacks- oder Gebrauchsmustereintragung sind vorbehalten.

# **1.3 Dokumentenreferenz**

Diese Dokumentation bezieht sich auf das Produkt **Smart Meter Gateway**. Jedes **Smart Meter Gateway** enthält ein **SMGW Version 1.2.2 oder Version 2.0**.

Das **SMGW Version 1.2.2** besteht aus einer **SMGW Hardware Generation 1A** oder **Generation 1B** und einer der folgenden Software Versionen:

- **SMGW Software Version 1.1.3**
- **SMGW Software Version 1.1.2**
- **SMGW Software Version 1.1.1**
- **SMGW Software Version 1.1**
- **SMGW Integrationsmodul Software Version 1.0**

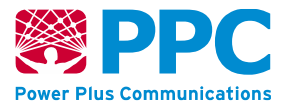

Das **SMGW Version 2.0** besteht aus einer **SMGW Hardware Generation 2A** und einer der folgenden Software Versionen:

• **SMGW Software Version 2.1.3**

Die korrekten Versionsangaben können Sie den Sicherheitsvorgaben / Security Target zu dem Ihnen vorliegenden Produkt, die auf der Webseite des Bundesamts für Sicherheit in der Informationstechnik zur Verfügung stehen, entnehmen.

Die genannten Software Versionen unterscheiden sich hinsichtlich ihres Funktionsumfangs; dieses Handbuch bezieht sich auf den aktuellsten Stand. Ein zentrales funktionales Merkmal sind die in der Software umgesetzten Tarifanwendungsfälle (TAF).

In **SMGW Integrationsmodul Software Version 1.0** sind folgende Tarifanwendungsfälle umgesetzt:

- TAF-1 "Datensparsamer Tarif"
- TAF-2 "Zeitvariabler Tarif"
- TAF-6 "*Ablesung von Messwerten im Bedarfsfall*"
- TAF-7 "*Zählerstandsgangmessung*"

Ab **SMGW Software Version 1.1** sind zudem die Tarifanwendungsfälle

- TAF-9 "*Abruf der Ist-Einspeisung*"
- TAF-10 "*Abruf von Netzzustandsdaten*"
- TAF-14 "*Hochfrequente Messwertbereitstellung für Mehrwertdienste*"

#### realisiert.

Weitere Details zu den Unterschieden bei den Software Versionen können über smgwinfo@ppc-ag.de abgefragt werden.

Die folgenden Produktkonfigurationen enthalten ein **SMGW Hardware Generation 1A**, **Generation 1B** oder **Generation 2A**:

- **BPL Smart Meter Gateway** (BPL-SMGW)
- **CDMA Smart Meter Gateway** (CDMA-SMGW)
- **ETH Smart Meter Gateway** (ETH-SMGW)
- **GPRS Smart Meter Gateway** (GPRS-SMGW)
- **LTE Smart Meter Gateway** (LTE-SMGW), drei Ausführungen
- **powerWAN-ETH Smart Meter Gateway** (pWE-SMGW)
- **G.hn Smart Meter Gateway** (G.hn-SMGW)
- **LTE450 Smart Meter Gateway** (LTE450-SMGW)

Die Konfigurationen des **Smart Meter Gateways** unterscheiden sich durch die eingebaute WAN Kommunikationstechnologie und werden nachfolgend gemeinsam als Smart Meter Gateway(s) oder SMGW(s) bezeichnet.

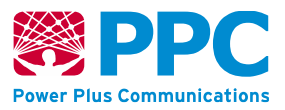

Für eine mess- und eichrechtkonforme Verwendung müssen die Angaben im Dokument "Betriebshinweise für eine mess- und eichrechtkonforme Verwendung" beachtet und umgesetzt werden. Falls Sie Zweifel daran haben, dass das bei Ihnen installierte SMGW eichrechtkonform betrieben wird, können Sie die Betriebshinweise unter https://service.ppc-ag.de abrufen oder unter smgw-info@ppc-ag.de erfragen.

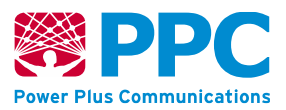

# **2 Aufbau des Smart Meter Gateways**

# **2.1 Funktionsweise des Smart Meter Gateways**

Die Aufgabe des *Smart Meter Gateways* besteht in der Speicherung der Messwerte der Strom- , Gas- und Wasserzähler und Berechnung der verschiedenen Tarifstufen anhand Ihres Vertrages und deren Versand an Ihren Energieversorger zur Abrechnung.

Das *Smart Meter Gateway* stellt Datenschutz und Datensicherheit für den Verbraucher sicher, indem nur ausgesuchte zur Rechnungserstellung notwendige Daten verschlüsselt an die externen Marktteilnehmer geschickt werden. Wie i[n Abbildung 1](#page-6-0) dargestellt, verfügt das *Smart Meter Gateway* hierzu über ein Sicherheitsmodul, das zur sicheren Speicherung der privaten Schlüssel und zur Bereitstellung verschiedener kryptografischer Algorithmen dient. Das Sicherheitsmodul ist in das *Smart Meter Gateway* integriert, wird in der Abbildung wegen seiner besonderen Bedeutung für Datenschutz und Datensicherheit aber gesondert dargestellt.

Das *Smart Meter Gateway* bietet dabei u. a. Funktionen für Verbraucher, damit diese in Ihrem Heimnetzwerk Verbrauchsdaten bzw. Systeminformationen abrufen können (siehe Kapitel [4\)](#page-20-0). Das *Smart Meter Gateway* kann mit steuerbaren Energieverbrauchern bzw. Energieerzeugern (sog. *Controllable Local Systems*, CLS) kommunizieren. Dabei handelt es sich zum Beispiel um intelligente Haushaltsgeräte oder Photovoltaik-Anlagen. So könnten zukünftig auf diese Weise auch Elektrofahrzeuge als *Controllable Local Systems* dienen.

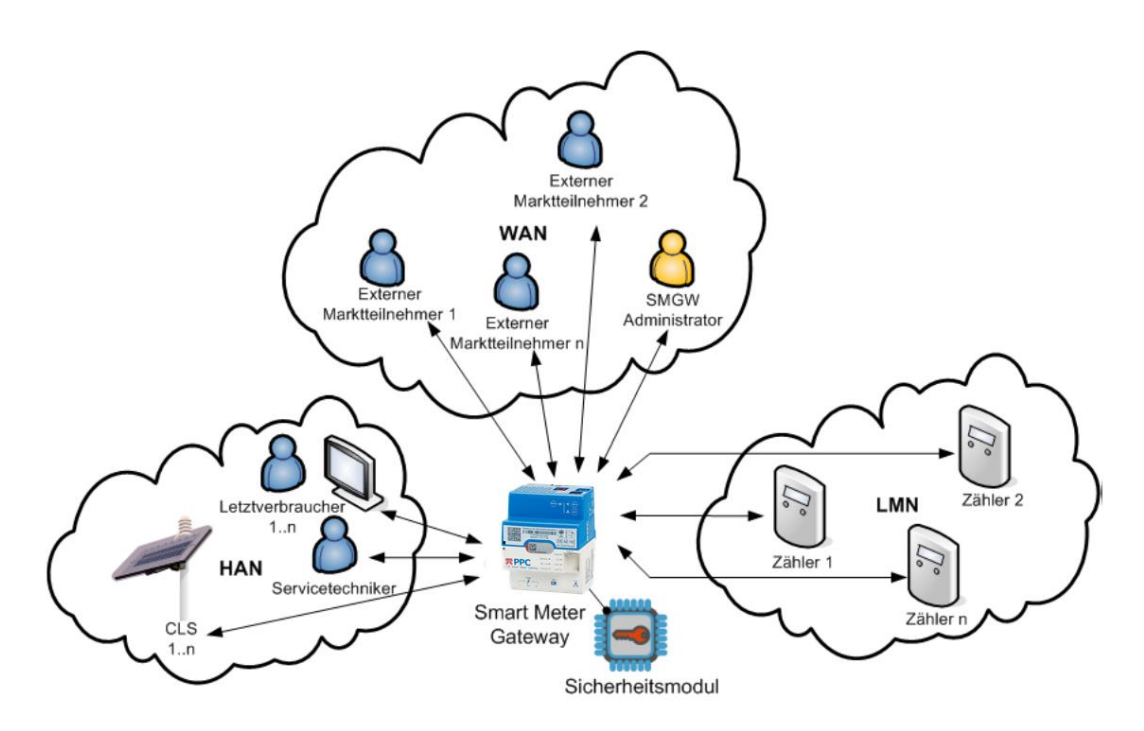

<span id="page-6-0"></span>**Abbildung 1: Einbettung des** *Smart Meter Gateways* **in seine Einsatzumgebung**

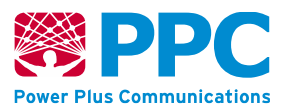

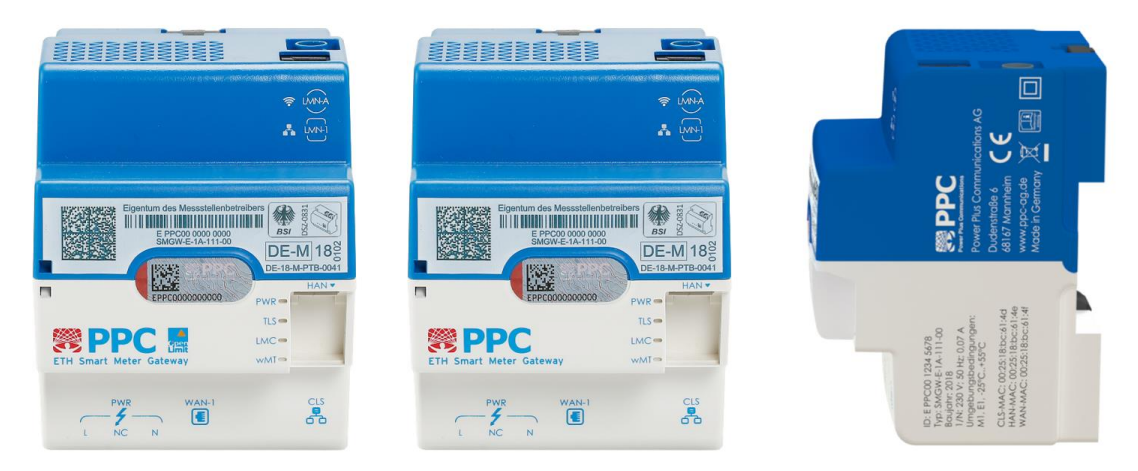

<span id="page-7-0"></span>**Abbildung 2: Das Smart Meter Gateway (unterschiedliche Bedruckungsvarianten)**

# *2.2* **Rollenmodell des** *Smart Meter Gateways*

Das *Smart Meter Gateway* arbeitet nach folgendem Rollenkonzept:

- *(Letzt-)Verbraucher* (*Consumer*): Der Verbraucher ist die natürliche oder juristische Person, die elektrische Energie, Gas, Wasser oder Wärme bezieht, bzw. mittels eines lokalen, dezentralen Erzeugers produziert. Der Verbraucher ist Eigentümer der im *Smart Meter Gateway* verarbeiteten und gespeicherten Messwerte. Unter die Rolle des Verbrauchers fallen somit der Anschlussnutzer, ggf. der Anschlussnehmer und der Anlagenbetreiber.
- *Externe (Markt-)Teilnehmer* (EMT, *Authorized External Entity*): Externe (Markt-)Teilnehmer sind aus Sicht des *Smart Meter Gateway* alle Teilnehmer mit Ausnahme des *Smart Meter Gateway Administrators* im WAN-Netz, mit denen das *Smart Meter Gateway* eine Kommunikation zum Austausch von Daten aufnehmen kann. Hierunter fallen also z.B. der Verteilnetzbetreiber (VNB), der Messstellenbetreiber (MSB), der Messdienstleister (MDL), der Lieferant (LF) und sonstige Dienstleister.
- *Smart Meter Gateway Administrator* (GWA): Das *Smart Meter Gateway* fällt in den Verantwortungsbereich des Messstellenbetreibers. Der GWA ist die vertrauenswürdige Instanz, die das *Smart Meter Gateway* installiert, konfiguriert, überwacht und steuert. Er erstellt und administriert die in das *Smart Meter Gateway* eingespielten Tarifprofile (im Folgenden synonym mit dem Begriff "Auswertungsprofile" bezeichnet) und führt bei Bedarf die Aktualisierung der Software des *Smart Meter Gateways* durch. Für jedes einzelne *Smart Meter Gateway* gibt es nur je einen GWA.
- Service-Techniker: Die Rolle des "Service-Technikers" dient der Fehleranalyse am Aufstellungsort des *Smart Meter Gateways*. Hierzu erhält er die Möglichkeit, sich die Einträge des System-Logs sowie die Informationen zum Status des *Smart Meter Gateways*

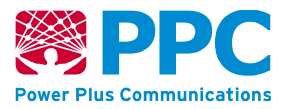

vor Ort anzeigen zu lassen. Hierbei ist ausschließlich ein lesender Zugriff auf die anzuzeigenden Daten möglich.

# *2.3* **Anschlüsse des** *Smart Meter Gateways*

Das *Smart Meter Gateway* besitzt die folgenden externen Anschlüsse:

- 1. eine mit "HAN" gekennzeichnete Ethernet-Schnittstelle zum Anschluss von abgesetzten Anzeigeeinheiten oder für den Zugriff eines Service-Technikers im HAN-Netz
- 2. eine mit "CLS" gekennzeichnete Ethernet-Schnittstelle zur Steuerung eines CLS-Geräts durch einen externen Marktteilnehmer unter Nutzung der Proxy-Funktionalität des *Smart Meter Gateways*

Die an der "HAN" und an der "CLS" Schnittstelle bereitgestellten Dienste sind jeweils an beiden Schnittstellen verfügbar.

3. eine mit "*WAN-1*" gekennzeichnete Ethernet-Schnittstelle zum Anschluss an das WAN-Netz, alternativ kann die Datenübertragung zum WAN-Netz über Broadband Powerline (*"PWR")* oder Mobilfunk (*"WAN-A"*) erfolgen. Beim pWE-SMGW ist die mit "WAN-1" gekennzeichnete Ethernet-Schnittstelle zusätzlich wie folgt beschriftet:

```
DATA + PWR 
5V DC; 0,5 A 
V+ 4/5; V- 7/8
```
- 4. eine mit "LMN-A" gekennzeichnete Funkschnittstelle zum drahtlosen Anschluss von Messeinrichtungen
- 5. eine mit "*LMN-1*" gekennzeichnete RS-485-Schnittstelle (*Recommended Standard 485*) zum drahtgebundenen Anschluss von Messeinrichtungen. Beim CDMA-SMGW und bei allen Geräten mit Typenschlüssel SMGW-X-1B-111-X0 (wobei ,X' ein Platzhalter für ein beliebiges Zeichen ist) ist die mit "LMN-1" gekennzeichnete RS 485-Schnittstelle zusätzlich wie folgt beschriftet:

DATA + PWR 12 V DC; 0,3 A V+ 2; V- 3

- 6. einen PWR-Anschluss mit einem Stecker für Spannungsversorgung gemäß der Konstruktion des FNN-Lastenheftes
- 7. einen SIM-Karten Schlitz (nur GPRS-, LTE- und LTE450-Ausführung mit steckbarer SIM), in den die Mobilfunkkarte eingesteckt wird.

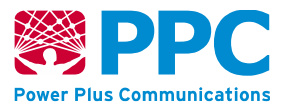

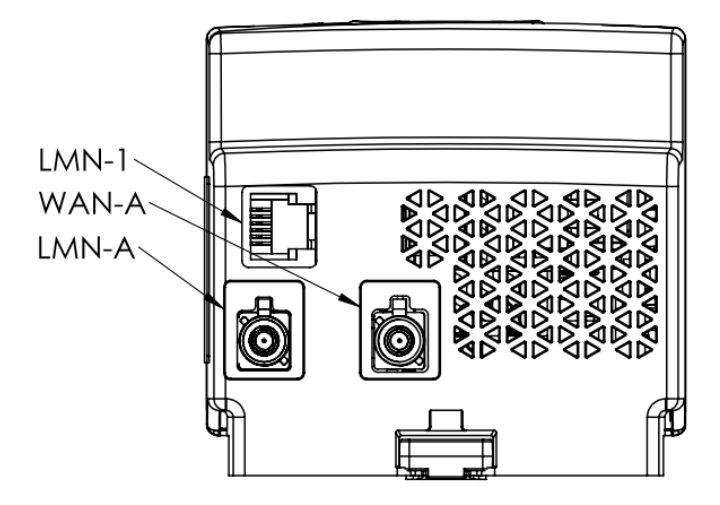

**Abbildung 3: Smart Meter Gateway (CDMA, GPRS-, LTE- bzw. LTE450-SMGW) von oben**

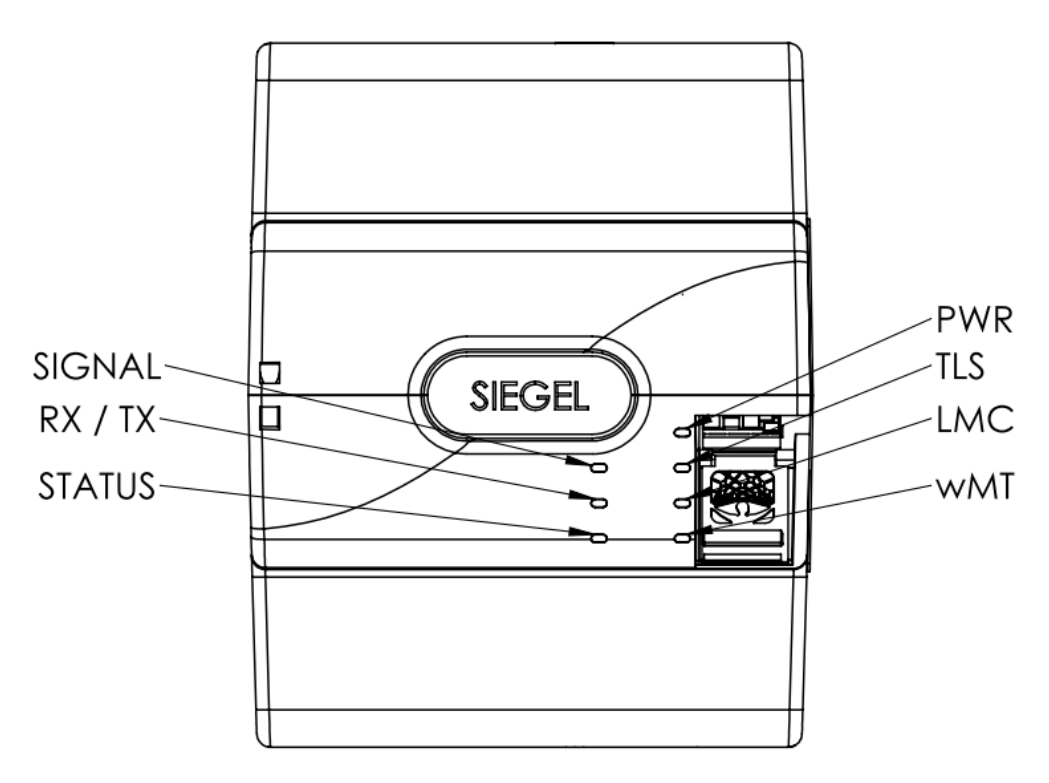

**Abbildung 4: CDMA, GPRS-, LTE450- bzw. LTE-SMGW von vorne**

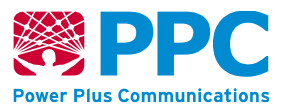

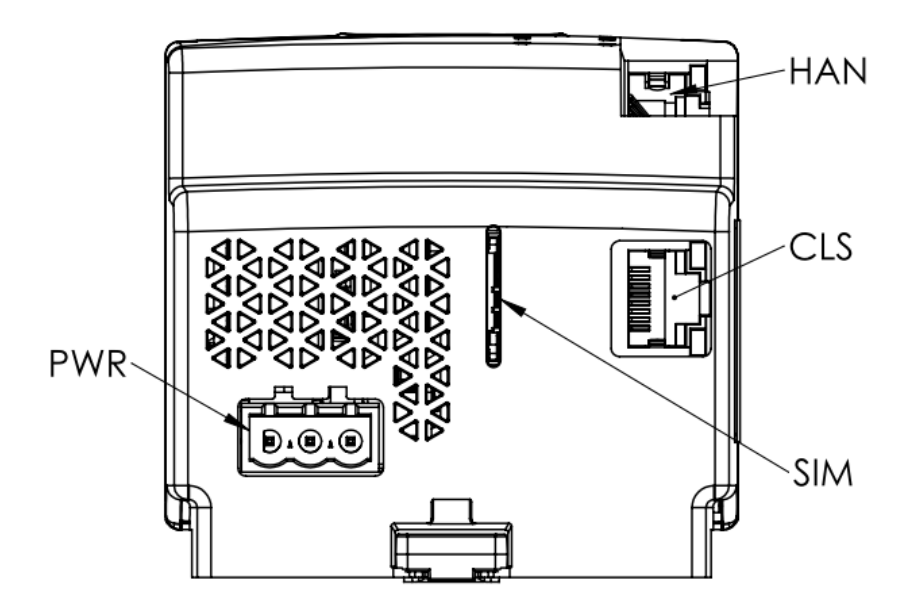

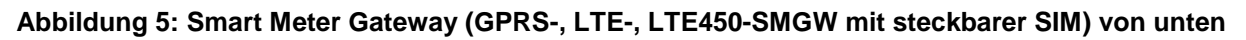

# <span id="page-10-0"></span>**2.4 Leuchtdioden des** *Smart Meter Gateways*

Das *Smart Meter Gateway* zeigt seine Betriebszustände über drei grüne LEDs und eine blaue LED an. Wie Sie in [Abbildung 2](#page-7-0) erkennen können, sind diese LEDs

- die "PWR"-LED (*Power*) als allgemeine Betriebsanzeige (grün),
- die "TLS"-LED (*Transport Layer Security*) zur Anzeige einer gesicherten, verschlüsselten Verbindung (grün),
- die "LMC"-LED (*Local Meter Connect*) zur Anzeige des Datenverkehrs mit drahtgebundenen Zählern (grün),
- die "wMT"-LED (*wMBus-Traffic*) zur Anzeige des Datenverkehrs mit drahtlosen Funkzählern (blau)

Sobald das *Smart Meter Gateway* an das elektrische Netz angeschlossen oder die Energieversorgung nach einem Stromausfall wiederhergestellt wird, blinken alle vier LEDs für einen Zeitraum von drei Sekunden gleichzeitig kurz auf. Danach werden sie für die Dauer des weiteren Startvorganges ausgeschaltet. Sobald das Betriebssystem bereit ist, beginnt die "PWR"-LED mit einer Periode von 0,5 Sekunden zu blinken. Die "PWR"-LED leuchtet schließlich dauerhaft, wenn das *Smart Meter Gateway* vollständig betriebsbereit ist.

Die "TLS"-LED leuchtet dauerhaft, solange eine verschlüsselte Verbindung zu einem externen Teilnehmer besteht.

Die "LMC"-LED leuchtet durchgängig, sobald mindestens ein drahtgebundener Zähler an das *Smart Meter Gateway* angeschlossen ist und vom *Smart Meter Gateway* eine HDLC-Adresse (*High Level Data Link Control*) erhalten hat.

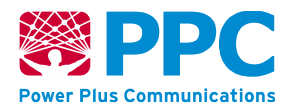

Die "wMT"-LED leuchtet auf, sobald Daten von einem drahtlosen Zähler (Funkzähler) empfangen werden. Sie leuchtet während der Verarbeitung des Datenpakets des Funkzählers für maximal 250 ms auf.

Während der Installation eines Software-Updates blinken die "PWR"-, "TLS"- und "wMT"-LED gleichzeitig. Um einen korrekten Installationsablauf zu gewährleisten sollte das *Smart Meter Gateway* während dieser Phase nicht von der Versorgungsspannung getrennt werden.

#### **Sollten eines der folgenden Blinkverhalten auftreten, ist eine sogenannte** *Sicherheitsschutzverletzung* **aufgetreten:**

- **Die "PWR"- und die "TLS"-LED blinken dauerhaft gleichzeitig.**
- Die "PWR"- und die "LMC"-LED blinken dauerhaft gleichzeitig.
- Die "PWR"-, die "TLS"- und die "LMC"-LED blinken dauerhaft gleichzeitig.
- Die "PWR"- und die "wMT"-LED blinken dauerhaft gleichzeitig oder zeitlich ver**setzt.**
- **Alle vier LEDs blinken dauerhaft gleichzeitig.**

**Das** *Smart Meter Gateway* **ist nicht mehr vollständig einsatzfähig und muss gewartet bzw. ausgetauscht werden.**

#### Lesen Sie bitte beim Auftreten einer Sicherheitsschutzverletzung im Kapitel [7.1](#page-47-0) nach, wie Sie weiterverfahren müssen!

Falls keine LED mehr leuchtet liegt ein Defekt des Geräts oder der Spannungsversorgung vor. Unter Umständen konnten auch die grundliegenden Software-Komponenten auf dem Gerät nicht gestartet werden. In diesem Fall ist das Smart Meter Gateway nicht mehr einsatzfähig. Bitte informieren Sie Ihren Energieversorger.

#### **2.4.1 Leuchtdioden der WAN-Schnittstelle (Ethernet bzw. powerWAN-Ethernet)**

*Smart Meter Gateways* mit Ethernet-Schnittstelle für die WAN-Kommunikation haben eine grüne und eine gelbe LED am entsprechenden RJ-45-Anschluss.

Ist eine Verbindung mit einem LAN-Kabel hergestellt, leuchtet die grüne LED dauerhaft und die gelbe LED blinkt, falls Daten über die Schnittstelle transportiert werden.

#### **2.4.2 Leuchtdioden der WAN-Schnittstelle (BPL)**

Bei einem *Smart Meter Gateway* mit BPL-Schnittstelle sind links neben den vier Status-LEDs für das eigentliche *Smart Meter Gateway* zwei weitere LEDs angeordnet:

• Die "COM"-LED zur Anzeige der korrekten Funktion bzw. eines allgemeinen Fehlerzustands

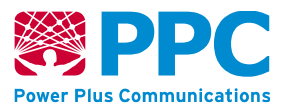

• Die "INFO"-LED zur Anzeige der korrekten Funktion beziehungsweise zur Anzeige eines Fehlercodes in Verbindung mit der "COM"-LED.

Nach dem Aufbau einer funktionierenden BPL-Verbindung leuchtet die "INFO"-LED dauerhaft, die "COM"-LED leuchtet nicht. Eine blinkende "INFO"-LED zeigt, dass sich die WAN-Schnittstelle im Ruhezustand befindet und gerade keine Daten sendet bzw. empfängt. Die "INFO"-LED zeigt nicht die Güte der Verbindungsqualität.

In Verbindung mit einer leuchtenden "COM"-LED zeigt die blinkende "INFO"-LED einen Fehlercode an. Auch in diesem Fall ist keine Aktion von Ihrer Seite notwendig, da Ihr Energieversorger das Problem automatisch erkennt.

#### **2.4.3 Leuchtdioden der WAN-Schnittstelle (G.hn Ausführung)**

Bei einem *Smart Meter Gateway* mit G.hn-Schnittstelle sind links neben den 4 Status-LEDs für das eigentliche *Smart Meter Gateway* zwei weitere LEDs angeordnet:

- die "COM"-LED wird aktuell nicht genutzt und leuchtet nie,
- die "INFO"-LED leuchtet nach dem Start des G.hn Kommunikationsmoduls.

Falls die "INFO"-LED nach dem Start nicht leuchtet ist eine korrekte Funktion der Kommunikationsschnittstelle nicht gewährleistet. in diesem Fall ist keine Aktion von Ihrer Seite notwendig, da Ihr Energieversorger das Problem automatisch erkennt.

#### **2.4.4 Leuchtdioden der WAN-Schnittstelle (LTE, LTE450, CDMA)**

Bei einem *Smart Meter Gateway* mit LTE-, LTE450- oder CDMA-Modul sind links neben den vier Status-LEDs für das eigentliche *Smart Meter Gateway* drei weitere LEDs angeordnet:

- die "SIGNAL"-LED zur Anzeige der GPRS/LTE-Signalstärke,
- die "RX/TX"-LED zur Anzeige des Sendens/Empfangens von Daten
- die "STATUS"-LED zur Anzeige des GPRS/LTE-Netzstatus.

Die "SIGNAL"-LED zeigt die GPRS/LTE/CDMA-Signalstärke durch entsprechende stufenweise Farbgebung von grün (beste) über gelb, orange bis rot (schlechteste) an. Je nach Betriebszustand werden verschiedene Blinkcodes ausgegeben. Um den jeweiligen Signalwert zu kennzeichnen, kann die "SIGNAL"-LED auch blau aufleuchten.

#### **2.4.5 Leuchtdioden der WAN-Schnittstelle (GPRS)**

Bei einem *Smart Meter Gateway* mit GPRS-Schnittstelle sind links neben den vier Status-LEDs für das eigentliche *Smart Meter Gateway* drei weitere LEDs angeordnet:

- die "SIGNAL"-LED zur Anzeige der GSM-Signalstärke,
- die "RX/TX"-LED zur Anzeige des Sendens/Empfangens von Daten
- die "STATUS"-LED zur Anzeige des GSM-Netzstatus.

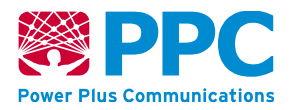

Die "SIGNAL"-LED zeigt die GSM-Signalstärke (-133 dBm kein Empfang bis >-51dBm guter Empfang) durch Blinken an (Wiederholrate 2s). Das Verhältnis zwischen "LED an" und Blinkperiode entspricht der Empfangsstärke in Prozent.

# <span id="page-13-0"></span>**2.5 Gehäuse des Smart Meter Gateways**

Anhand eines Siegels auf dem Gehäuse des *Smart Meter Gateways* lassen sich physische Manipulationen erkennen, da sich das Gehäuse des Geräts nicht ohne Siegelbruch öffnen lässt.

Das Siegel zeigt folgende Elemente auf graugemustertem Hintergrund mit roten Linien:

- ID des Smart Meter Gateways: Die ID beginnt stets mit "EPPC" und ist eine für jedes *Smart Meter Gateway* eindeutige Kennung.
- 2D-Barcode: Der 2D-Barcode enthält die ID des *Smart Meter Gateways.*
- Hologramm: Als Hologramm ist auf dem Siegel das Logo der Power Plus Communications AG aufgebracht.

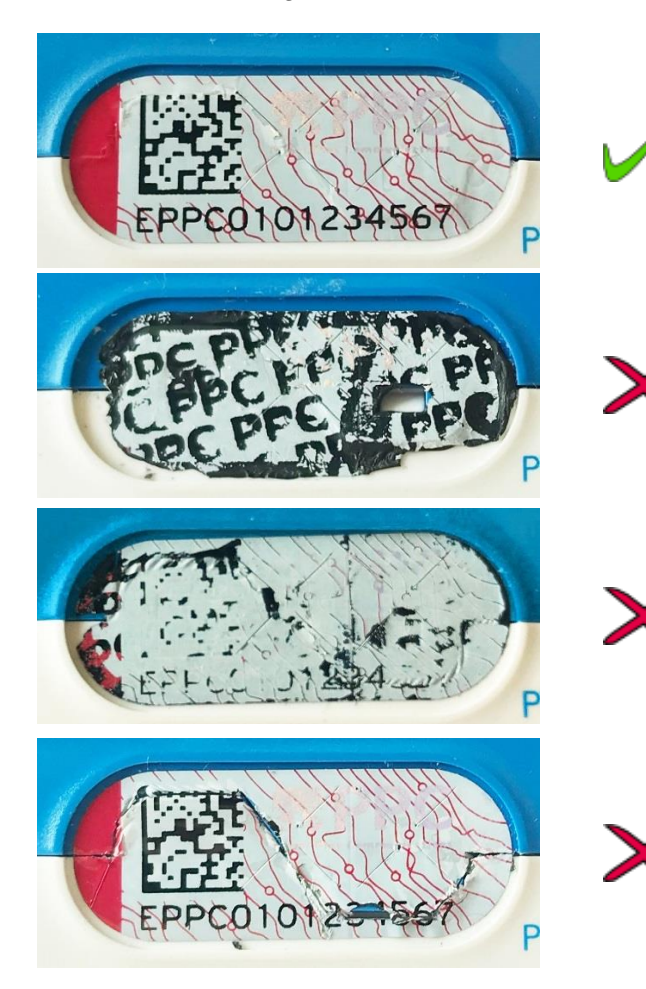

Keine Beschädigung am Siegel zu erkennen. Rote Linien auf grau-gemustertem Hintergrund.

Bei Erwärmung verschwindet die rote Musterung.

Das Siegel zeigt die schwarze Schriftzugmusterung "PPC". Es wurde versucht, das Siegel abzuziehen. **Das** *Smart Meter Gateway* **darf nicht weiterverwendet werden!**

Auf dem Siegel sind der 2D-Barcode und die ID des *Smart Meter Gateways* nicht mehr zu erkennen. Es wurde versucht, das Siegel abzuziehen. **Das Smart Meter Gateway darf nicht weiterverwendet werden!**

Das Siegel wurde mit einem scharfen Gegenstand in der Mitte durchtrennt. **Das**  *Smart Meter Gateway* **darf nicht weiterverwendet werden!**

**Handbuch für Verbraucher – Smart Meter Gateway Seite 15 von 80**

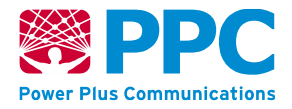

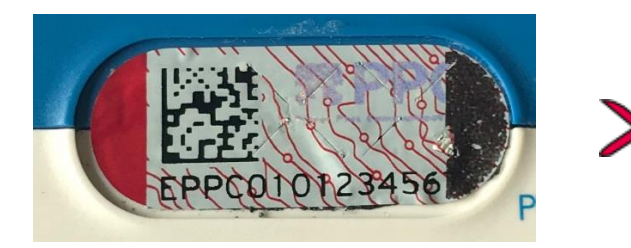

Das Siegel zeigt eine schwarze Markierung an der rechten Seite. Es wurde versucht, das Siegel abzuziehen. **Das** *Smart Meter Gateway* **darf nicht weiterverwendet werden!**

**Abbildung 6: Zustände des Siegels des Smart Meter Gateways**

Das Siegel ist dabei derart angebracht, dass es direkt und ohne Werkzeug einer Sichtprüfung unterzogen werden kann. Damit können Sie die physische Unversehrtheit des *Smart Meter Gateways* prüfen.

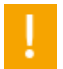

Stellen Sie sicher, dass das Siegel des Smart Meter Gateways nicht gebrochen wurde oder sonstige Auffälligkeiten zeigt, die z.B. auf eine Ablösung des Siegels und das Öffnen des Smart Meter Gateways hinweisen. *Das Smart Meter Gateway darf bei Siegelbruch nicht mehr verwendet werden! Sollten Sie den Verdacht auf Siegelbruch haben, setzen Sie sich bitte umgehend mit Ihrem Energieversorger in Verbindung!*

Auf der Vorderseite des SMGWs oberhalb des Siegels (siehe [Abbildung 2\)](#page-7-0) können Sie den Typenschlüssel des SMGWs ablesen. Der Typenschlüssel enthält Informationen über die im SMGW verbauten Hardware-Komponenten. Zusätzlich kann das *Smart Meter Gateway* über die Typenbezeichnung identifiziert werden, die ebenfalls auf der Vorderseite unterhalb des Herstellerlogos (siehe [Abbildung 2\)](#page-7-0) aufgebracht ist.

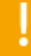

Bei einem zertifizierten Gerät wird immer einer der folgenden Typenschlüssel verwendet:

- SMGW-B-1A-111-00
- SMGW-B-1B-111-00
- SMGW-B-2A-111-00
- SMGW-L-1A-111-30
- SMGW-L-1B-111-30
- SMGW-L-1A-111-10
- SMGW-L-1B-111-10
- SMGW-G-1A-111-30
- SMGW-C-1A-111-00
- SMGW-P-1B-111-00
- SMGW-E-1A-111-00
- SMGW-E-1B-111-00
- SMGW-E-2A-111-00

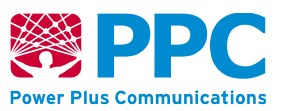

- SMGW-N-1B-111-00
- SMGW-N-2A-111-00
- SMGW-V-1B-111-20
- SMGW-V-1B-111-10
- SMGW-V-2A-111-20
- SMGW-K-1B-111-10
- SMGW-K-1B-111-20
- SMGW-K-1B-111-30
- SMGW-K-2A-111-10
- SMGW-K-2A-111-30
- SMGW-J-2A-111-10
- SMGW-J-2A-111-30

Die Angabe zur Typenbezeichnung lautet entweder "BPL Smart Meter Gateway", "G.hn Smart Meter Gateway", "LTE Smart Meter Gateway", "GPRS Smart Meter Gateway", "CDMA Smart Meter Gateway", "pWE Smart Meter Gateway", "LTE450 Smart Meter Gateway" oder "ETH Smart Meter Gateway". Bitte prüfen Sie den Typenschlüssel und die Typenbezeichnung. *Falls der Typenschlüssel nicht einer der genannten Kennungen entspricht, darf das Gerät nicht mehr verwendet werden. Setzen Sie sich bitte in diesem Fall umgehend mit Ihrem Energieversorger in Verbindung!* 

### **2.6 Betriebszustände des** *Smart Meter Gateways*

Das Smart Meter Gateway kennt folgende Betriebszustände:

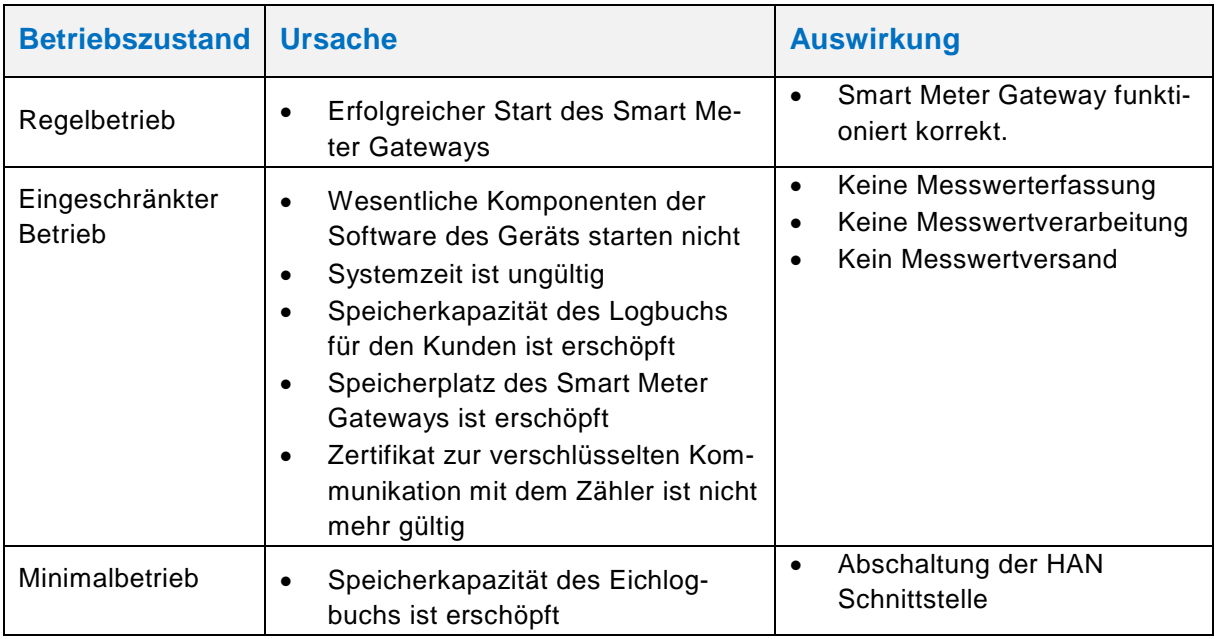

**Tabelle 1: Betriebszustände des Smart Meter Gateways**

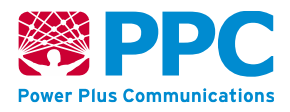

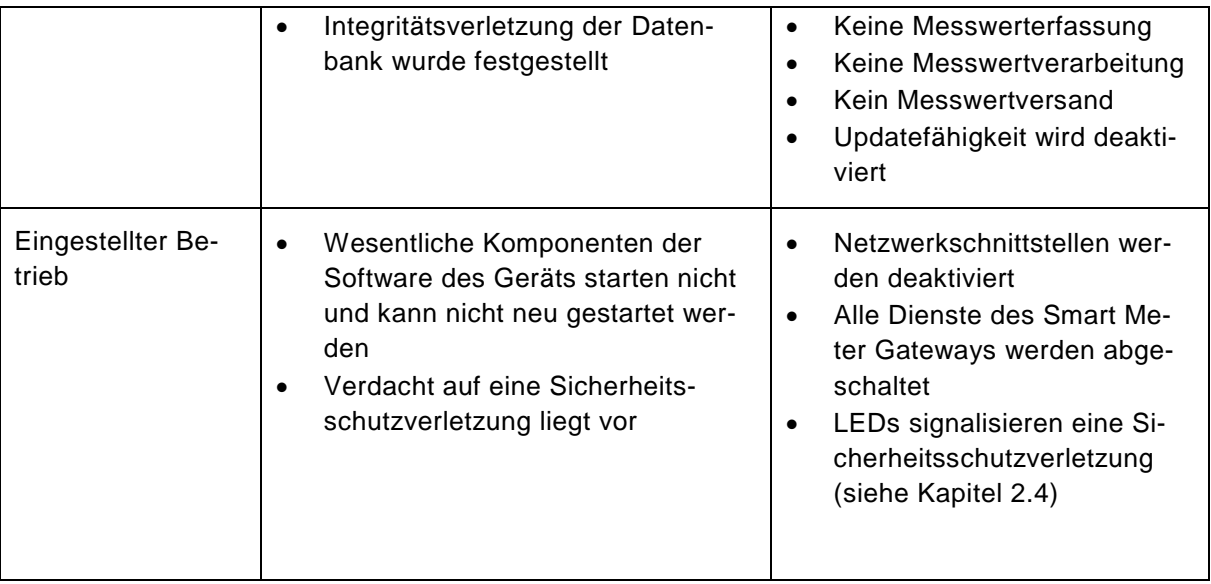

Falls Sie an der LED-Signalisierung erkennen, dass der eingestellte Betrieb eingetreten ist, gehen Sie wie in Kapitel [7.1](#page-47-0) beschrieben vor.

Falls Sie sich nicht mehr an der HAN-Schnittstelle anmelden können, kann das ein Hinweis darauf sein, dass der Minimalbetrieb eingetreten ist. **Bitte informieren Sie in diesem Fall Ihren Energieversorger!**

Einen eingeschränkten Betrieb können Sie an der Logmeldung "Der Messbetrieb wird eingestellt" mit der ID "10260" im Logbuch Ihres Smart Meter Gateways erkennen. Falls der eingeschränkte Betrieb über einen längeren Zeitraum durchgängig besteht, informieren Sie Ihren Energieversorger ebenfalls darüber.

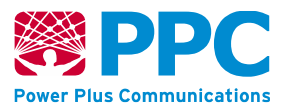

# **3 Installation des Smart Meter Gateways**

# **3.1 Elektrische Installation**

Das Produkt *Smart Meter Gateway* wird durch einen Service-Techniker Ihres Energieversorgers installiert, sodass für Sie als Verbraucher keine weiteren Installationsarbeiten notwendig sind.

Für die Anzeige Ihrer Daten auf dem Smart Meter Gateway ist eine sogenannte "Anzeigeeinheit" notwendig. Diese Anzeigeeinheit kann entweder

- eine sogenannte "abgesetzte Anzeigeeinheit" sein, die ausschließlich zum Betrieb am *Smart Meter Gateway* gedacht ist und von Ihrem Energieversorger zur Verfügung gestellt wird, oder
- Sie verwenden Ihren PC oder Laptop, um sich Ihre Anzeigedaten darstellen zu lassen.

In beiden Fällen verbinden Sie das Smart Meter Gateway mit einem Netzwerk-Kabel ("Ethernet-Kabel") über seine für Sie zugängliche HAN-Schnittstelle an Ihren Router in Ihrem Heimnetzwerk oder auch direkt mit Ihrer "Anzeigeeinheit", also z.B. Ihrem PC.

Das *Smart Meter Gateway* verwendet als Werkseinstellung die IP-Adresse 192.168.1.200. Falls der Administrator Ihres *Smart Meter Gateways* die Einstellung auf den dynamischen Bezug der IP-Adresse (DHCP) modifiziert hat, vergeben die meisten Router automatisch eine passende IP-Adresse an das *Smart Meter Gateway*, über die es dann erreichbar ist. Sehen Sie im Menü Ihres Routers nach, welche IP-Adresse für das *Smart Meter Gateway* zugeteilt wurde. Genaue Informationen dazu können Sie der Betriebsanleitung Ihres Routers entnehmen.

# **3.2 Anforderungen für den sicheren Betrieb**

Bitte lesen Sie dieses Dokument aufmerksam und vollständig durch, um die notwendigen Informationen für den sicheren Umgang mit dem *Smart Meter Gateway* zu erfahren!

Bitte stellen Sie die folgenden Punkte beim Betrieb des *Smart Meter Gateways* sicher:

- **Kontrolle der Siegel des Geräts:** Stellen Sie sicher, dass das Siegel des *Smart Meter Gateways* nicht gebrochen wurde oder sonstige Auffälligkeiten zeigt, die z.B. auf eine Ablösung des Siegels und das Öffnen des *Smart Meter Gateways* hinweisen. **Das** *Smart Meter Gateway* **darf bei Siegelbruch nicht mehr verwendet werden! Sollten Sie den Verdacht auf Siegelbruch haben, setzen Sie sich bitte umgehend mit Ihrem Energieversorger in Verbindung!**
- **Browser:** Verwenden Sie zur Anzeige der Konfiguration und des System-Logs einen Browser mit Unterstützung für das TLS-Protokoll, Version 1.2. Dieses Protokoll wird von den gängigen Browsern unterstützt. Verwenden Sie dabei nach Möglichkeit die jeweils aktuelle Version des Browsers (bspw. Mozilla Firefox ab Version 62 oder Internet Explorer ab

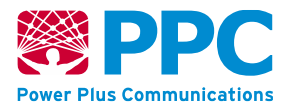

Version 11). Achten Sie darauf, dass die Verwendung des Zertifikats durch Ihren Browser nicht automatisch erfolgt, sondern stets Ihrer Zustimmung bedarf. Ergreifen Sie dazu die folgenden Maßnahmen:

- o "Entscheidung merken" o.ä. bei der Auswahl des Zertifikats NICHT aktivieren
- o Beim Import des Zertifikats unter Windows die Option "Hohe Sicherheit für den privaten Schlüssel" aktivieren
- **Einsatz eines zertifizierten Geräts:** Prüfen Sie, ob es sich bei dem erhaltenen Gerät um ein zertifiziertes Gerät handelt. Zur Prüfung der Hardware kontrollieren Sie das Siegel entsprechend der o.g. Anweisung und die Angabe des Typs entsprechend Kapitel [2.5.](#page-13-0) Zudem können Sie die Software-Version des *Smart Meter Gateways* überprüfen. Gehen Sie hierzu wie in Kapitel [4.7](#page-42-0) beschrieben vor. Falls Sie bei der Prüfung des Siegels, der Software-Version oder der Angabe des Typs Auffälligkeiten feststellen, setzen Sie sich bitte umgehend mit Ihrem Energieversorger in Verbindung.
- **Durchführung des Gerät-Selbsttests**: Um den sicheren Betrieb zu gewährleisten, können Sie regelmäßig (bspw. einmal im Monat) oder bei einem Verdacht auf eine Sicherheitsschutzverletzung einen Selbsttest des Geräts ausführen, indem Sie entsprechend der Be-schreibung Kapitel [4.8](#page-43-0) ["Auslösung eines Selbsttest"](#page-43-0) vorgehen. Das Ergebnis des Selbsttests wird Ihnen in den Logs (siehe auch Kapitel [4.4\)](#page-28-0) angezeigt. Falls der Selbsttest mit Fehlern abgeschlossen wurde, ist möglicherweise eine Sicherheitsschutzverletzung des Geräts aufgetreten. Das Gerät ist unter Umständen NICHT mehr einsatzbereit! Setzen Sie sich bitte umgehend mit Ihrem Energieversorger in Verbindung!
- **Anbindung von Komponenten im HAN:** Falls Sie Komponenten an die HAN Schnittstelle anbinden, die eine weitere, vom Smart Meter Gateway unabhängige Verbindung ins WAN haben, müssen Sie darauf achten, dass diese Verbindung angemessen geschützt ist.
- **Aufkleber auf dem Gerät**: Außer dem Klebesiegel (vgl. Kapitel [2.5\)](#page-13-0) sind keine weiteren Aufkleber auf dem Gehäuse des *Smart Meter Gateways* angebracht. Aus Sicherheitsgründen dürfen keine Aufkleber angebracht werden. Falls auf dem Ihnen vorliegenden Gerät weitere Aufkleber angebracht sind, darf das Gerät nicht mehr zum Einsatz kommen, bzw. dort verbleiben! Bitte setzen Sie sich in diesem Fall umgehend mit Ihrem Energieversorger in Verbindung.

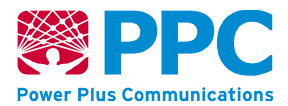

• **Prüfung, ob die Verbindung zum gewünschten SMGW aufgebaut wurde:** Um zu verifizieren, dass die Kommunikation auch tatsächlich mit dem gewünschten *Smart Meter Gateway* stattfindet, kann das Zertifikat geprüft werden, das das *Smart Meter Gateway* zum Aufbau der verschlüsselten Kommunikationsverbindung verwendet. Bei Bedarf können Sie die Prüfung dazu, wie im Anhang (Kapitel [10.3](#page-64-0) bzw. Kapitel [10.4\)](#page-65-0) beschrieben, mit Hilfe Ihres Browsers durchführen. Das Zertifikat muss identisch mit dem Zertifikat sein, welches Sie vom GWA zur Feststellung der Identität des SMGW auf Anfrage erhalten können. Das Zertifikat des *Smart Meter Gateways* wird regelmäßig erneuert. Daher können Sie insbesondere auch den angegebenen Gültigkeitszeitraum des Zertifikats überprüfen. Das Zertifikat muss stets gültig sein und dem aktuellen, vom GWA zur Prüfung übermittelten, Zertifikat entsprechen. Setzen Sie sich bitte umgehend mit Ihrem Energieversorger in Verbindung, falls Sie Auffälligkeiten feststellen.

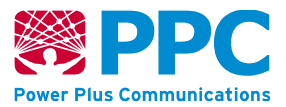

# <span id="page-20-0"></span>**4 Bedienung des Smart Meter Gateways**

Nach der Installation des *Smart Meter Gateways* arbeitet das Gerät selbsttätig, ohne dass Ihrerseits eine besondere Bedienung notwendig ist.

Führen Sie regelmäßig den Selbsttest des Smart Meter Gateways durch und kontrollieren Sie die Unversehrtheit der Siegel des Geräts!

Das *Smart Meter Gateway* gibt Ihnen die Möglichkeit, Ihre eigenen tatsächlichen Verbrauchswerte (in Form von Registerwerten und Messwertlisten) und Auswertungsprofile sowie die Sie betreffenden Log-Meldungen einzusehen.

# **4.1 Transparenz und Display Software**

Alternativ zu der in den folgenden Abschnitten beschriebenen Bedienung des Smart Meter Gateways können Sie auch über die sogenannte Transparenz und Display Software (TRuDI) auf die Daten des SMGWs zugreifen. Die TRuDI-Software wurde durch die Physikalisch Technische Bundesanstalt geprüft und zugelassen. Diese Software ermöglicht es Ihnen, gezielt Daten für eine bestimmte Abrechnungsperiode auszuwerten, so dass Sie Ihre Rechnung überprüfen können.

Die aktuelle Version der TRuDI-Software inkl. dem dazugehörigen Handbuch können Sie unter folgendem Link herunterladen:

https://www.ptb.de/cms/ptb/fachabteilungen/abt2/fb-23/ag-234/info-center-234/trudi.html

# **4.2 Anmeldung am Smart Meter Gateway**

Um sich mit dem *Smart Meter Gateway* zu verbinden, müssen Sie in Ihrem Browser die Adresse *https://192.168.1.200/cgi-bin/hanservice.cgi* oder die von Ihrem Router an das *Smart Meter Gateway* vergebene Adresse unter Anhängen des Pfades */cgi-bin/hanservice.cgi* eingeben.

Sie müssen sich gegenüber dem *Smart Meter Gateway* entweder mit Ihrem persönlichen TLS-Zertifikat oder mit Zugangsdaten in Form von Benutzername und Passwort authentifizieren. Das für diese Authentisierung notwendige TLS-Zertifikat beziehungsweise die Zugangsdaten erhalten Sie von dem Administrator Ihres *Smart Meter Gateway* (GWA).

Vor der ersten Benutzung müssen Sie das Zertifikat zunächst im Zertifikatsspeicher Ihres Browsers hinterlegen; nähere Informationen liefert die Dokumentation Ihres bevorzugten Browsers. Für die beliebtesten Browser finden Sie eine Schritt-für-Schritt-Anleitung im Anhang auf Seite [56](#page-55-0) (Kapitel [10.1](#page-55-0) bzw. Kapitel [10.2\)](#page-58-0).

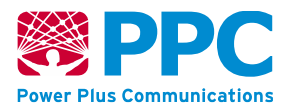

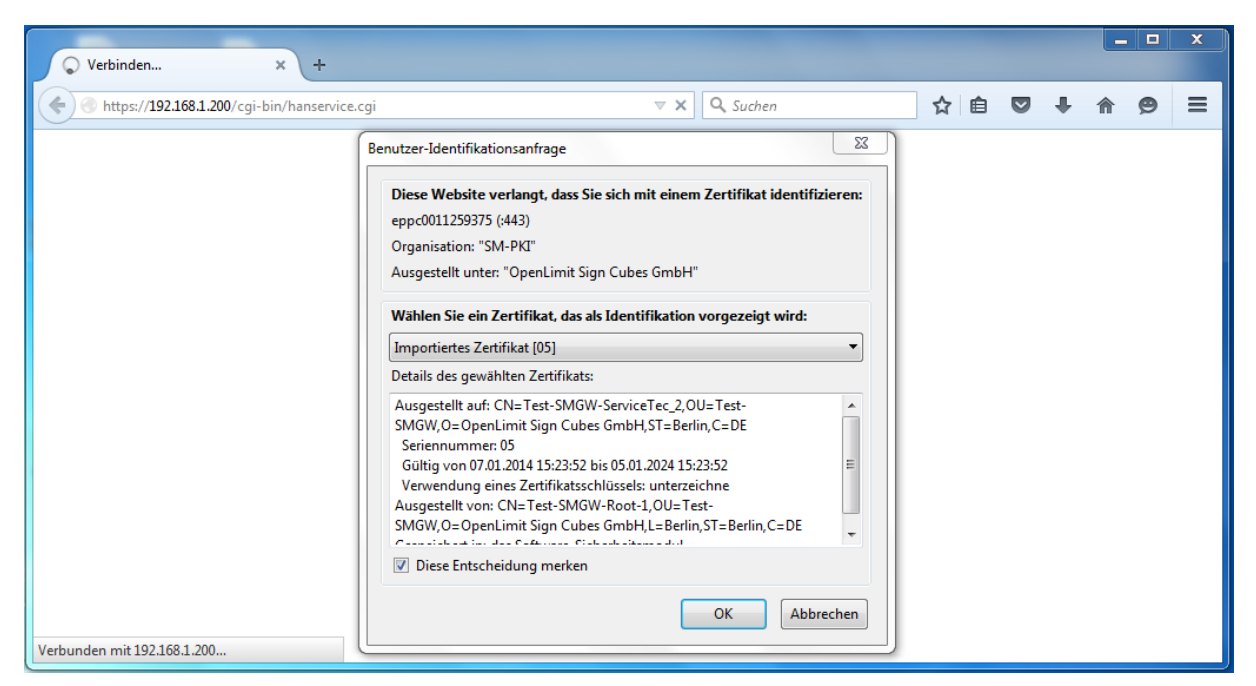

**Abbildung 7: Auswahl und Anzeige des TLS-Zertifikats (exemplarisch**

Sobald Ihr Browser Sie beim Verbinden mit Ihrem *Smart Meter Gateway* auffordert Ihr TLS-Zertifikat vorzuzeigen, wählen Sie in Ihrem Browser das zugehörige Zertifikat.

Sie können bei Ihrem Energieversorger einen Antrag stellen, um anstelle des für Ihren Browser notwendigen TLS-Zertifikats die Authentisierung per Benutzername-Passwort vorzunehmen. Nachdem Ihnen diese Daten von Ihrem GWA mitgeteilt worden sind (und der GWA Ihr *Smart Meter Gateway* entsprechend eingerichtet hat) füllen Sie den nun auftretenden Login-Dialog mit den erhaltenen Daten aus.

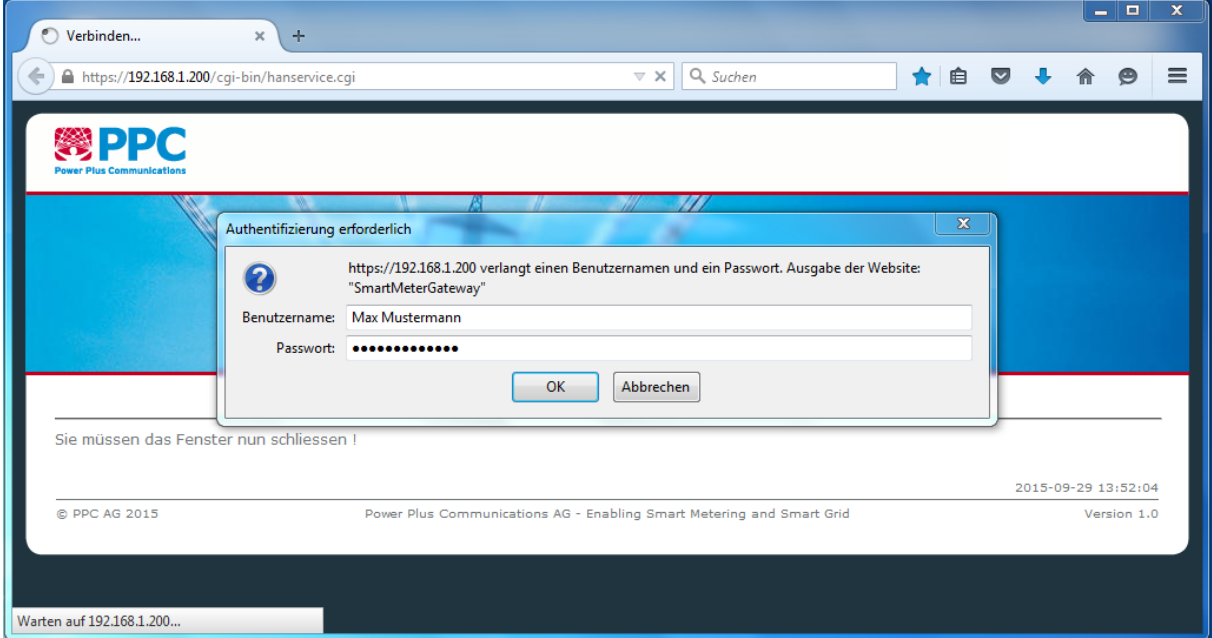

<span id="page-21-0"></span>**Abbildung 8: Dialog zur Authentisierung gegenüber dem SMGW**

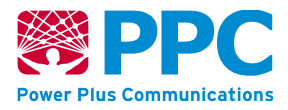

Bei einer fehlgeschlagenen Authentisierung wegen falschen Anmeldedaten erscheint die Meldung "*Sie müssen das Fenster nun schließen!*" im Browser, wie in der folgenden Abbildung dargestellt.

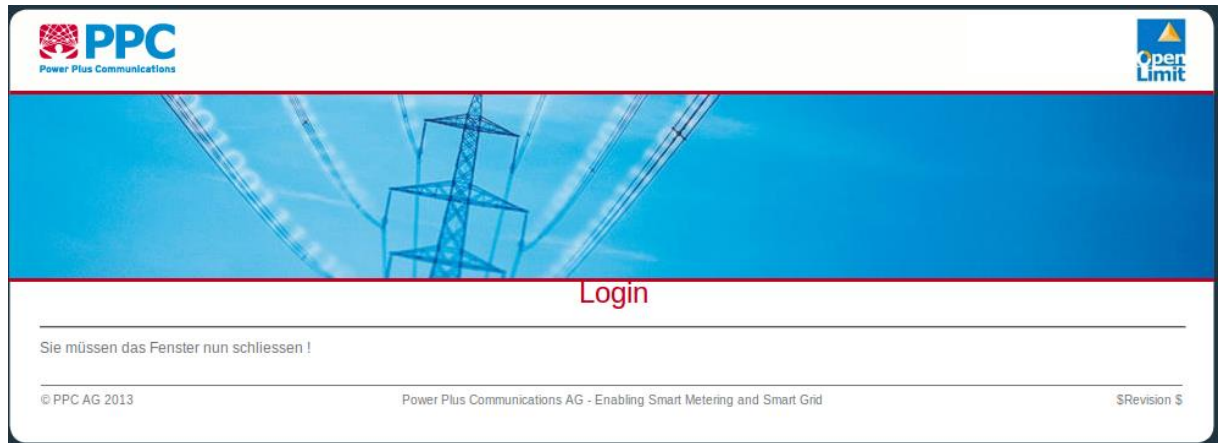

**Abbildung 9: Fenster bei fehlgeschlagener Authentisierung**

**Falls aufeinanderfolgend innerhalb von fünf Minuten fünfmal falsche Anmeldedaten eingegeben werden, wird die Anmeldung aus Sicherheitsgründen für fünf Minuten blockiert.** Das *Smart Meter Gateway* zeigt das über die folgende Meldung an:

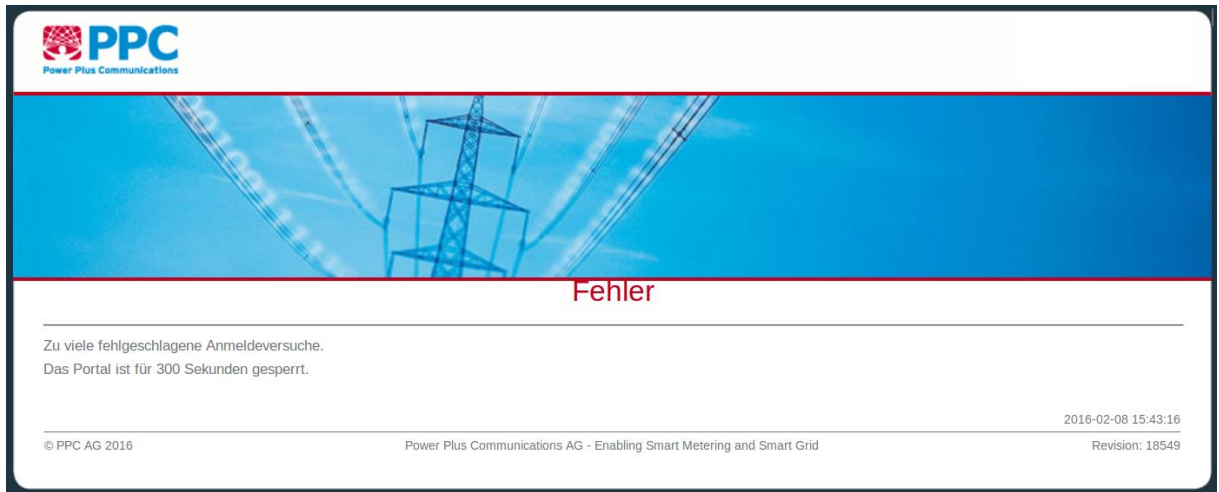

<span id="page-22-0"></span>**Abbildung 10: Meldung bei zu vielen fehlgeschlagenen Authentisierungsversuchen**

Wenn Sie die Meldung aus [Abbildung 10](#page-22-0) sehen, erscheint bei einem erneuten Anmeldeversuch der Dialog aus [Abbildung 8](#page-21-0) nicht. Erst nach einer Dauer von fünf Minuten erscheint dieser Dialog bei einem erneuten Anmeldeversuch und eine Anmeldung mit korrekten Anmeldedaten ist wieder möglich.

Bei erfolgreicher Authentisierung können Sie nun auf Ihre Anzeige-Daten auf dem *Smart Meter Gateway* **lesend** zugreifen. Die Anzeige für Verbrauchswerte bietet als Startseite ein Menü zur Auswahl zwischen den Menüpunkten "Logs", "Zähler", "Auswertungsprofil", "Kommuni-kationsprofil", "Selbsttest", "Software-Versionen" und "Abmelden" (siehe [Abbildung 11\)](#page-23-0). Die Messwertlisten können unter dem Menüpunkt "**Zähler**" und die von einem

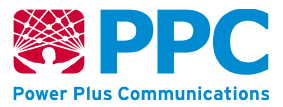

Auswertungsprofil gebildeten abgeleiteten Register unter dem Menüpunkt "Auswertungspro**fil**" eingesehen werden.

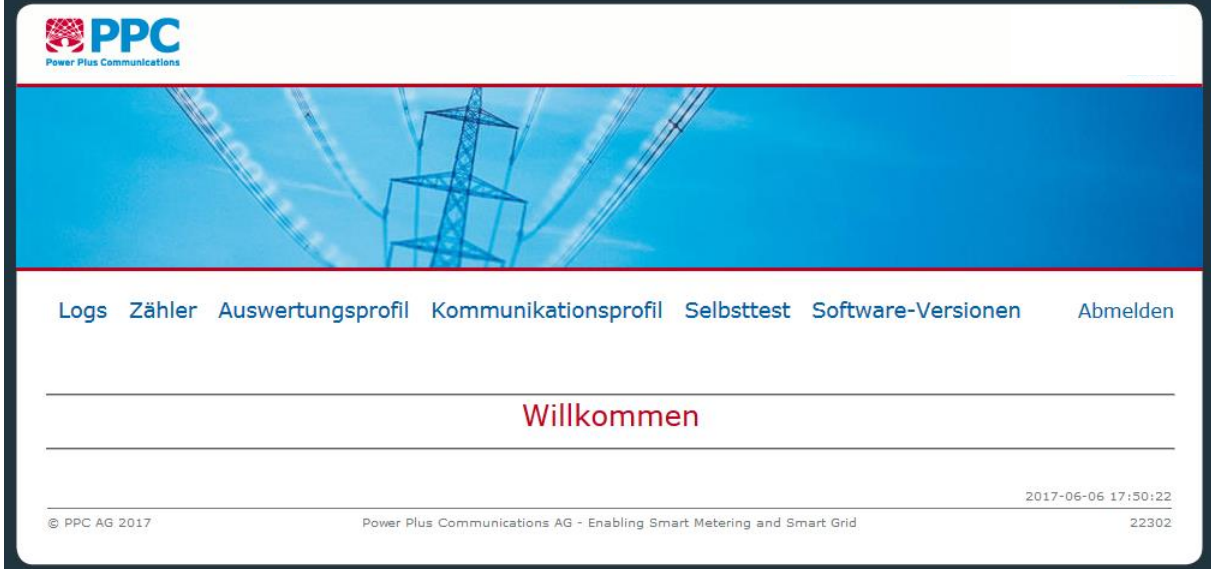

<span id="page-23-0"></span>**Abbildung 11: Hauptmenü der Anzeige für Verbraucher**

# <span id="page-23-1"></span>**4.3 Anzeige der Zähler**

Unter dem Menüpunkt "**Zähler**" können Sie in dem Auswahlfeld "*Zähler*" die einzelnen Ihnen zugeordneten Zähler auswählen.

Durch Betätigung des Knopfes "Zählerprofil" können Sie das einem Zähler zugeordnete Zählerprofil einsehen. Ein Zählerprofil beschreibt dabei die Konfiguration für das *Smart Meter Gateway*, die notwendig ist, um mit einem Zähler zu kommunizieren und die aktuellen Messwerte zu erfassen.

Über den Knopf "**Zählerprofil exportieren**" können Sie das Zählerprofil als signierte XML Datenstruktur exportieren.

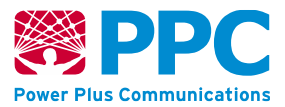

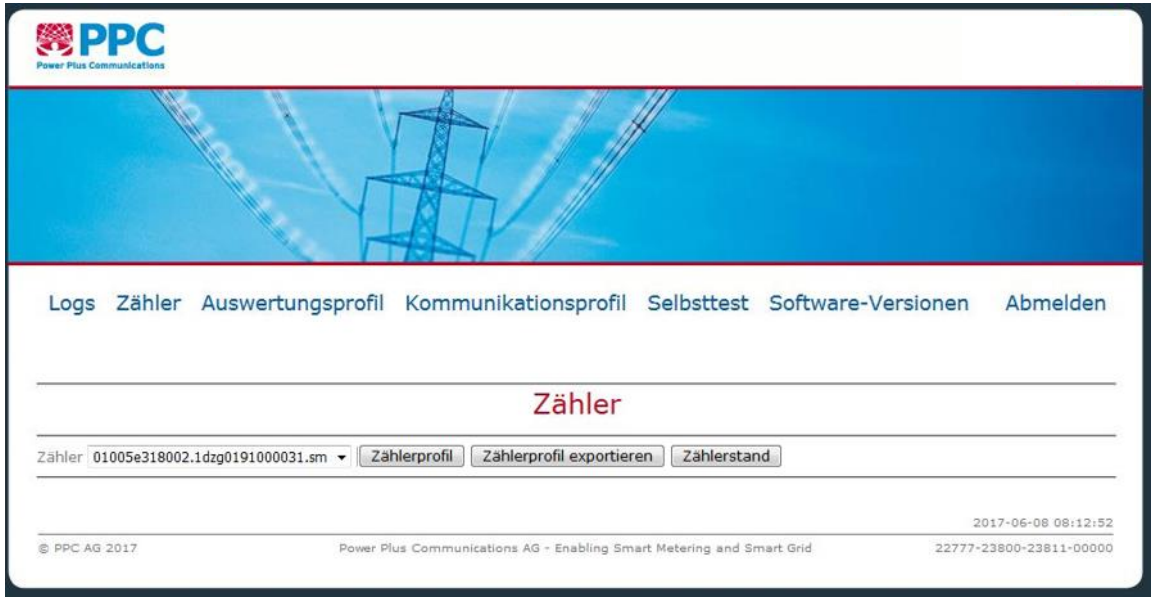

**Abbildung 12: Zählerauswahl der Anzeige für Verbraucher (exemplarisch**

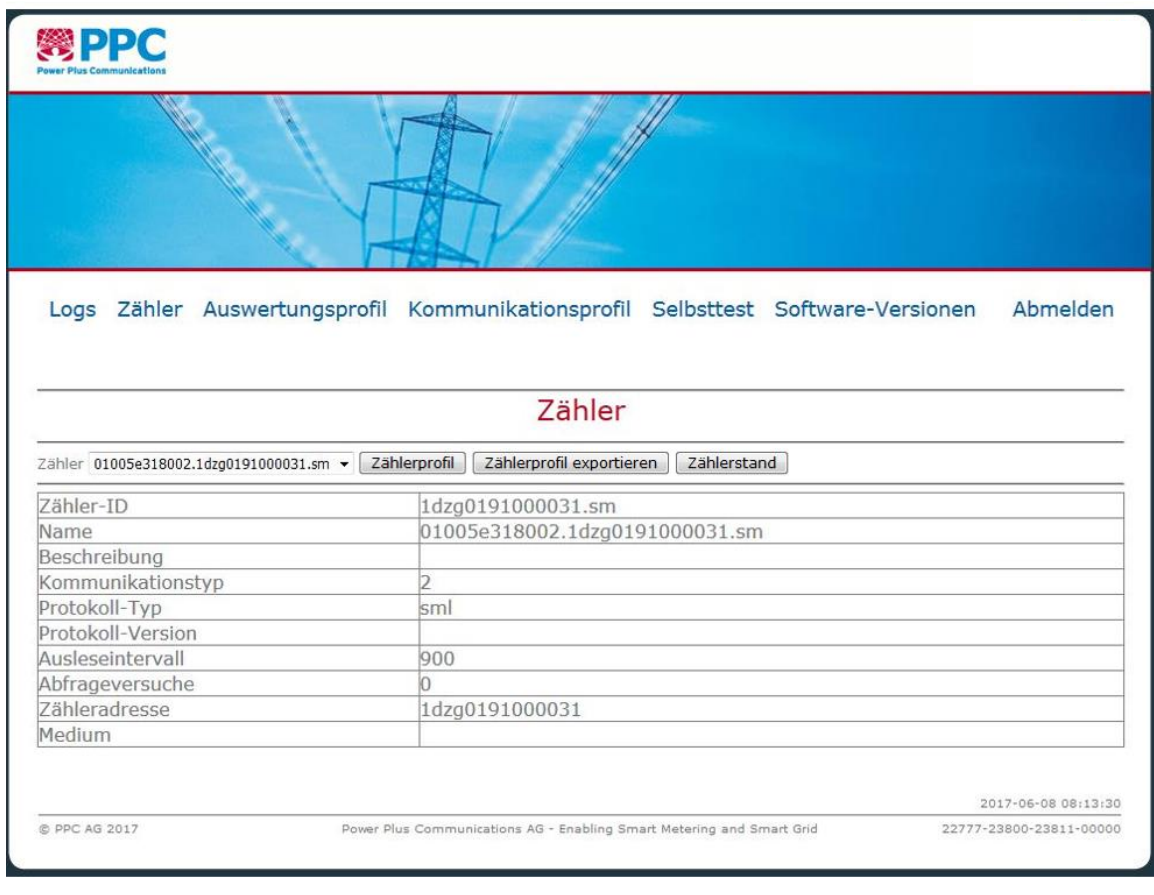

**Abbildung 13: Anzeige eines Zählerprofils (exemplarisch)**

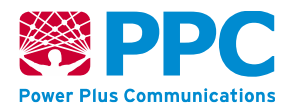

Die einzelnen Parameter werden im Folgenden erläutert:

- Zähler-ID: Dieser Parameter gibt die Geräte-ID des Zählers an. Bei vielen Zählern ist diese Geräte-ID am Zähler aufgedruckt.
- Name: Dieser Parameter bezeichnet den sogenannten "Qualified Logical Name" des Zählerprofils. Dieser setzt sich aus der OBIS-Kennzahl und der Zähler-ID zusammen.
- Beschreibung: Der Parameter kann optional als Freitext verwendet werden, um den Zähler weiter zu beschreiben.
- Kommunikationstyp: Der Kommunikationstyp gibt an, ob es sich um eine uni- oder eine bidirektionale Zähleranbindung handelt. "1" steht dabei für unidirektional, "2" für bidirektional.
- Protokolltyp: Der Protokolltyp gibt an, welches Protokoll zur Kommunikation mit dem Zähler genutzt wird. Hierbei wird derzeit entweder "*sml*" für drahtgebundene Zähler oder "*wmbus*" für drahtlose Zähler genutzt.
- Protokoll-Version: Hierbei handelt es sich um eine optionale Angabe, die in dieser Produktversion nicht gesetzt wird.
- Ausleseintervall: Gibt an, wie oft der Zähler abgelesen wird. Dabei kann es sein, dass das Ableseintervall höher ist, als das Intervall der Messwertbildung. Bei unidirektional sendenden Zählern ist das Ableseintervall "0". Im SMGW werden in jedem Fall nur die Messwerte gespeichert, die durch das Auswertungsprofil vorgegeben sind.
- Abfrageversuche: Gibt an, wie oft das SMGW versucht, einen Zähler abzulesen. In der aktuellen Version des *Smart Meter Gateways* ist dieser Wert immer auf "0" gesetzt, was bedeutet, dass das *Smart Meter Gateway* die Abfrageversuche automatisch festlegt.
- Zähleradresse: Diese Adresse des an das SMGW angeschlossenen Zählers kann häufig auch am Zähler abgelesen werden.
- Medium: Der Parameter wird in der vorliegenden Produktvariante nicht genutzt.

Die Betätigung des Knopfes "**Zählerstand**" führt zu einer Seite mit Formularfeldern zur Eingabe von Start- und Endzeit der anzuzeigenden Zählerstände, also einer Liste der von diesem Zähler erfassten Messwerte.

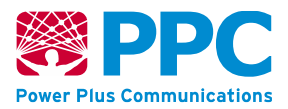

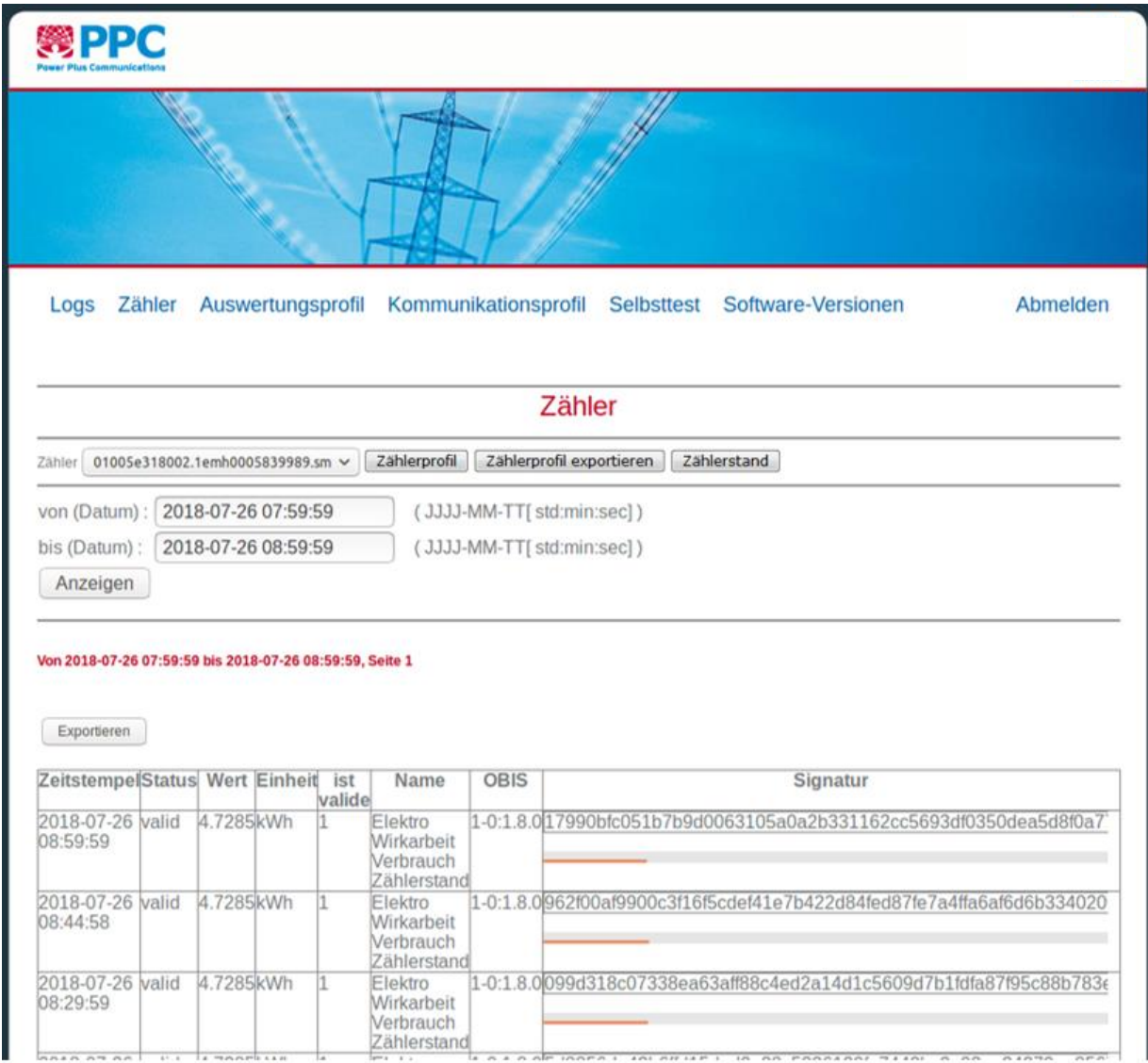

#### <span id="page-26-0"></span>**Abbildung 14: Anzeige der Zählerstände (exemplarisch)**

Die einzelnen Parameter werden im Folgenden erläutert:

- Zeitstempel: Gibt den Zeitpunkt an, zu dem der Messwert erfasst wurde
- Status: Messwerte, die korrekt vom Zähler erfasst wurden haben den Status "valid". Messwerte, die nicht korrekt erfasst werden konnten, haben den Status "invalid" und fehlende Messwerte haben den Status "nicht vorhanden".

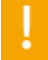

Das häufige Auftreten des Status "nicht vorhanden" kann darauf hinweisen, dass die Verbindung zwischen Zähler und SMGW gestört oder getrennt ist. Das häufige Auftreten des Status "invalid" kann durch eine Gerätestörung verursacht werden. Bitte informieren Sie in beiden Fällen Ihren Energieversorger.

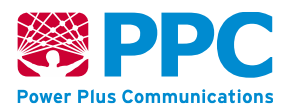

- Wert: Gibt den eigentlichen Messwert an.
- Einheit: Gibt die Einheit des Messwerts an.
- Ist valide: Gibt an, ob es sich um einen validen Wert handelt oder nicht. Wenn es sich um einen validen Wert handelt ist das Feld auf "1", wenn es sich um einen nicht validen Wert handelt auf "2" und wenn es sich um einen nicht vorhandenen Wert handelt auf "3" gesetzt.
- Name: Der Parameter gibt in textueller Form an, was die OBIS-Kennzahl bedeutet
- OBIS: *Object Identification System*, gibt die Kennzahl des jeweiligen Messwerts gemäß dem OBIS-Kennzahlen-System an. Die Kennzahl hängt vom jeweiligen Messwert ab.
- Signatur: Enthält die Signatur die über den Zählerstand und die zugehörigen Attribute gebildet wurde.

Zur Bildung der Signatur werden folgende Werte als Zeichenkette dargestellt aneinandergehängt:

- OBIS-Kennzahl des Messwerts
- Zähler-ID bzw. Kennung des Auswerteprofils
- Messwertstatus (als Messwertstatus muss "0" für valide, "4" für nicht valide und "3" für nicht vorhandene Messwerte verwendet)
- Zeitstempel des Messwerts in ISO 8601 Darstellung mit UTC als Zeitzone (bspw. 2018- 09-23T16:00:00Z)
- Mantisse des Messwerts als Integerwert
- Exponent des Messwerts als Integerwert
- Einheiten-Code als Integerwert entsprechend DIN EN 62056-62

Der Hashwert wird dabei nach SHA-256 gebildet, zur Berechnung der Signatur wird ECDSA entsprechend der Kurvenvorgabe aus dem zugehörigen Zertifikat verwendet. Zur Prüfung der Signatur muss das Signaturzertifikat des *Smart Meter Gateways* verwendet werden.

Mögliche Kombinationen aus Name und OBIS-Kennzahl sind im Folgenden gelistet. Weitere Kombinationen können entsprechend der Festlegungen des OBIS-Kennzahlen-Systems vorhanden sein:

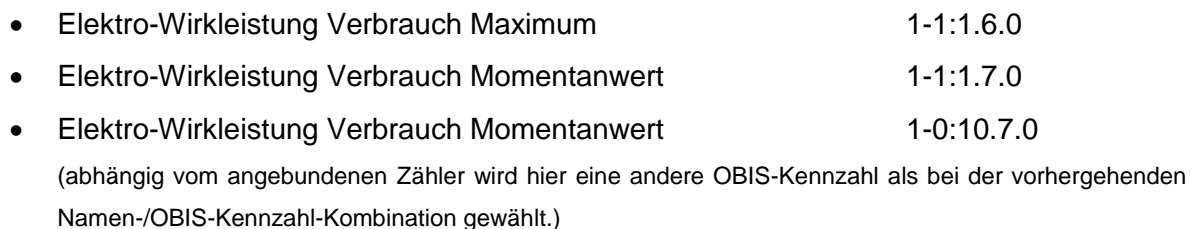

- Elektro-Wirkarbeit Verbrauch Zählerstand 1-1:1.8.0
- Elektro-Wirkarbeit Verbrauch Zählerstand 1-0:1.8.0

(abhängig vom angebundenen Zähler wird hier eine andere OBIS-Kennzahl als bei der vorhergehenden Namen-/OBIS-Kennzahl-Kombination gewählt.)

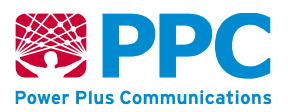

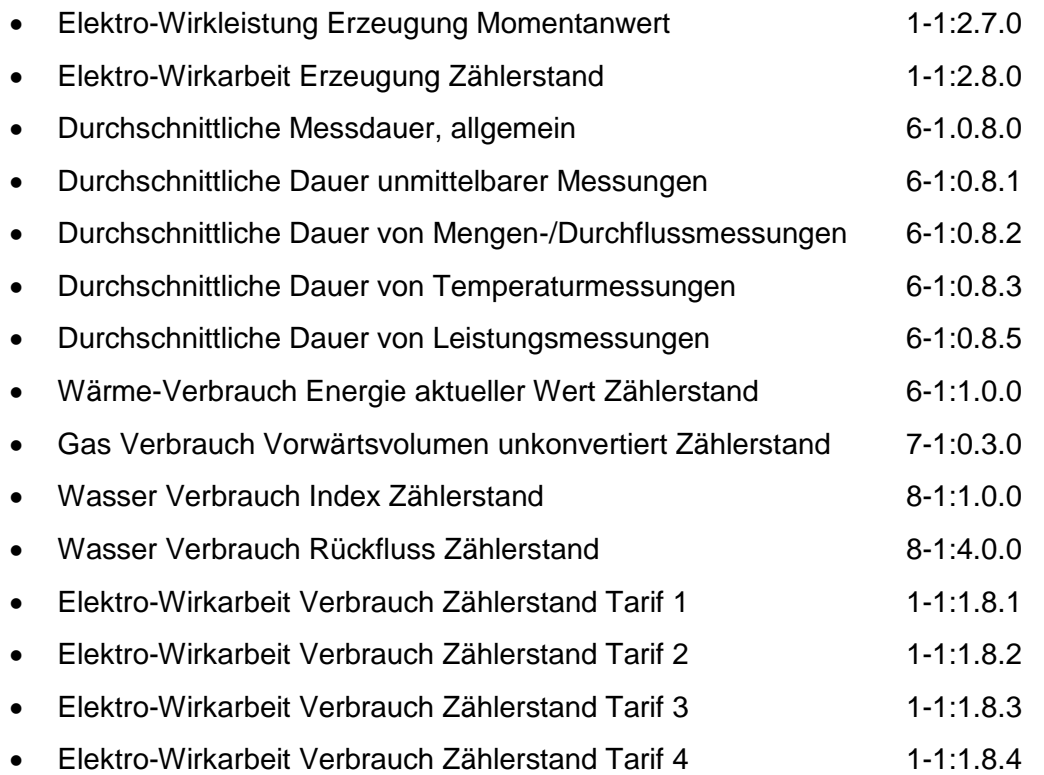

Über den Knopf "Exportieren" können Sie die Messwerte als signierte XML Datenstruktur exportieren.

# <span id="page-28-0"></span>**4.4 Anzeige der Logs**

Unter dem Menüpunkt "Logs" werden Ihnen die Sie betreffenden Meldungen des Smart Me*ter Gateways* angezeigt. Ab einer bestimmten Anzahl an Logmeldungen, werden die ältesten Logmeldungen gelöscht. Die Anzahl der gespeicherten Logmeldungen kann vom Administrator Ihres *Smart Meter Gateway*s (GWA) konfiguriert werden.

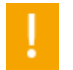

Bitte wenden Sie sich an Ihren Energieversorger, falls mehr Logeinträge in Ihrem *Smart Meter Gateway* vorgehalten werden sollen.

Bitte geben Sie auf dieser Seite ein Start- und ein Enddatum in die entsprechenden Felder ein und lassen Sie sich die entsprechenden Logdaten durch Drücken des Knopfes "Anzeigen" anzeigen.

Über den Knopf "**Logdaten exportieren**" können Sie die Logmeldungen als signierte XML Datenstruktur exportieren.

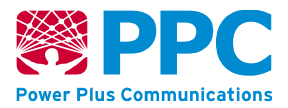

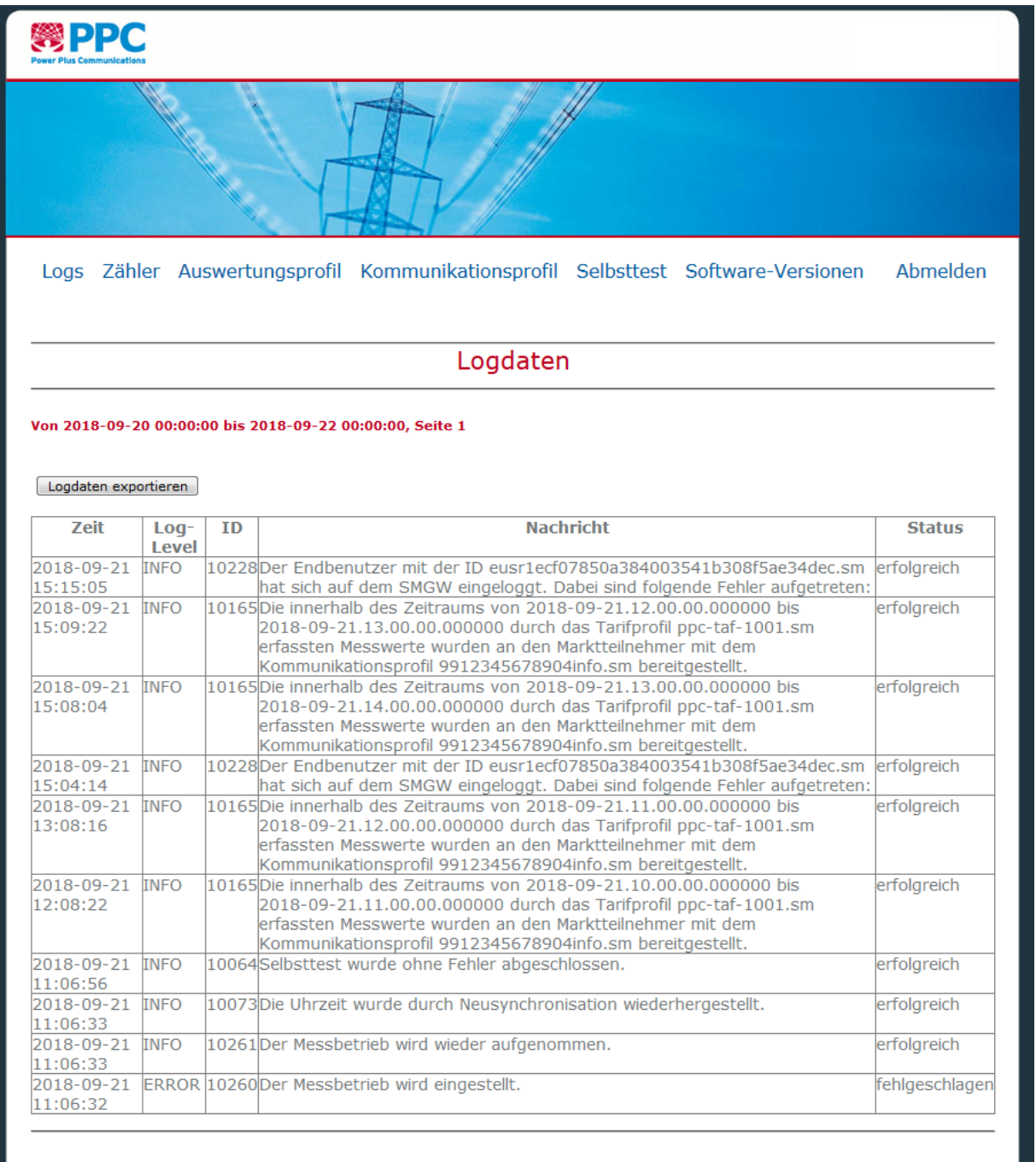

#### Nächste Seite >>

ı

#### **Abbildung 15: Auswahl des Zeitraums der anzuzeigenden Logdaten für Verbraucher**

Die einzelnen Parameter werden im Folgenden erläutert:

- Zeitstempel: Gibt an, wann die Logmeldung vom *Smart Meter Gateway* geschrieben wurde.
- Log-Level: Gibt das Level des aufgetretenen Ereignisses an und kann die Werte "INFO", "WARNING", "ERROR" oder "FATAL" beinhalten.
- Nachricht: Enthält die textuelle Beschreibung des eingetretenen Ereignisses.

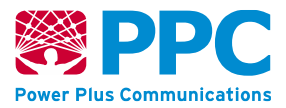

• Status: Enthält den Status des eingetretenen Ereignisses und kann die Werte "erfolgreich" oder "fehlgeschlagen" beinhalten.

Bei größeren Datenmengen werden am Ende einer Seite Verweise eingeblendet, um vor- und zurückblättern zu können. Im *Smart Meter Gateway* werden die Einträge stets in Gruppen zu je zehn Einträgen dargestellt.

Das *Smart Meter Gateway* stellt an dieser Schnittstelle die folgenden Informationen bereit:

- Datum und Systemzeit des *Smart Meter Gateways*
- Versionsnummer des *Smart Meter Gateways*
- Alle Sie betreffenden, im *Smart Meter Gateway* gespeicherten Logmeldungen

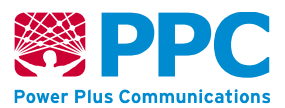

# **4.5 Anzeige der Auswertungsprofile**

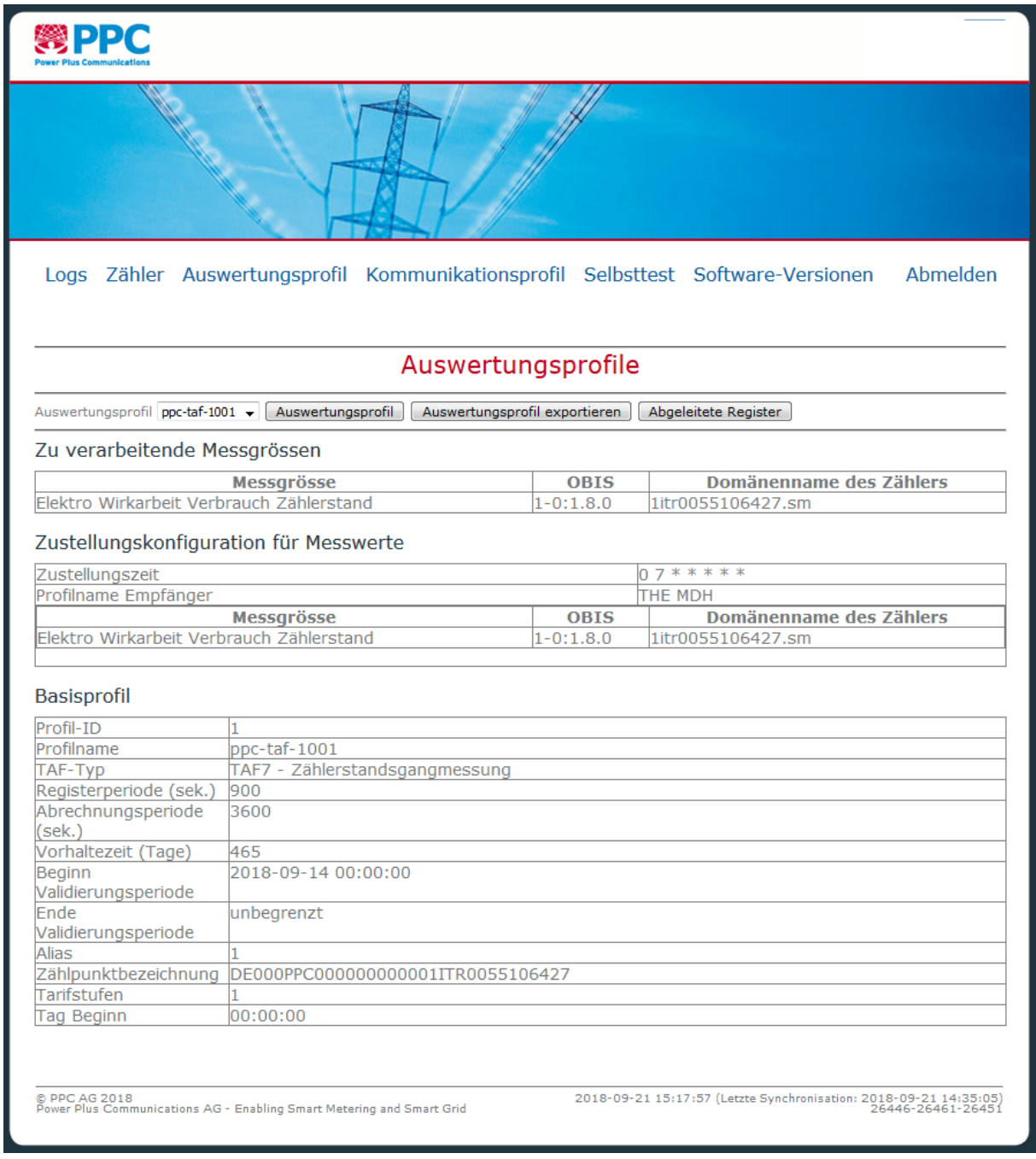

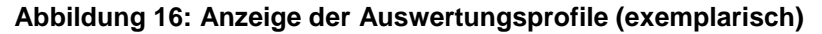

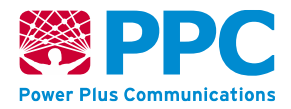

Unter "Basisprofil" sind die Parameter gelistet, die bei jedem Tarifprofil konfiguriert werden. Nur bei der Anzeige eines zeitvariablen Tarifs werden weitere Parameter ausgegeben.

Die einzelnen Parameter werden im Folgenden erläutert:

- Zu verarbeitende Messgrößen: Messgrößen, die aufgrund dieses Auswertungsprofils vom Zähler erfasst werden und die durch das Auswertungsprofil verarbeitet werden.
	- o Messgröße: Der Parameter gibt in textueller Form an, was die OBIS-Kennzahl bedeutet.
	- o OBIS: *Object Identification System*, gibt die Kennzahl des jeweiligen Messwerts gemäß dem OBIS-Kennzahlen-System an. Die Kennzahl hängt vom jeweiligen Messwert ab (s.a. Kapitel [4.3\)](#page-23-1).
	- o Domänenname des Zählers: Der Wert zeigt an, von welchem Zähler die zuvor genannten Messgrößen stammen. Der Wert entspricht der Zähler-ID aus Kapitel [4.3.](#page-23-1)
- Zustellungskonfiguration für Messwerte: Die Parameter geben an, an welchen Empfänger welche Messwerte zu welchem Zeitpunkt versendet werden.
	- o Zustellungszeit: Gibt den Versandzeitpunkt an, zu dem die Messwerte an den Externen Marktteilnehmer versendet werden.
		- Der erste Wert steht für Sekunden.
		- Der zweite Wert steht für Minuten.
		- Der dritte Wert steht für Stunden.
		- Der vierte Wert steht für Tage.
		- Der fünfte Wert steht für Wochen.
		- Der sechste Wert steht für Jahre.
		- Nicht definierte Werte werden mit \* angegeben. Die einzelnen Werte werden mit "" (Leerzeichen) voneinander getrennt.
		- Die Angabe "\* 10 \* \* \* \* \* steht dafür, dass jede Stunde zur 10. Minute eine Bereitstellung von Messwerten an den Externen Marktteilnehmer erfolgt. Es werden jedoch nur Werte bereitgestellt, wenn eine abgeschlossene Abrechnungsperiode vorliegt.
	- o Profilname Empfänger: Gibt an, an welchen Empfänger die Messwerte zugestellt werden.
	- o Messgröße/OBIS/Domänenname des Zählers: Messwerte, die aufgrund der Konfiguration des Auswertungsprofils versendet werden. Detailbeschreibung der Spaltenüberschriften entspricht der Beschreibung bei "Zu verarbeitende Messgrößen".
- Profil-ID: SMGW-interne ID des Auswertungsprofils

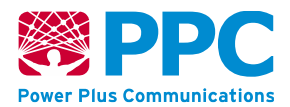

- Profilname: Textuelle Beschreibung des Auswertungsprofils
- TAF-Typ: Gibt an, um welchen Tarifanwendungsfall es sich nach Technischer Richtlinie handelt.
- Registrierperiode: Periode in Sekunden, in der das *Smart Meter Gateway* Messwerte für das jeweilige Auswertungsprofil registriert. Diese Messwerte sind in [Abbildung 14](#page-26-0) dargestellt.
- Abrechnungsperiode: Gibt an, in welchem Intervall die Abrechnung erfolgt. An den jeweiligen Externen Marktteilnehmer werden nur abgeschlossene Abrechnungsperioden bereitgestellt.
- Vorhaltezeit: Gibt an, wie viele Tage die Messwerte, die aufgrund dieses Auswertungsprofils erfasst wurden auf dem SMGW vorgehalten werden und an der HAN-Schnittstelle eingesehen werden können.
- Beginn Validierungsperiode: Beginn des Auswertungsprofils
- Ende Validierungsperiode: Ende des Auswertungsprofils
- Alias: Kennung des Auswertungsprofils, kann vom GWA beim Einspielen des Profils frei konfiguriert werden
- Zählpunktbezeichnung: Gibt die Bezeichnung des Zählpunkts an, zu dem die Messwerte erfasst werden.
- Tarifstufen: Gibt die Anzahl der Tarifstufen im SMGW an.
- Tag Beginn: Gibt den Tagesbeginn an, an dem ein Messwert für TAF-6 erfasst wird.

Bei der Anzeige eines zeitvariablen Tarifs werden zusätzlich folgende Parameter an der HAN-Schnittstelle ausgegeben:

- Tageszeitprofile:
	- o Profilname: Eindeutiger Name des Tageszeitprofils, das aus einem Wochenprofil oder aus einem Feiertag heraus referenziert werden kann.
	- o Tarifnummer/Startzeitpunkt: Gibt an, in welches Tarifregister die konsumierte Energiemenge ab dem Startzeitpunkt gezählt wird.
- Wochenprofile:
	- o Profilname: Eindeutiger Name des Wochenprofils, das aus einem Jahreszeitenprofil heraus referenziert werden kann.
	- o Montag: Referenz auf den Profilnamen eines Tageszeitprofils. Das entsprechende Tageszeitprofil gibt an, zu welchen Zeiten die Energiemenge an diesem Tag in welches Tarifregister gezählt wird.

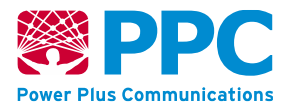

- o Dienstag: Referenz auf den Profilnamen eines Tageszeitprofils (siehe Beschreibung zu "Montag").
- o Mittwoch: Referenz auf den Profilnamen eines Tageszeitprofils (siehe Beschreibung zu "Montag").
- o Donnerstag: Referenz auf den Profilnamen eines Tageszeitprofils (siehe Beschreibung zu "Montag").
- o Freitag: Referenz auf den Profilnamen eines Tageszeitprofils (siehe Beschreibung zu "Montag").
- o Samstag: Referenz auf den Profilnamen eines Tageszeitprofils (siehe Beschreibung zu "Montag").
- o Sonntag: Referenz auf den Profilnamen eines Tageszeitprofils (siehe Beschreibung zu "Montag").
- Jahreszeitenprofile:
	- o Profilname: Eindeutiger Name des Jahreszeitenprofils.
	- o Wochenprofilname: Referenz auf den Profilnamen eines Wochenprofils.
	- o Tag des Monats/ Tag der Woche/ Monat/ Jahr: Das unter "Wochenprofilname" referenzierte Wochenprofil wird ab diesem Zeitpunkt angewendet.
- Feiertage: Durch die Angabe von Feiertagen können für bestimmte Tage andere, außerplanmäßige Tarifumschaltzeitpunkte vorgegeben werden. An einem Feiertag gilt das Tageszeitprofil, das für diesen Feiertag referenziert ist.
	- o Tag ID: Referenz auf den Profilnamen eines Tageszeitprofils. Das entsprechende Tageszeitprofil gibt an, zu welchen Zeiten die Energiemenge an diesem Tag in welches Tarifregister gezählt wird.
	- o Tag des Monats/ Tag der Woche/ Monat/ Jahr: An diesem Tag wird das unter "Tag Id" referenzierte Tageszeitprofil angewendet.

Die folgenden beiden Abbildungen zeigen die Ausgabe eines zeitvariablen Tarifs an der HAN-Schnittstelle.

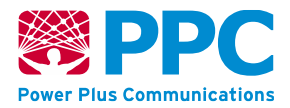

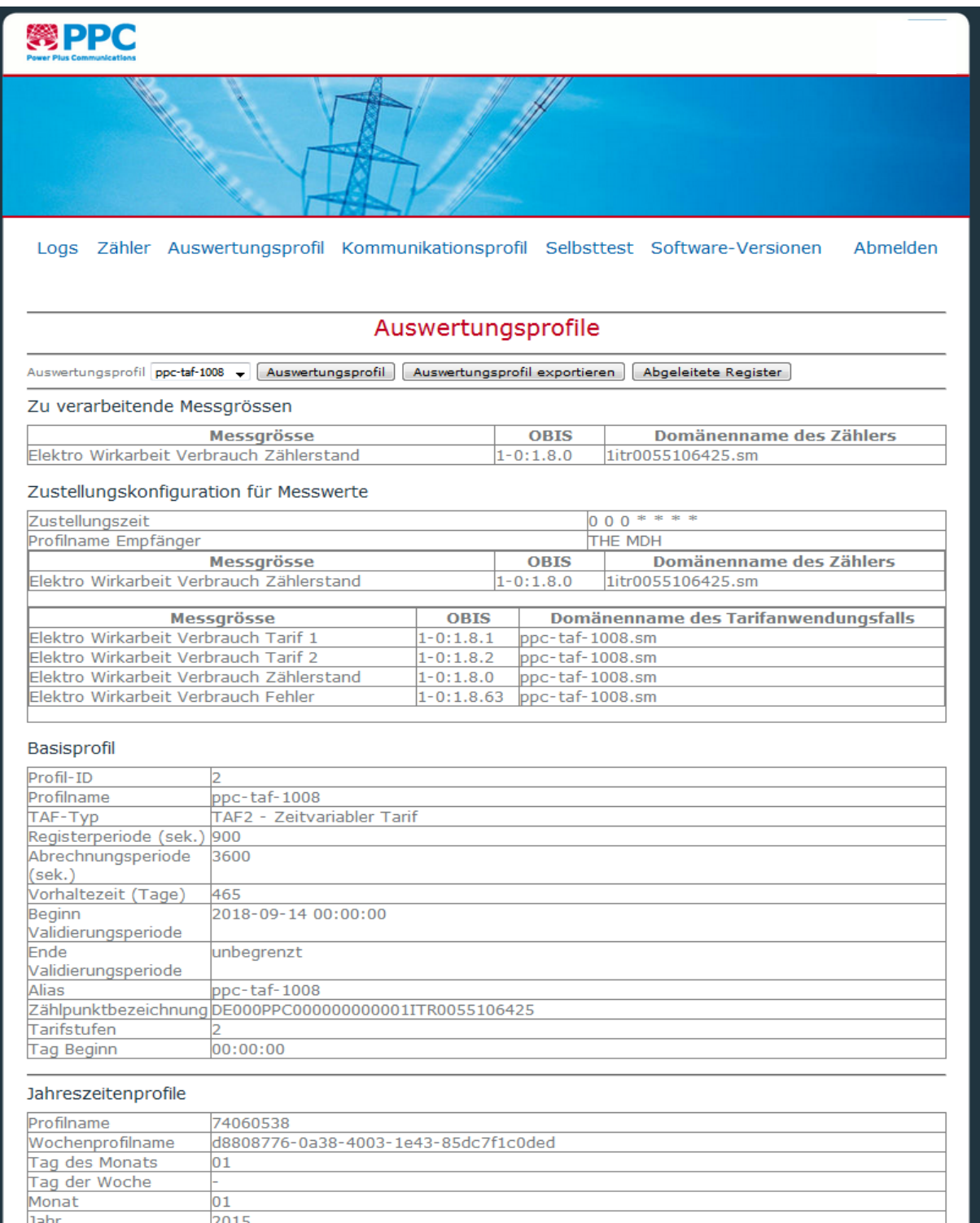

### **Abbildung 17: Anzeige eines zeitvariablen Auswertungsprofils (exemplarisch, 1/2)**
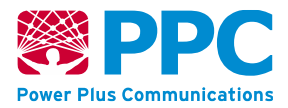

#### Jahreszeitenprofile

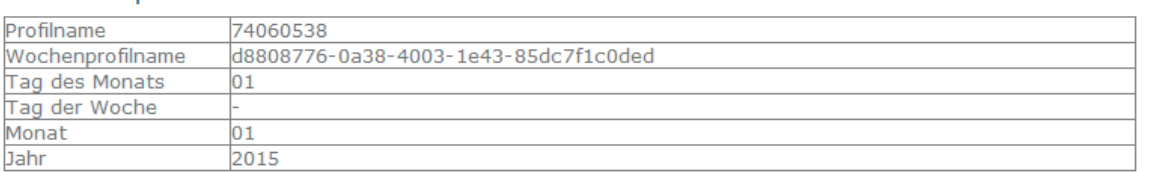

#### Wochenprofile

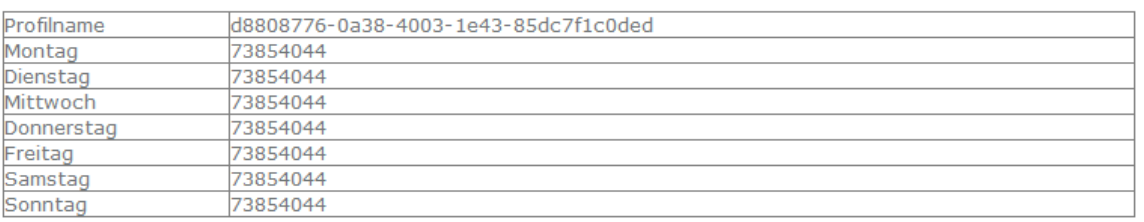

#### Tageszeitprofile

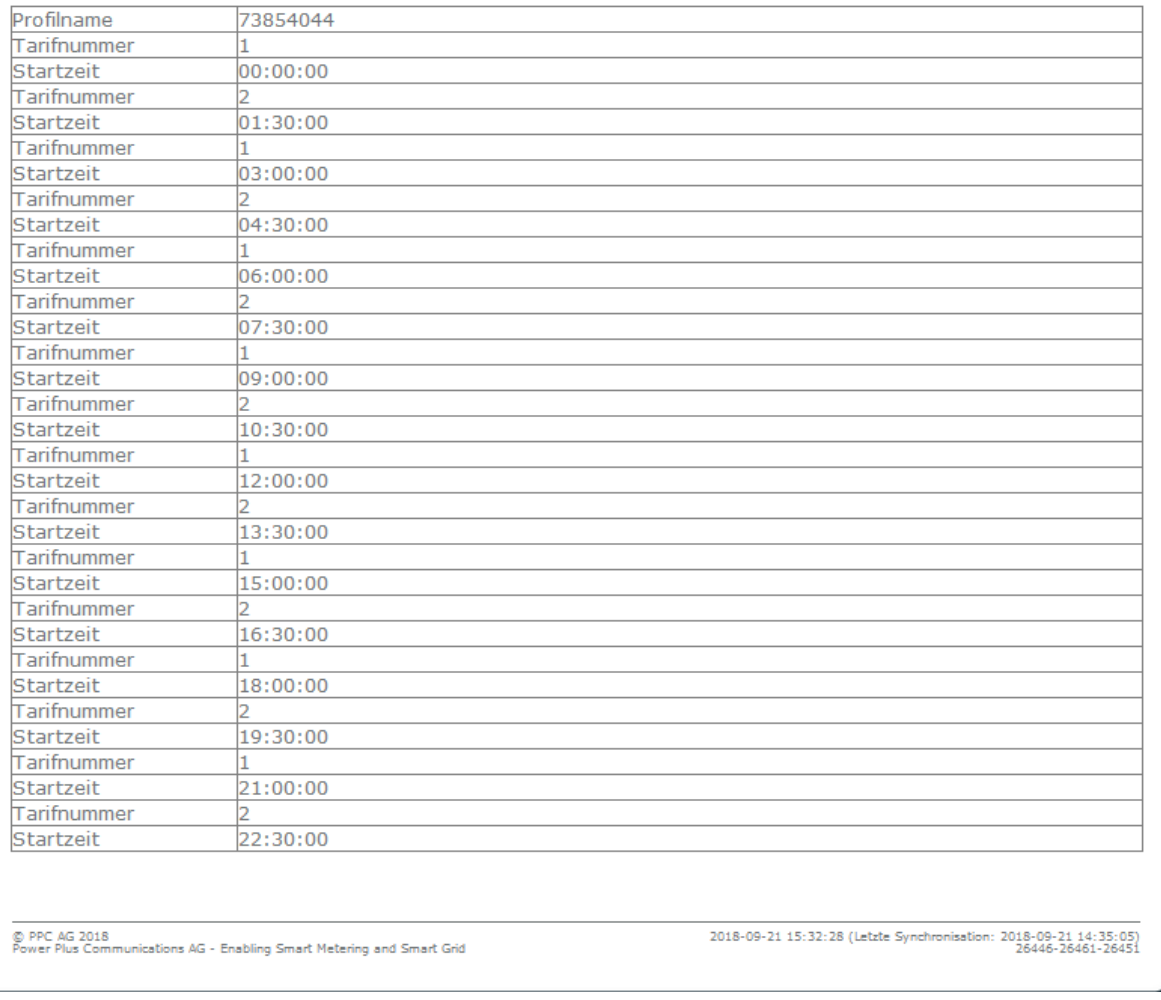

#### **Abbildung 18: Anzeige eines zeitvariablen Auswertungsprofils (exemplarisch, 2/2)**

Unter dem Menüpunkt "**Auswertungsprofil**" können Sie über ein Auswahlfeld zwischen den Tarifen wählen und sich mit dem Knopf "Auswertungsprofil" das Profil anzeigen lassen.

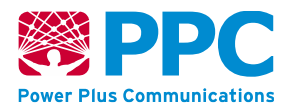

Über den Knopf "**Abgeleitete Register**" können Sie sich die Tarif-/Auswertungsregister Ihrer Zähler anzeigen lassen, im Falle einer überlangen Seite wiederum mit Verweisen zum Vor- und Zurückblättern. Die folgende [Abbildung 19](#page-37-0) erscheint, wenn dieser Knopf für ein bestimmtes Auswertungsprofil genutzt wurde und zeigt die abgeleiteten Register unterteilt in einzelne Abrechnungsperioden.

Über den Knopf "Auswertungsprofil exportieren" können Sie das Auswertungsprofil als signierte XML Datenstruktur exportieren. Das exportiere Auswertungsprofil wird im Rahmen einer Befundprüfung benötigt.

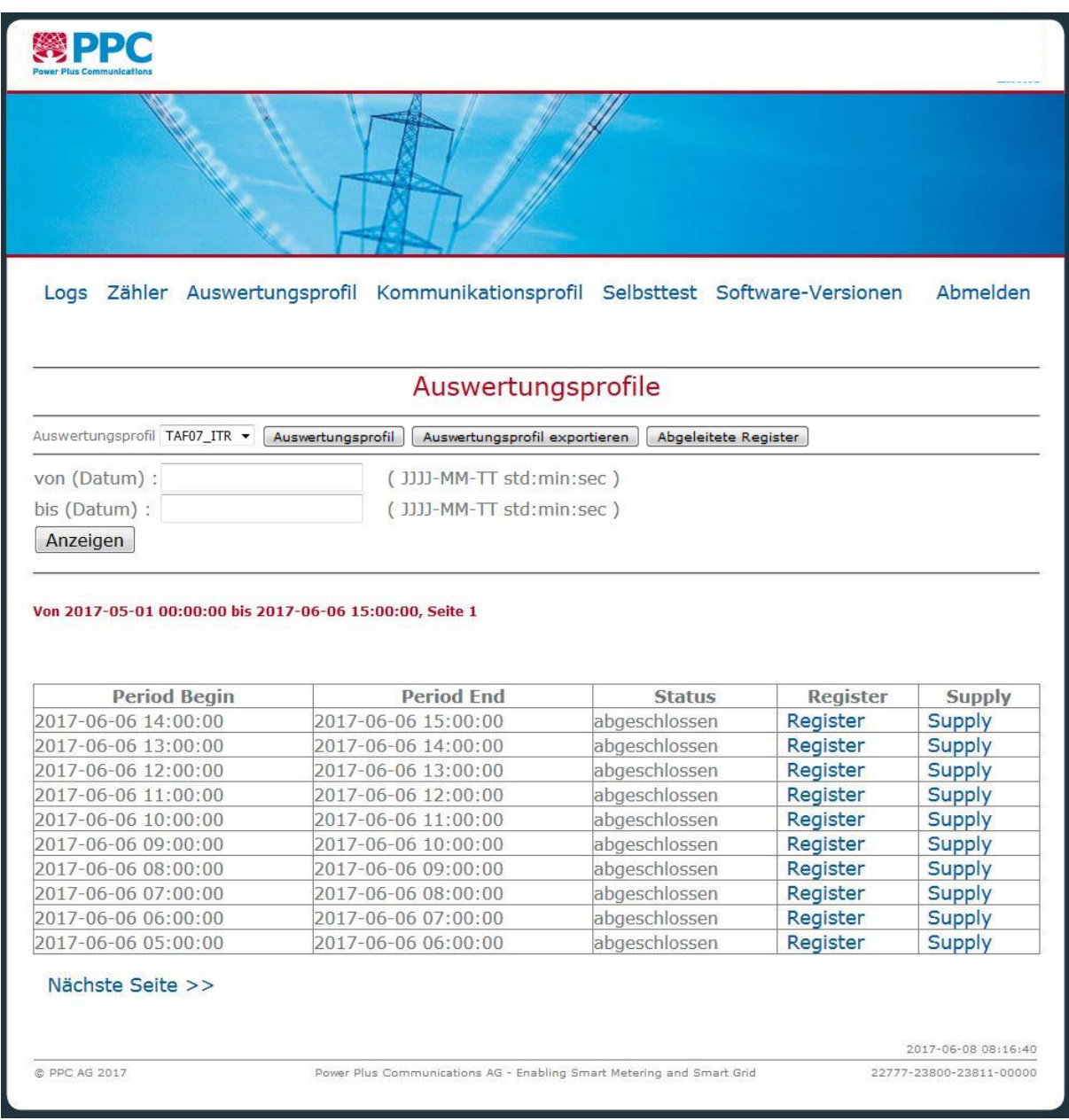

<span id="page-37-0"></span>**Abbildung 19: Anzeige der abgeleiteten Register zu einem Auswertungsprofil (exemplarisch)**

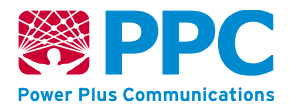

Die einzelnen Parameter werden im Folgenden erläutert:

- "Period Begin" und "Period End" kennzeichnen den Beginn und das Ende der jeweiligen Abrechnungsperiode
- "*Status*" gibt den Status der aktuellen Abrechnungsperiode an: "laufend" kennzeichnet eine aktuell laufende Abrechnungsperiode "abgeschlossen" kennzeichnet eine abgeschlossene Abrechnungsperiode
- Unter dem Link "*Register*" werden die jeweiligen Tarifregister angezeigt, die dieser Abrechnungsperiode zugeordnet sind. Diese Ansicht ist in [Abbildung 20](#page-38-0) und [Abbildung 21](#page-39-0) dargestellt.
- Unter "Supply" werden die Register anzeigt, die an einen externen Marktteilnehmer versendet wurden.

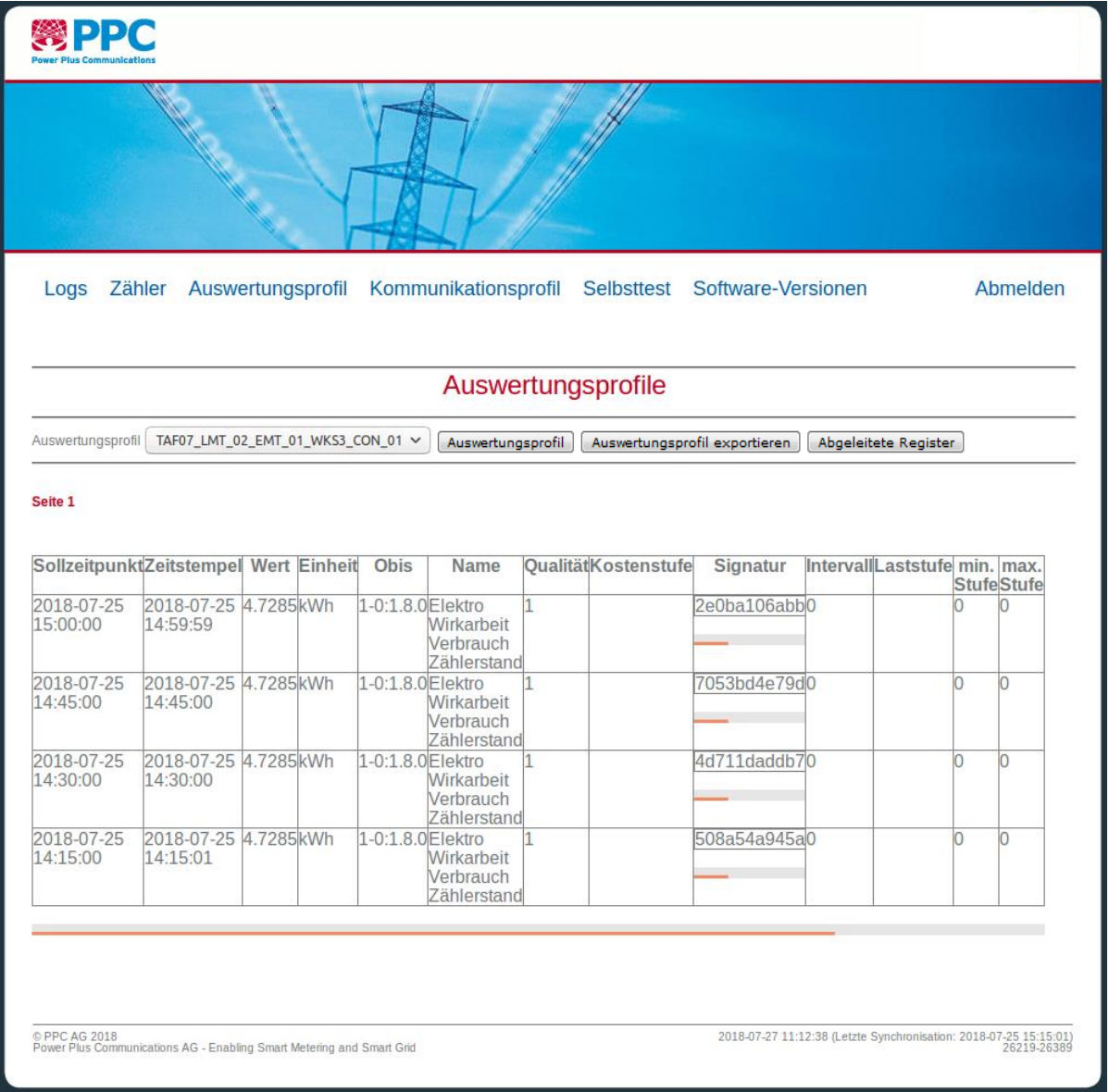

<span id="page-38-0"></span>**Abbildung 20: Anzeige der abgeleiteten Register zu einem Auswertungsprofil 1/2 (exemplarisch)**

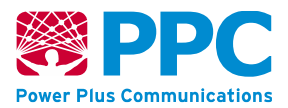

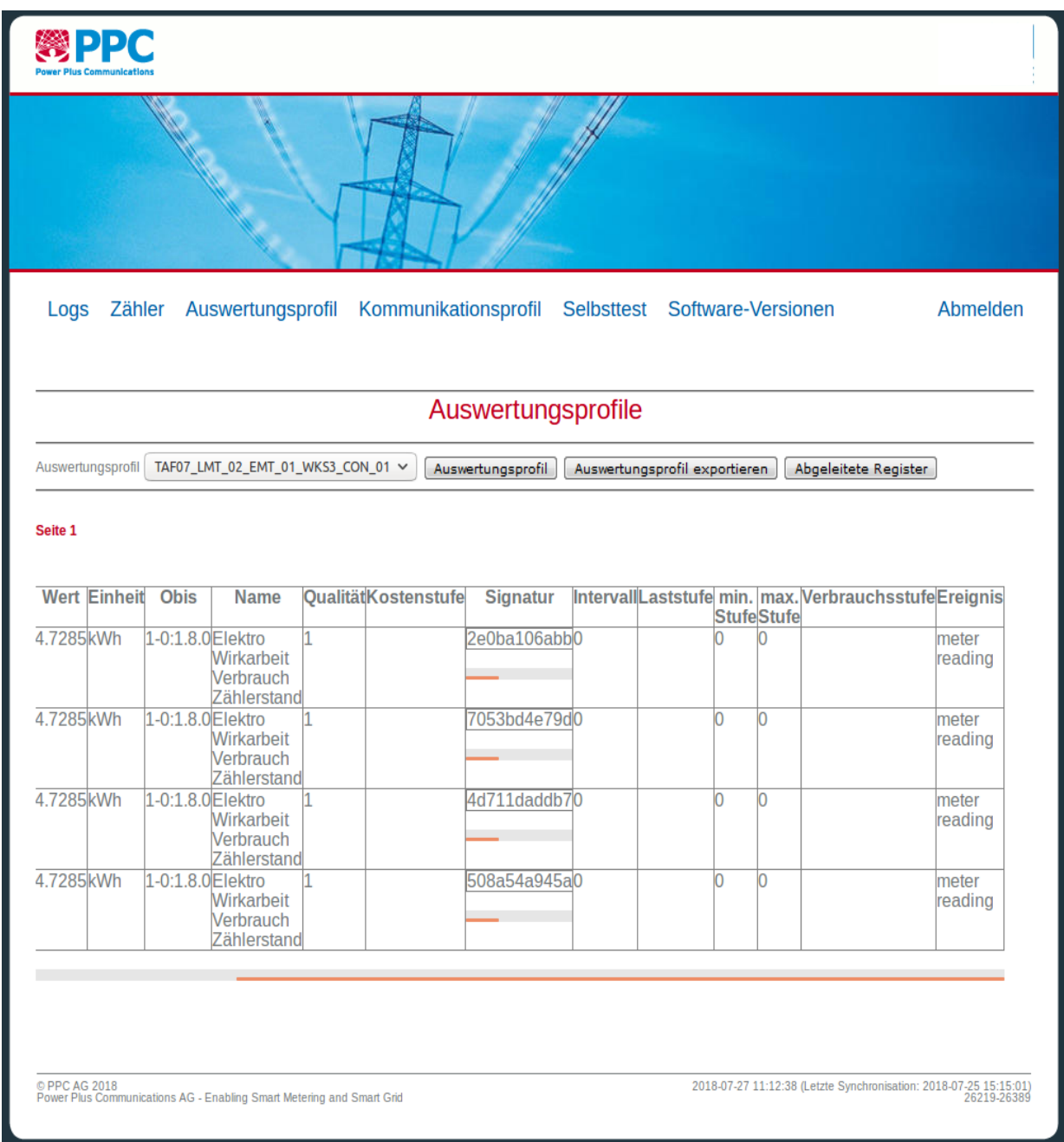

#### <span id="page-39-0"></span>**Abbildung 21: Anzeige der abgeleiteten Register zu einem Auswertungsprofil 2/2 (exemplarisch)**

Die einzelnen Parameter werden im Folgenden erläutert:

- Sollzeitpunkt: Gibt den Zeitpunkt an, zu dem der Messwert erfasst werden sollte. Durch kommunikationsbedingte Latenzen und andere Effekte kann der tatsächliche Zeitpunkt abweichen und ist unter "Zeitstempel" angegeben.
- Zeitstempel: Gibt den Zeitpunkt an, zu dem der Messwert erfasst wurde.
- Wert: Gibt den eigentlichen Messwert an.
- Einheit: Siehe Kapitel [4.3.](#page-23-0)
- OBIS: Siehe Kapitel [4.3.](#page-23-0)

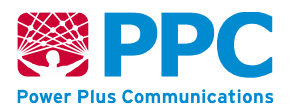

- Name: Siehe Kapitel [4.3.](#page-23-0)
- Qualität: Gibt an, ob der Messwert vom Zähler erfasst werden konnte oder nicht. Der Wert "1" gibt an, dass der Messwert korrekt vom Zähler erfasst werden konnte. Mit "2" werden Messwerte mit einem Fehlerstatus gekennzeichnet. Falls der Wert "3" ist, wurde zum angegebenen Zeitpunkt kein Messwert erfasst.
- Kostenstufe: Die Kostenstufe gibt an, welcher Kostenstufe der Messwert zuzuordnen ist. Dieser Wert ist unter anderen bei den Zeit-, Verbrauchs- oder Last-variablen Tarifen relevant.
- Signatur: Siehe Kapitel [4.3.](#page-23-0)
- Intervall: Gibt das Intervall der Messung an. Bei einem Momentanwert ist das Intervall "0". Bei einem Wert der über einen bestimmten Zeitraum erfasst wurde, wird das Intervall der Messung in Sekunden angegeben.
- Laststufe: Der Parameter gibt an, welcher Laststufe der Verbrauchswert zuzuordnen ist (relevant für TAF-3, Lastvariabler Tarif).
- Verbrauchsstufe: Der Parameter gibt an, welcher Verbrauchsstufe der Verbrauchswert zuzuordnen ist (relevant für TAF-4, Verbrauchsvariabler Tarif).
- Min. Stufe/ max. Stufe: Hier wird die minimale bzw. die maximale Stufe (Verbrauch, Last, Kosten) angegeben.
- Ereignis: Bei den in dieser Produktvariante umgesetzten Tarifen ist das Ereignis immer "meter reading", was bedeutet, dass das abgeleitete Register auf Basis eines Zählerstands gebildet wurde.

## **4.6 Anzeige der Kommunikationsprofile**

Unter dem Menüpunkt "**Kommunikationsprofil**" können Sie das vom GWA auf Ihrem *Smart Meter Gateway* eingerichtete Kommunikationsprofil anzeigen lassen.

Über den Knopf "**Kommunikationsprofil exportieren**" können Sie das Kommunikationsprofil als signierte XML Datenstruktur exportieren.

Die einzelnen Parameter werden im Folgenden erläutert:

- Profil-ID: ID des Kommunikationsprofils des Letztverbrauchers.
- Profilname: Name des Kommunikationsprofils des Letztverbrauchers.
- Rolle: Für den Letztverbraucher ist die Rolle immer "1".
- Kommunikationsszenario: Gibt das Kommunikationsszenario gemäß technischer Richtlinie an. Für einen Nutzer mit Authentisierung über Benutzername/Passwort ist das Kommunikationsszenario "HKS 2". Für einen Nutzer mit Authentisierung über Zertifikat ist das Kommunikationsszenario "HKS 1".

• Aufrechterhalten der Verbindung: Gibt an, ob die Verbindung aufrechterhalten werden soll. Bei den Letztverbraucher-Kommunikationsprofilen ist der Parameter nicht relevant, da das *Smart Meter Gateway* hier als Server agiert und das Aufrechterhalten der Verbindung demzufolge vom Letztverbraucher ausgehen muss.

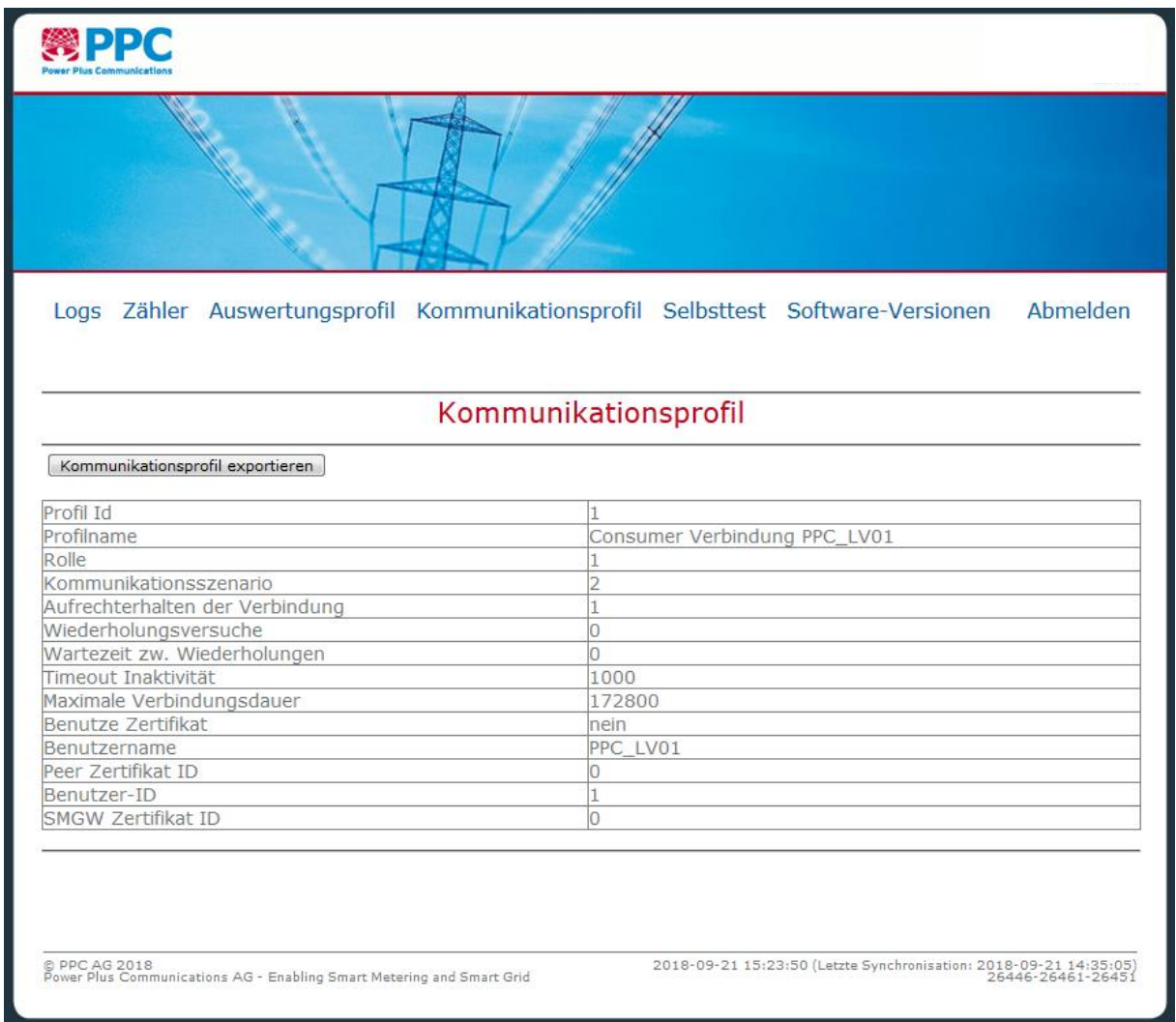

#### **Abbildung 22: Anzeige der Kommunikationsprofile (exemplarisch)**

- Wiederholungsversuche: Gibt die Anzahl der Wiederholversuche an. Bei den Letztverbraucher-Kommunikationsprofilen ist der Parameter nicht relevant, da das *Smart Meter Gateway* hier als Server agiert und die Wiederholversuche demzufolge vom Letztverbraucher ausgehen müssen.
- Wartezeit zwischen den Wiederholungen: Gibt die Wartezeit zwischen den Wiederholversuchen an. Bei den Letztverbraucher-Kommunikationsprofilen ist der Parameter nicht relevant, da das *Smart Meter Gateway* hier als Server agiert und die

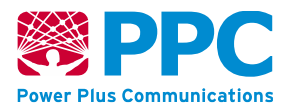

Wiederholversuche sowie die Wartezeit zwischen den Wiederholversuchen demzufolge vom Letztverbraucher ausgehen müssen. Der Wert wird in Sekunden angegeben.

- Timeout-Inaktivität: Gibt an, nach welcher Timeout-Zeit die Verbindung automatisch abgebaut wird. Bei Werten kleiner als "30" wird "30" als Default-Wert genutzt. Bei Werten größer als "600" wird stets der Wert "600" verwendet. Der Wert wird in Sekunden angegeben.
- Maximale Verbindungsdauer: Gibt die maximale Verbindungsdauer einer Letztverbraucher-Sitzung an der HAN-Schnittstelle an. Bei Werten kleiner als "30" wird "30" als Default-Wert genutzt. Der Wert wird in Sekunden angegeben.
- Benutze Zertifikat: Gibt an, ob ein Zertifikat zur Authentisierung verwendet werden soll.
- Benutzername: Gibt den Benutzernamen des jeweiligen Letztverbrauchers an.
- Peer Zertifikat ID: Gibt die ID des Zertifikats des Letztverbrauchers an.
- Benutzer-ID: Gibt die ID des Benutzers an.
- SMGW Zertifikat ID: Gibt die ID des SMGW-Zertifikats an, das zur Authentisierung verwendet werden soll.

## **4.7 Anzeige der Software Version**

Unter dem Menüpunkt "Software-Versionen" können Sie die Versionen der unterschiedlichen Software Komponenten einsehen, die auf Ihrem *Smart Meter Gateway* installiert sind. Die nachfolgende [Abbildung 23](#page-43-0) stellt diese Anzeigemöglichkeit exemplarisch dar. Bei jedem *Smart Meter Gateway* werden grundsätzlich zwei Softwarekomponenten getrennt angezeigt:

- smgw-bootstream: Software Komponente die den Startvorgang initiiert und Betriebssystem des *Smart Meter Gateways*
- smgw-services: Applikationssoftware des *Smart Meter Gateways*

In dem Menü wird neben der Version dieser zwei Komponenten auch die Prüfsumme jeder Software Komponente angezeigt.

Sie können diese Informationen nutzen, um sicherzustellen, dass auf Ihrem Smart Meter Gateway die richtige Software installiert ist. Setzen Sie sich hierzu mit Ihrem Energieversorger in Verbindung und erkundigen Sie sich nach den korrekten Software-Versionen und deren Prüfsummen. Die korrekten Software-Versionen können Sie darüber hinaus den Sicherheitsvorgaben / Security Target zu dem Ihnen vorliegenden Produkt, die auf der Webseite des Bundesamts für Sicherheit in der Informationstechnik zur Verfügung stehen, entnehmen. Falls die Angabe nicht mit der Information übereinstimmt, die Sie unter dem Menüpunkt "Software-Versionen" einsehen können, informieren Sie umgehend Ihren Energieversorger.

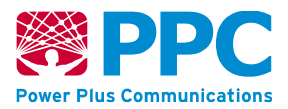

| 樂PPC                |       |                                                                                                    |  |  |  |  |
|---------------------|-------|----------------------------------------------------------------------------------------------------|--|--|--|--|
|                     |       |                                                                                                    |  |  |  |  |
| Logs                |       | Abmelden<br>Zähler Auswertungsprofil Kommunikationsprofil Selbsttest Software-Versionen                                                            |  |  |  |  |
|                     |       | Software-Versionen                                                                                                    |  |  |  |  |
| Komponente Version  |       | Prüfsumme                                                                                                    |  |  |  |  |
| smgw-<br>bootstream | 26446 | 304502200424cfd97bd3be9ac5e9a5f9031ad92c8c58189d8766888320f152641ae501b30221<br>0093a463d231a76a8ebb46d6f05d6a802c6fef98dd7015fe7f76d1a7ab7f68897d |  |  |  |  |
|                     | 26461 | 3045022041dd163decfeb5da2d84cf999f6738bb0ac6d07267c4eba3515f5e539d1e1b8002210                                                                      |  |  |  |  |
| smgw-services       |       | 0a49e0c7ae084120a128f448772b223ce89328d31b4689b2d9a5f69d5b0289dbb                                                                                  |  |  |  |  |

<span id="page-43-0"></span>**Abbildung 23: Anzeige der Software-Versionen (exemplarisch)**

## <span id="page-43-1"></span>**4.8 Auslösung eines Selbsttest**

Unter dem Menüpunkt "**Selbsttest**" können Sie den Selbsttest des *Smart Meter Gateways* ausführen. Das *Smart Meter Gateway* prüft daraufhin seine sicherheitstechnische Funktionalität, indem es die sichere Anlauf-Prozedur seiner Software-Dienste und dabei eine Integritätsprüfung ausführt.

Das Ergebnis des Selbsttests wird Ihnen in den Logs (siehe auch Kapitel [4.4\)](#page-28-0) angezeigt. Falls der Selbsttest mit Fehlern abgeschlossen wurde, ist möglicherweise eine *Sicherheitsschutzverletzung* des Geräts aufgetreten. Das Gerät ist unter Umständen NICHT mehr einsatzbereit!

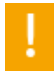

Sollte der Selbsttest zu dem Ergebnis kommen, dass ein oder mehrere Fehler vorliegen, setzen Sie sich mit Ihrem Energieversorger bzgl. dieser Fehler in Verbindung!

Der Hinweis "Selbsttest OK", der unmittelbar nach der Auslösung des Selbsttests erscheint, zeigt lediglich an, dass der Selbsttest erfolgreich gestartet wurde. Er bedeutet NICHT, dass der Selbsttest erfolgreich abgeschlossen wurde. Informationen über das Ergebnis sind der Anzeige der Logmeldungen zu entnehmen!

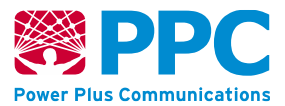

## **4.9 Abmeldung**

Mit dem Menüpunkt "Abmelden" können Sie sich nach Nutzung der HAN-Schnittstelle des *Smart Meter Gateways* abmelden.

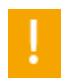

Aus Sicherheitsgründen sollten Sie sich nach jeder erfolgreichen Anmeldung wieder abmelden.

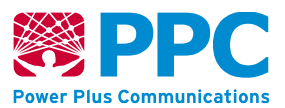

## **5 Angezeigte Logmeldungen**

Die Anzeige der Logmeldungen Ihres *Smart Meter Gateway* dient der Bereitstellung von abrechnungsrelevanten Daten und Tarifinformationen, um nachzuvollziehen, welche Messwerte für die Abrechnung verwendet wurden. Des Weiteren gibt Ihnen diese Anzeige die Möglichkeit zu erfahren, welche Daten an externe Marktteilnehmer versendet wurden. Als Letztverbraucher erhalten Sie nur Einsicht in Ihr eigenes *Letztverbraucher-Log*.

Insbesondere protokolliert das *Smart Meter Gateway* die folgenden Ereignisse:

- Ihre eindeutige Kennung
- Eindeutige Kennzeichnung des *Smart Meter Gateways*
- Kennzeichnung der Ihnen zugeordneten Zähler sowie das Hinzufügen oder Entfernen eines solchen Zählers
- Jede Sie betreffende Administrationstätigkeit des *Smart Meter Gateway Administrators*
- Jede Änderung eines Sie betreffenden eichrechtlich relevanten Parameters
- Installation einer neuen Software auf dem *Smart Meter Gateways*
- Initiierung, erfolgreiche Durchführung und Fehlschlag eines Wechsels des *Smart Meter Gateway Administrators* Ihres *Smart Meter Gateways*
- Jeder Versand von Sie betreffenden Daten an den *Smart Meter Gateway Administrators*  oder einen anderen berechtigen Marktteilnehmer (wie z.B. einen Messstellenbetreiber)
- Alle Ihre aktuellen Auswertungsprofile sowie jegliche Änderung eines Auswertungsprofils
- Kennung des Lieferanten bzw. Rechnungstellers der letzten 15 Monate
- Alle abrechnungsrelevanten Daten für eine Dauer von mindestens 15 Monaten
- Alle abrechnungsrelevanten Status- und Fehlermeldungen des *Smart Meter Gateways* sowie der angeschlossenen und Ihnen zugeordneten Zähler
- Aktuelle Zuordnung zu einem oder mehreren Zählpunkten sowie jedes Ändern, Hinzufügen oder Löschen von Zählpunkten
- Änderung der Zugangsdaten zu Ihrer Logmeldungs-Anzeige
- Überschreiten der maximal zulässigen Abweichung der Systemuhr des *Smart Meter Gateways*

Eine Liste aller Logmeldungen finden Sie im *[Anhang: Logmeldungen und eichrechtlich rele](#page-66-0)[vante Fehlermeldungen im Letztverbraucher-Log.](#page-66-0)* Dort werden alle Logmeldungen des SMGWs aufgelistet. Ist dort eine Logmeldung als eichrechtlich relevanter Fehler markiert, ist ein eichrechtkonformer Betrieb des SMGWs nicht mehr zu gewährleisten. D.h. alle seit dem Zeitpunkt des Fehlers entstandenen Daten dürfen nicht für die Rechnungsbildung verwendet werden und Ihr Messstellenbetreiber muss das Gerät austauschen oder das Gerät muss repariert und geeicht werden. Wenden Sie sich in diesem Fall an Ihren Messstellenbetreiber.

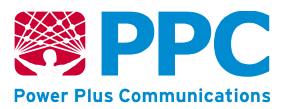

## **6 Meldung sicherheitsrelevanter Fehler**

Sollten Sie als Benutzer des *Smart Meter Gateways* eine Auffälligkeit entdecken, die eine gewisse Relevanz bezüglich der Sicherheit des *Smart Meter Gateways* haben könnte, bitten wir Sie Ihren Energieversorger hierüber zu informieren. Bitte senden Sie zusätzlich dazu eine E-Mail an die folgende Adresse: *[security@ppc-ag.de](mailto:security@ppc-ag.de)*

Machen Sie nach Möglichkeit in Ihrer E-Mail die folgenden Angaben:

- Bitte geben Sie die Version des verwendeten Geräts an. Diese Angaben finden Sie auf dem Gehäuse des *Smart Meter Gateways* und auf der Hauptseite Ihrer *Anzeige für Verbraucher*!
- Bitte beschreiben Sie das festgestellte Problem möglichst ausführlich und machen Sie alle notwendigen Angaben, damit der Hersteller des *Smart Meter Gateways* den Fehler nachstellen kann!

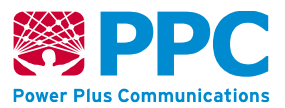

# **7 Mögliche Fehlermeldungen**

Die folgenden Abschnitte geben Ihnen eine Übersicht möglicher Fehlermeldungen des *Smart Meter Gateways* bei der Anzeige der Verbrauchsdaten bzw. Systeminformationen. Dieser Abschnitt soll Sie in die Lage versetzen, die Meldungen des *Smart Meter Gateways* zu verstehen, Abweichungen richtig zu interpretieren und den sicheren Zustand des Geräts zu erkennen.

### **7.1 Fehlermeldungen des Geräts**

Das *Smart Meter Gateway* ist gegen Verletzungen seiner sicherheitsfunktionalen Integrität abgesichert. Die LEDs des *Smart Meter Gateways* zeigen eine sogenannte *Sicherheitsschutzverletzungen* des *Smart Meter Gateways* wie in Kapitel [2.4](#page-10-0) beschrieben an. Bei Auftreten einer *Sicherheitsschutzverletzung* bleibt die entsprechenden Blinkcodes dauerhaft erhalten.

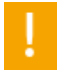

Das Smart Meter Gateway ist bei Vorliegen einer Sicherheitsschutzverletzung NICHT mehr einsatzbereit. Bitte nehmen Sie sofort Kontakt mit ihrem Energieversorger auf.

## **7.2 Fehlermeldungen bei der Nutzung der HAN-Schnittstelle durch den Verbraucher**

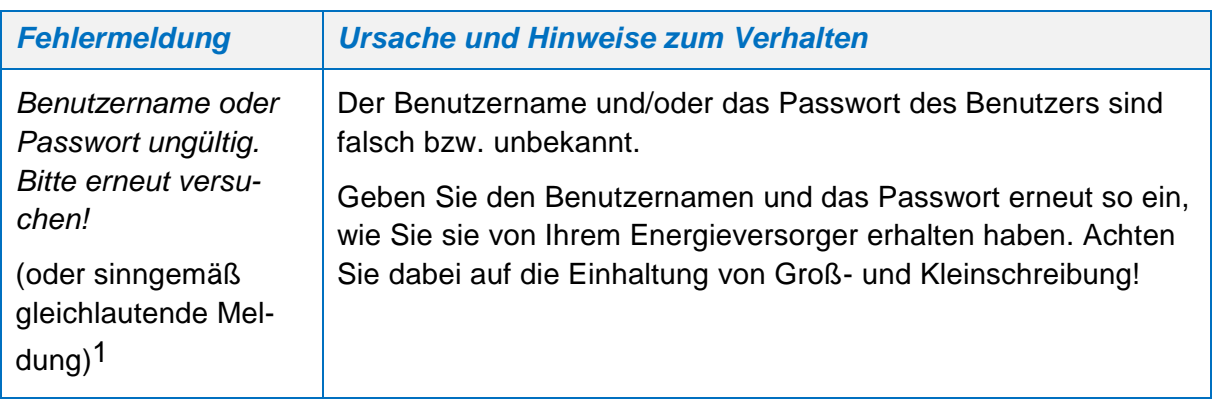

**Tabelle 2: Fehlermeldungen bei der Anzeige der Verbrauchsdaten**

 $1$  Bitte beachten Sie, dass der genaue Wortlaut dieser Meldung von dem von Ihnen eingesetzten Browser abhängt.

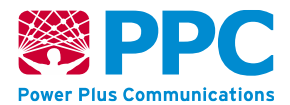

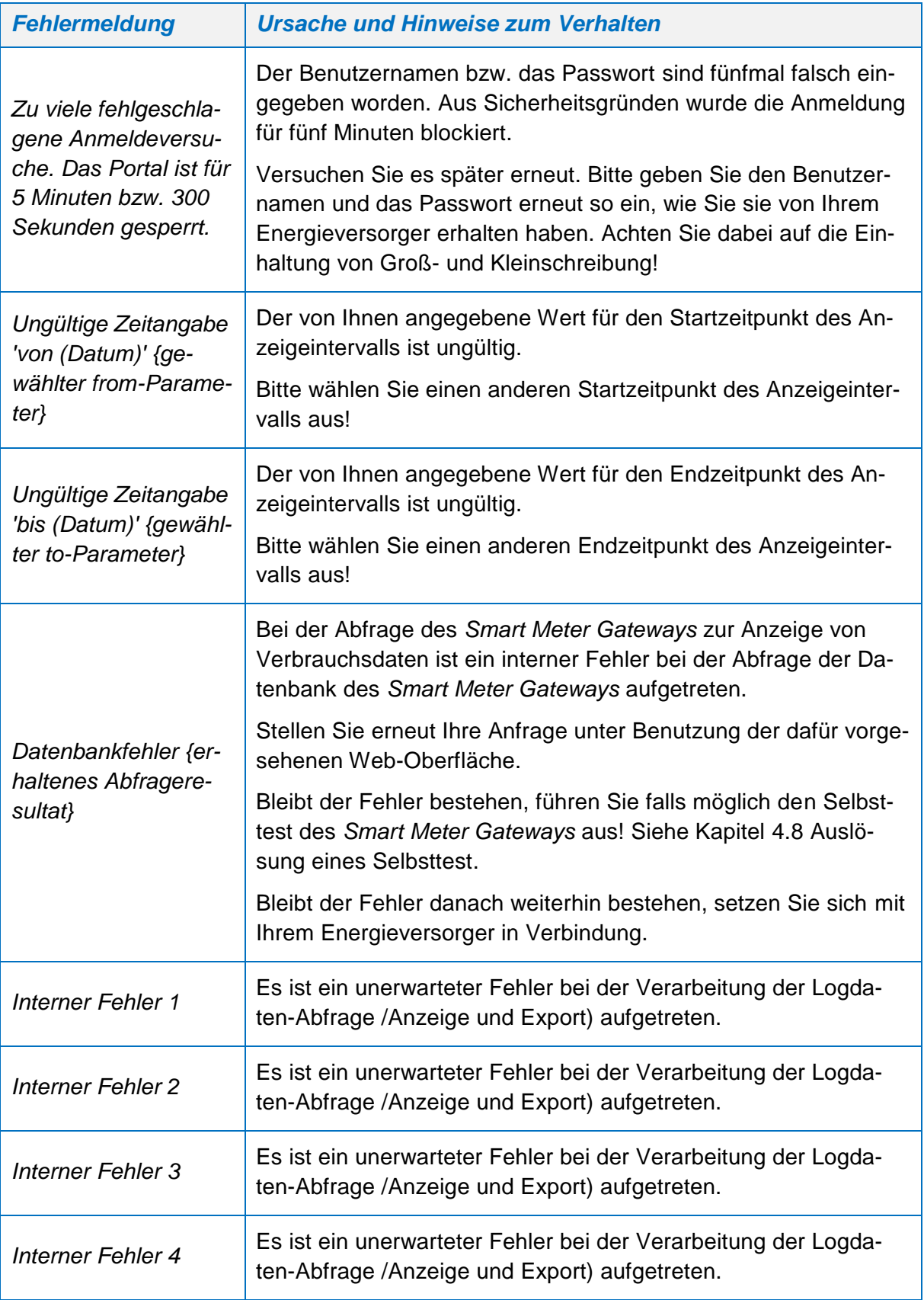

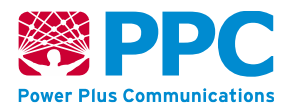

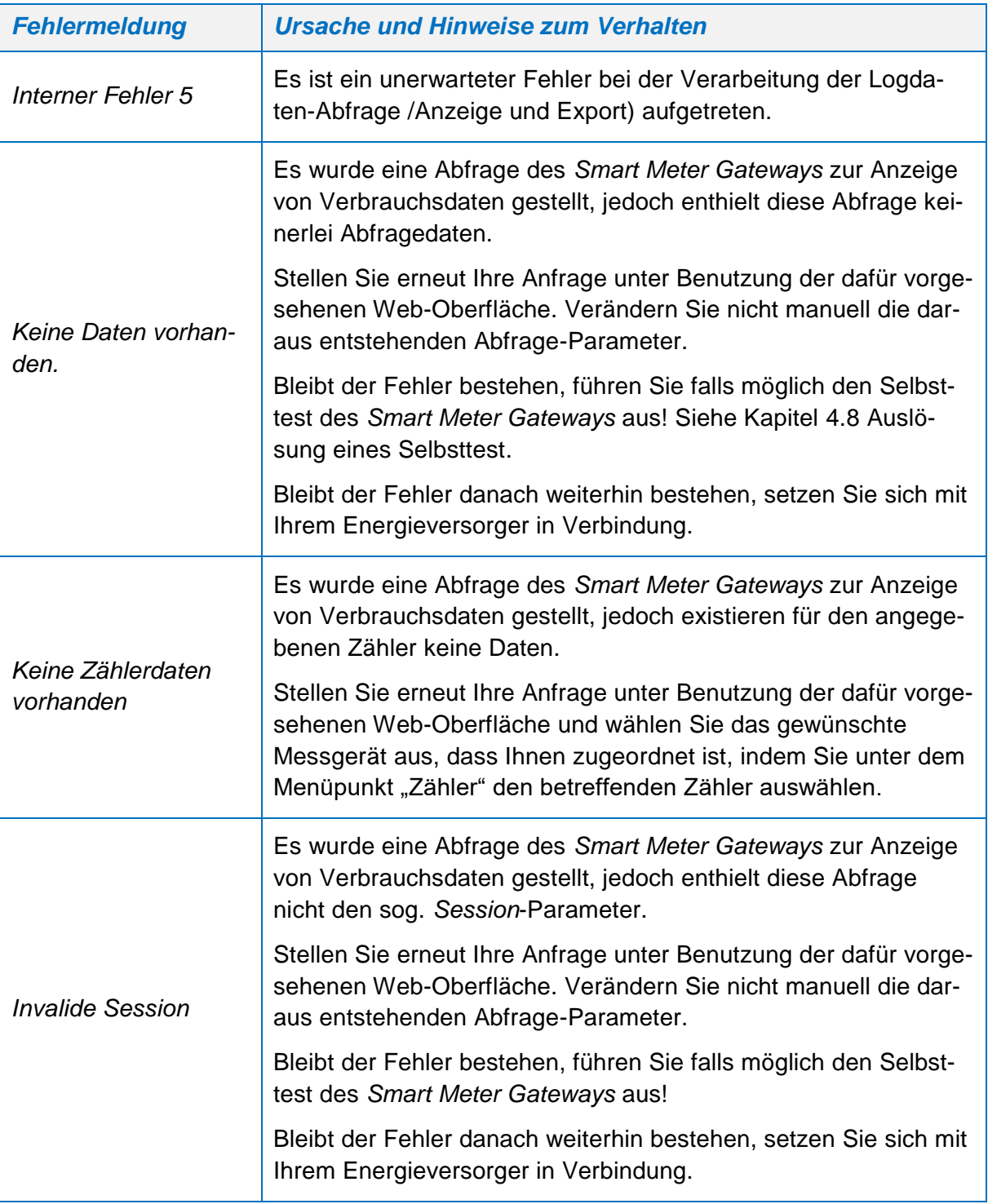

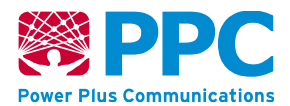

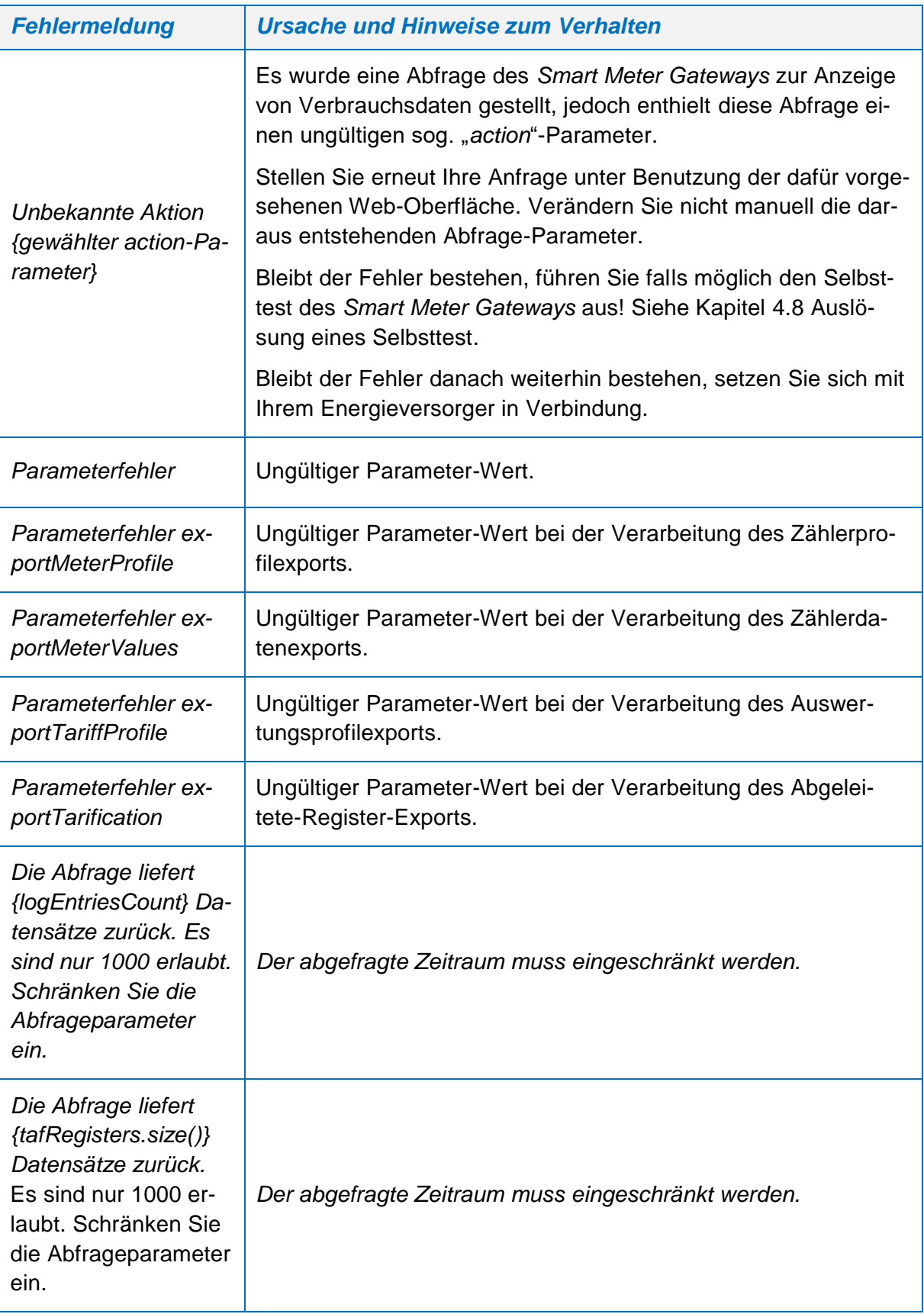

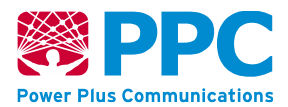

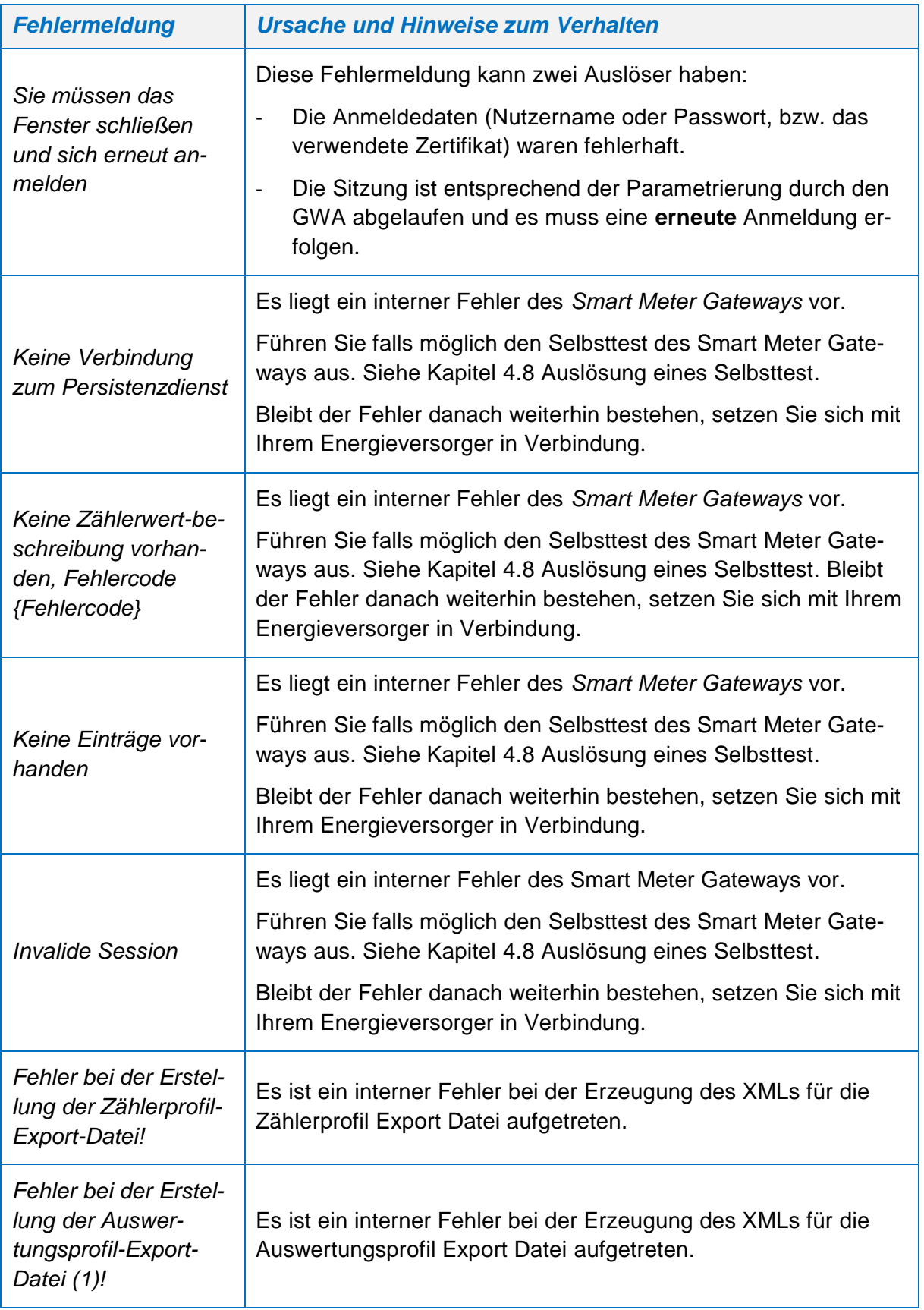

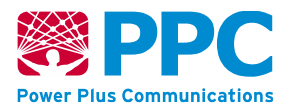

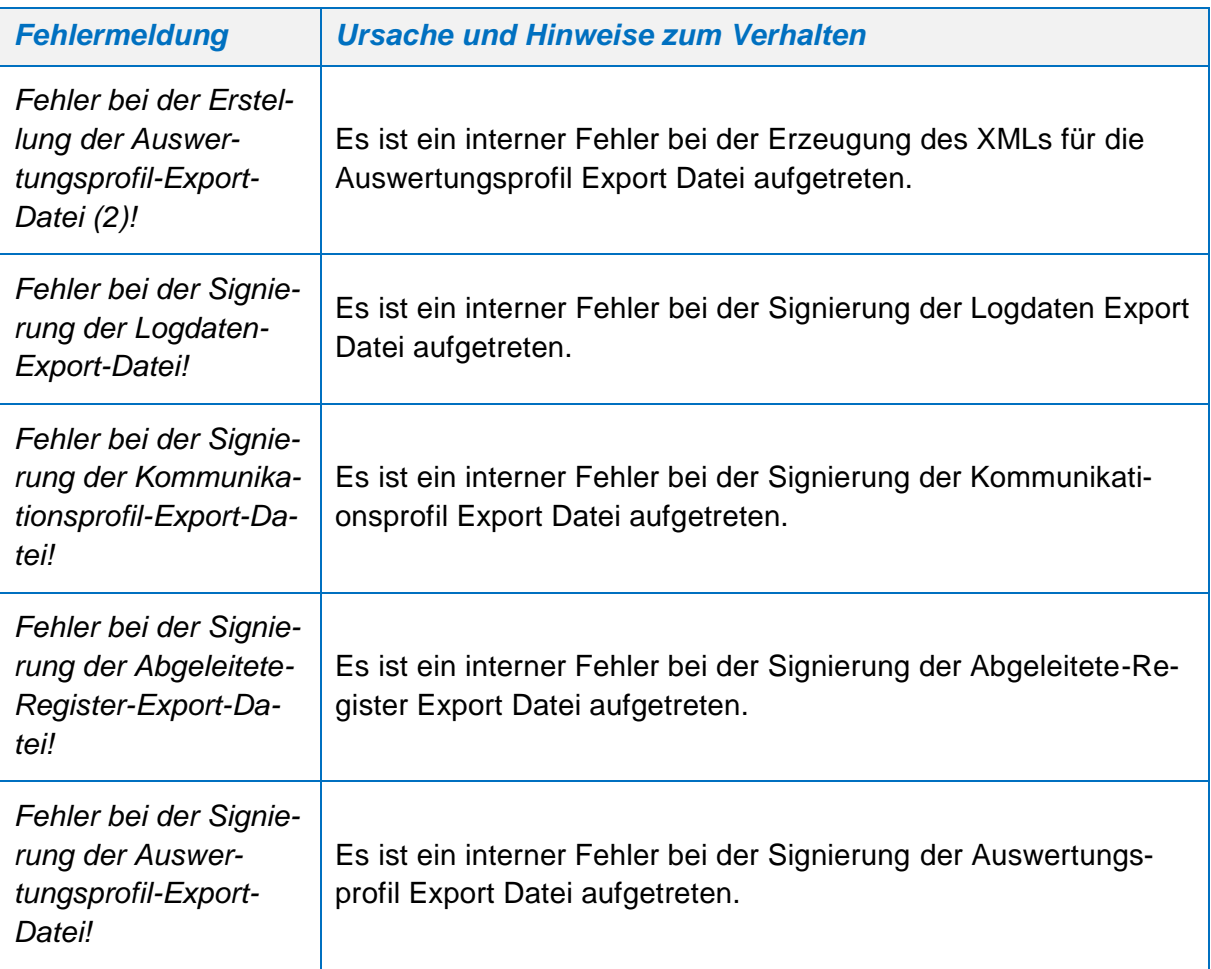

 $\bullet$ 

## **8 Glossar**

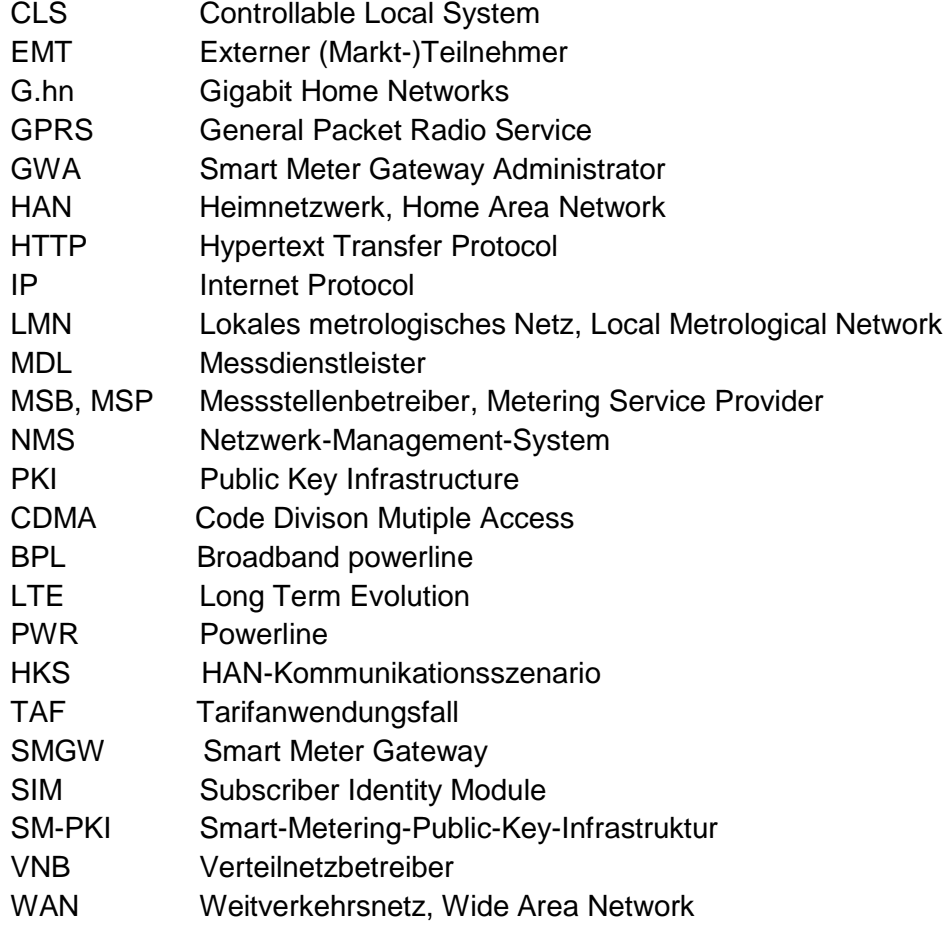

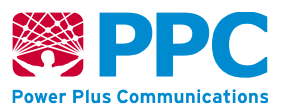

# **9 Technisches Datenblatt**

#### **Tabelle 3: Technische Daten**

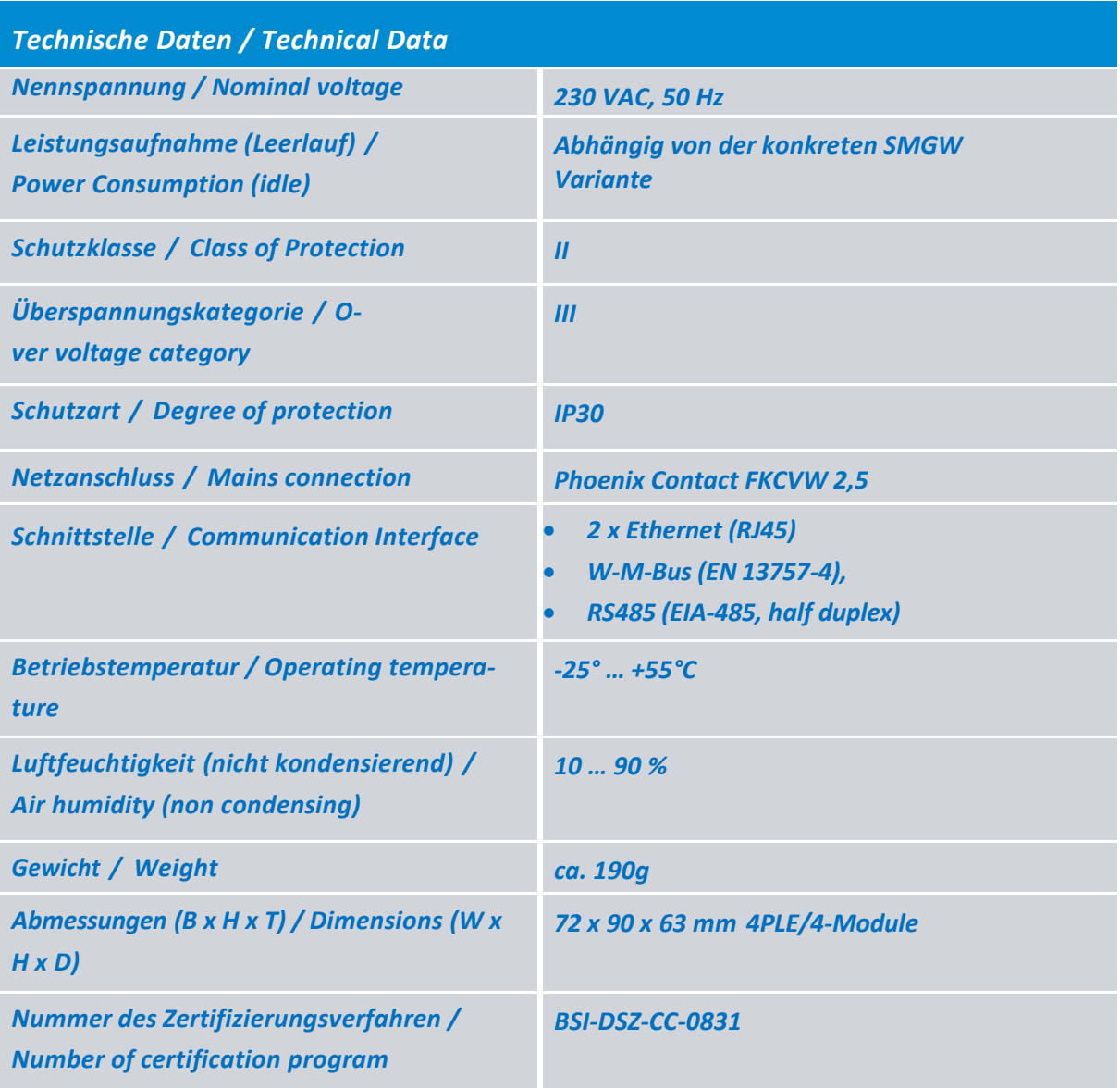

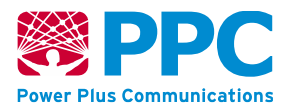

# **10 Anhang: Installation und Prüfung eines Authentifizierungszertifikats**

#### **10.1Installation im Mozilla Firefox ab Version 30**

Bevor Sie sich das erste Mal mit Ihrem vom Gateway Administrator gelieferten Authentisierungszertifikat authentisieren können, müssen Sie es in den Zertifikatsspeicher Ihres Browsers importieren.

Gehen Sie dazu nach folgender Schritt-für-Schritt-Anleitung vor:

1. Wählen Sie im Hauptmenü (oben rechts) den Menüpunkt "Einstellungen" aus.

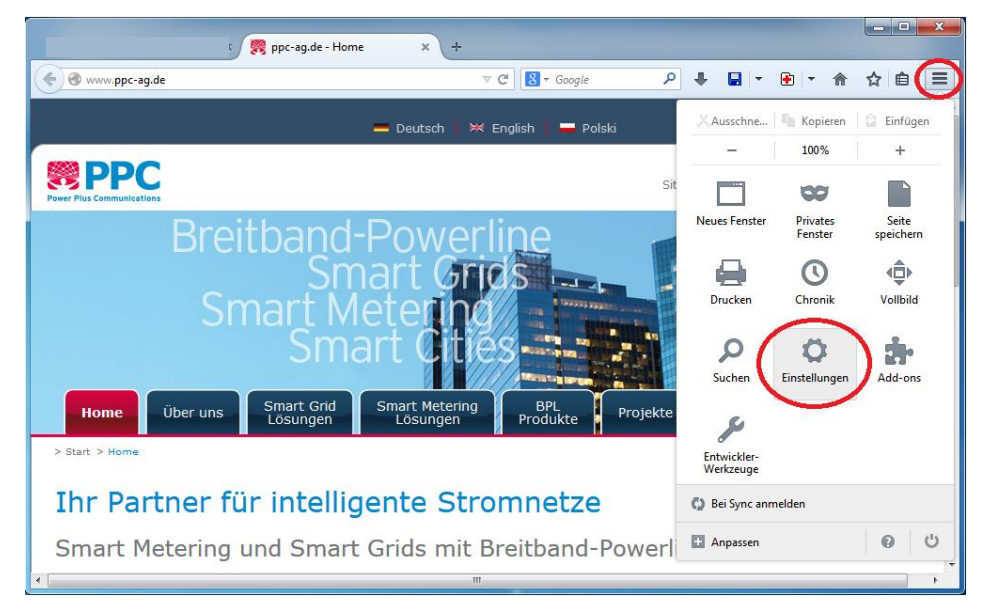

**Abbildung 24: Menüpunkt "Einstellungen" im Hauptmenü**

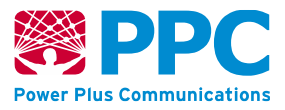

2. Klicken Sie zunächst auf die Kategorie "Erweitert", aktivieren Sie den Reiter "Zertifikate" und betätigen Sie den Button "*Zertifikate anzeigen*".

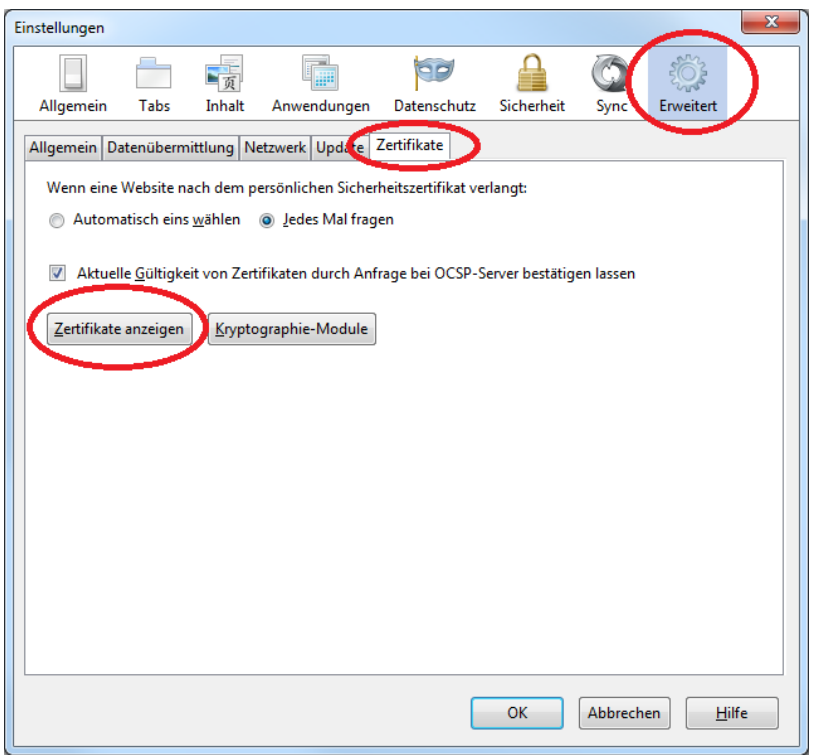

**Abbildung 25: Button "***Zertifikate anzeigen***" im Reiter "***Zertifikate***"**

3. Unter dem Reiter "Ihre Zertifikate" finden Sie den Button "Importieren...".

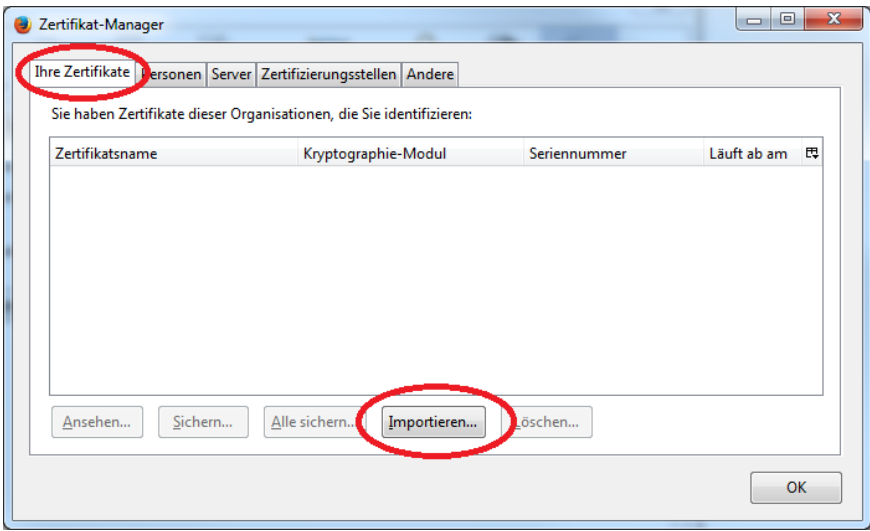

**Abbildung 26: Button "***Importieren...***" im Reiter "***Ihre Zertifikate***"**

4. Suchen Sie die Ihnen zugesendete Zertifikatsdatei in Ihrem Dateisystem aus und öffnen Sie diese.

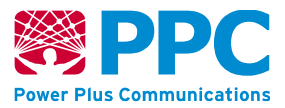

| 2 Zu importierende Zertifikat-Datei |                                                                    | $\mathbf{x}$                                                                    |
|-------------------------------------|--------------------------------------------------------------------|---------------------------------------------------------------------------------|
|                                     | ▶ Computer ▶ Lokaler Datenträger (X:) ▶ SMGW_environment ▶ Persons | Persons durchsuchen<br>م<br>$\mathbf{v}$ $\mathbf{t}$                           |
| Organisieren v<br>Neuer Ordner      |                                                                    | 38 -<br>$\circledcirc$                                                          |
|                                     | ▲<br>Name                                                          | Änderungsdatum<br>Größe<br>Typ                                                  |
|                                     | man 10<br><b>CONTRACTOR</b>                                        | 16.12.2014 20:37<br>Privater Informati                                          |
| SMGW environment                    | Max_Mustermann.p12                                                 | 16.12.2014 20:37<br>Privater Informati                                          |
|                                     | ≣<br>$\overline{\phantom{a}}$<br>$\overline{4}$                    | $\mathbf{m}$<br>٠                                                               |
| Dateiname:                          |                                                                    | PKCS12-Dateien (*.p12;*.pfx)<br>$\overline{\phantom{a}}$<br>Öffnen<br>Abbrechen |

**Abbildung 27: Auswahl der Zertifikatsdatei**

Geben Sie das zugehörige Passwort im "Passworteingabe-Dialog" ein und betätigen Sie mit "*OK*".

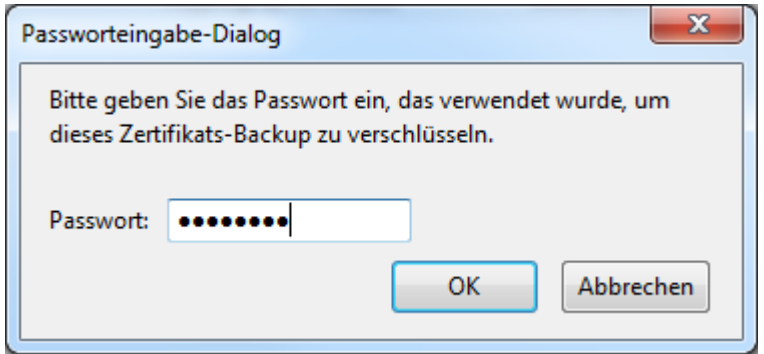

**Abbildung 28: Eingabe des Kennworts der Zertifikatsdatei**

5. Damit ist der Vorgang abgeschlossen. Das Zertifikat erscheint nun in Ihrem Zertifikatsspeicher. Kontrollieren Sie im Zertifikatsspeicher, ob die importierten Zertifikate aufgelistet sind und schließen Sie alle geöffneten Dialoge.

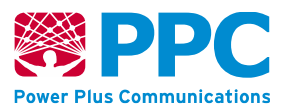

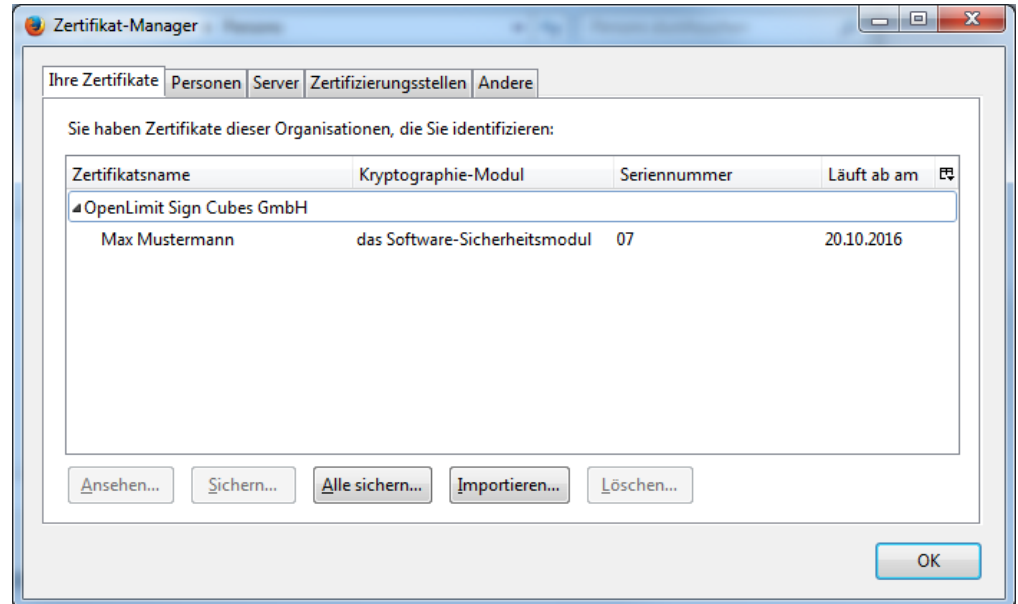

**Abbildung 29: Anzeige der Zertifikate im Zertifikatsspeicher**

### **10.2Installation im Internet Explorer ab Version 11**

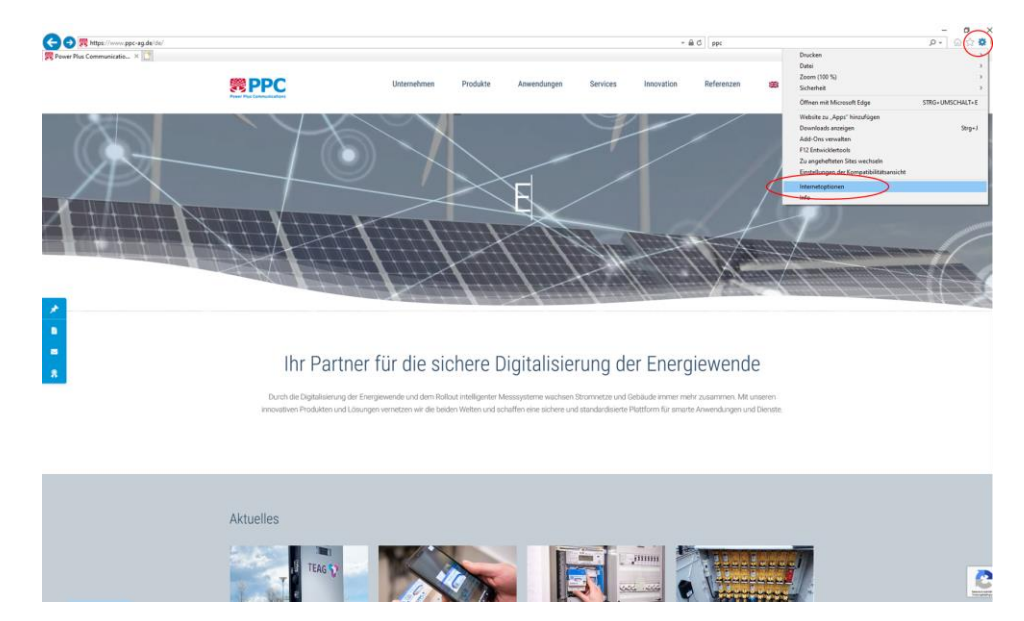

1. Wählen Sie im Hauptmenü (oben rechts) den Menüpunkt "Internetoptionen" aus.

**Abbildung 30: Auswahl des Menüpunkts "***Internetoptionen***" im Hauptmenü**

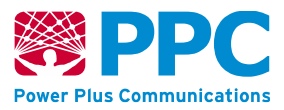

2. Unter dem Reiter "Inhalte" finden Sie den Button "Zertifikate".

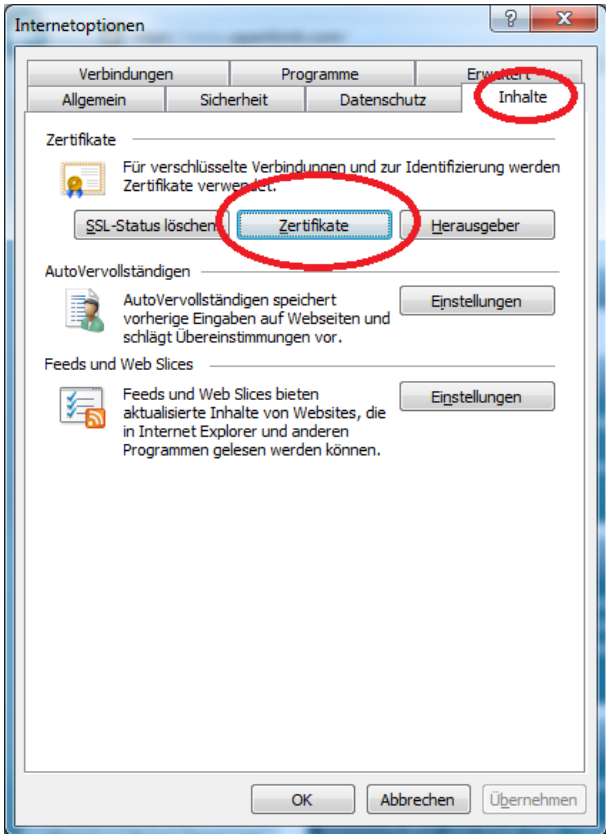

**Abbildung 31: Button "***Zertifikate***" im Reiter "***Inhalte***"**

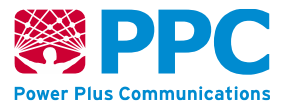

3. Betätigen Sie den Button "*Importieren..*" auf dem Reiter "Eigene Zertifikate".

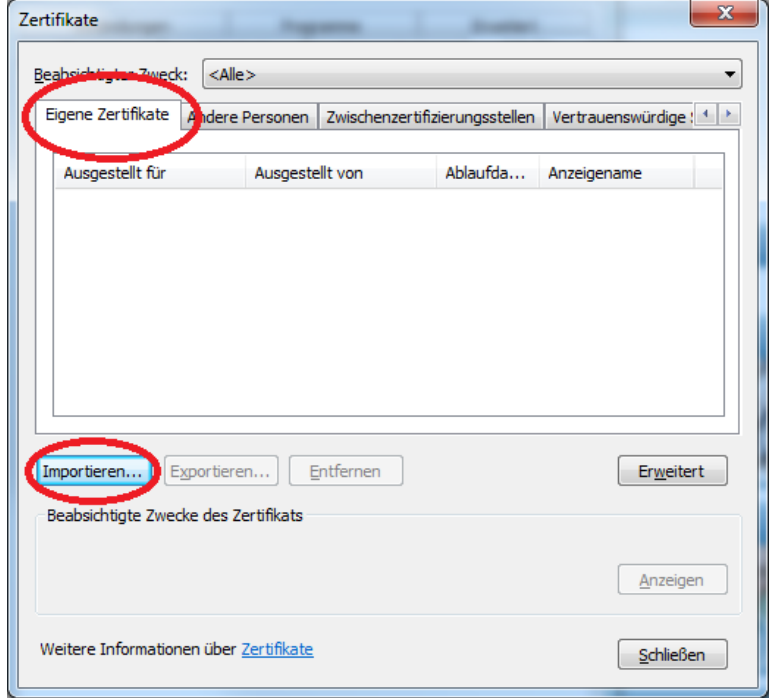

**Abbildung 32: Button "***Importieren...***" im Reiter "***Eigene Zertifikate***"**

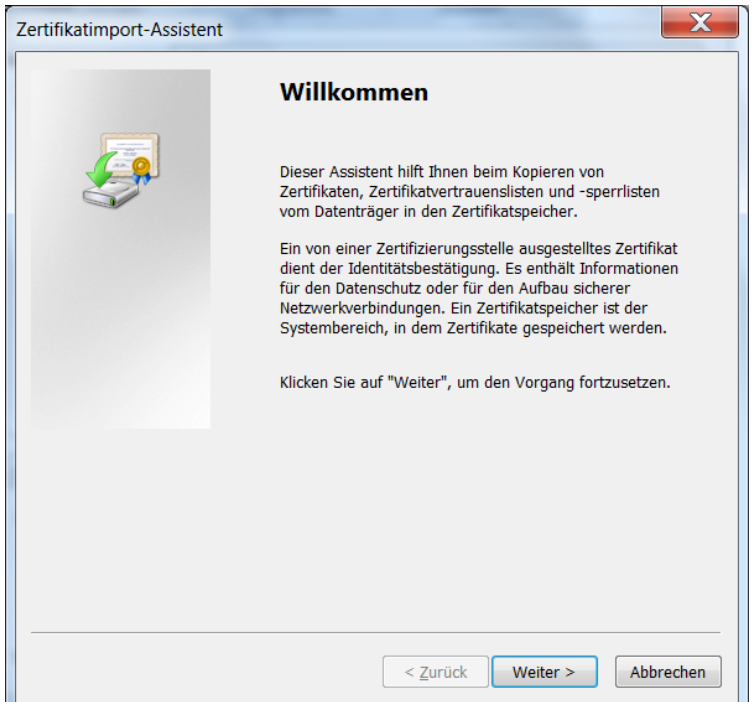

**Abbildung 33: Zertifikatimport-Assistent**

4. Folgen Sie dem Assistenten durch Drücken des "Weiter"-Buttons. Suchen Sie die gelieferte Zertifikatsdatei \*.p12 in Ihrem Dateisystem durch Drücken des "Durchsuchen"-Buttons und öffnen Sie diese.

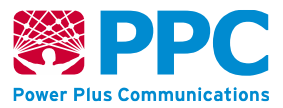

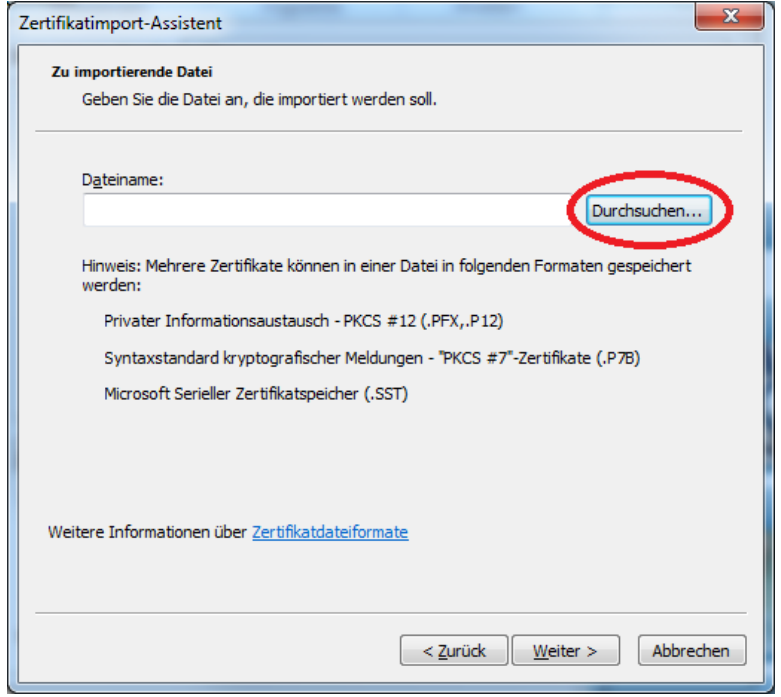

**Abbildung 34: Button "***Durchsuchen***" im Zertifikatimport-Assistent**

| 2 Zu importierende Zertifikat-Datei                      |                                                                    |                                                                                                    | $\mathbf{x}$ |
|----------------------------------------------------------|--------------------------------------------------------------------|----------------------------------------------------------------------------------------------------|--------------|
|                                                          | ▶ Computer ▶ Lokaler Datenträger (X:) ▶ SMGW_environment ▶ Persons | Persons durchsuchen<br>$\mathbf{v}$ $\mathbf{t}$                                                                            | ٩            |
| Organisieren $\blacktriangledown$<br><b>Neuer Ordner</b> |                                                                    | 胆<br>$\circledR$<br>$\overline{\phantom{a}}$                                                                                |              |
| SMGW_environment                                         | ▲<br>Name<br>recordinational?<br>Max_Mustermann.p12<br>惨<br>Ξ      | Änderungsdatum<br>Größe<br>Typ<br>16.12.2014 20:37<br>Privater Informati<br>16.12.2014 20:37<br>Privater Informati          |              |
| Dateiname:                                               | $\overline{4}$<br>$\overline{\phantom{a}}$                         | $\mathbf{m}$<br>PKCS12-Dateien (*.p12;*.pfx)<br>$\overline{\phantom{a}}$<br>$\overline{\phantom{a}}$<br>Öffnen<br>Abbrechen | ٠            |

**Abbildung 35: Auswahl des Zertifikats im Dateisystem**

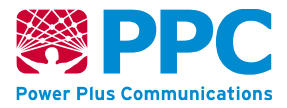

5. Lassen Sie den Zertifikatsspeicher automatisch auswählen und drücken Sie auf den "Wei*ter*"-Button.

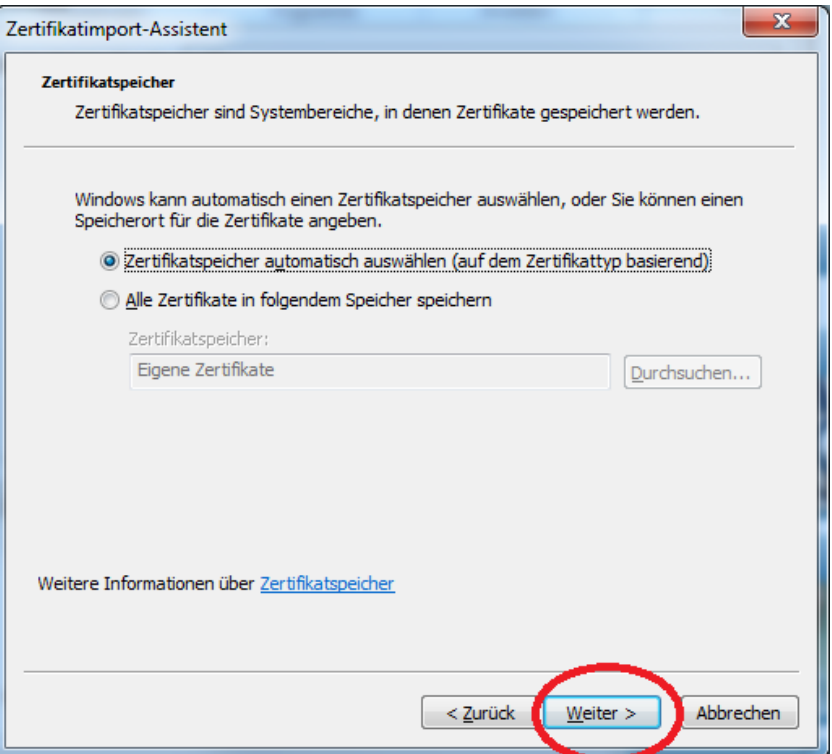

**Abbildung 36: Automatische Auswahl des Zertifikatsspeichers**

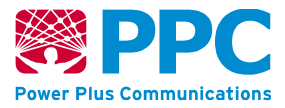

6. Schließen Sie den Vorgang durch Betätigung des "*Fertig stellen*"-Buttons ab. Schließen Sie alle offenen Dialoge.

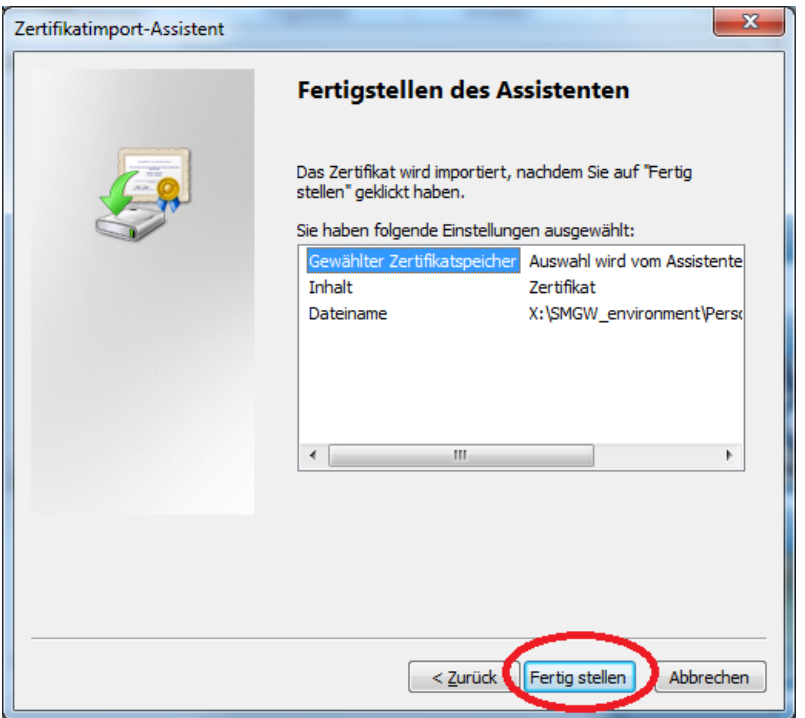

**Abbildung 37: Abschluss des Zertifikatimport-Assistenten**

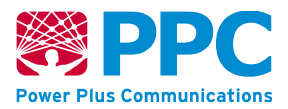

### **10.3Ansicht der Detaildaten im Mozilla Firefox ab Version 30**

Beim Aufbau der verschlüsselten Kommunikationsverbindung präsentieren sich beide Kommunikationspartner jeweils wechselseitig die verwendeten Zertifikate. In den beiden vorherigen Kapiteln wurde erläutert, wie Sie Ihr eigenes Zertifikat in den Webbrowser importieren können, dass zur Authentifizierung gegenüber dem Smart Meter Gateway verwendet wird. Sie können sich jedoch auch Detailinformationen zum Zertifikat anzeigen lassen, dass das *Smart Meter Gateway* zum Aufbau der Kommunikationsverbindung verwendet. Gehen Sie hierzu wie folgt vor:

- 1. Klicken Sie auf das Schlosssymbol neben der Adressleiste in Ihrem Browser.
- 2. Um die Detailinformationen zum verwendeten Zertifikat zu sichten, klicken Sie bitte auf *"Weitere Informationen"*.

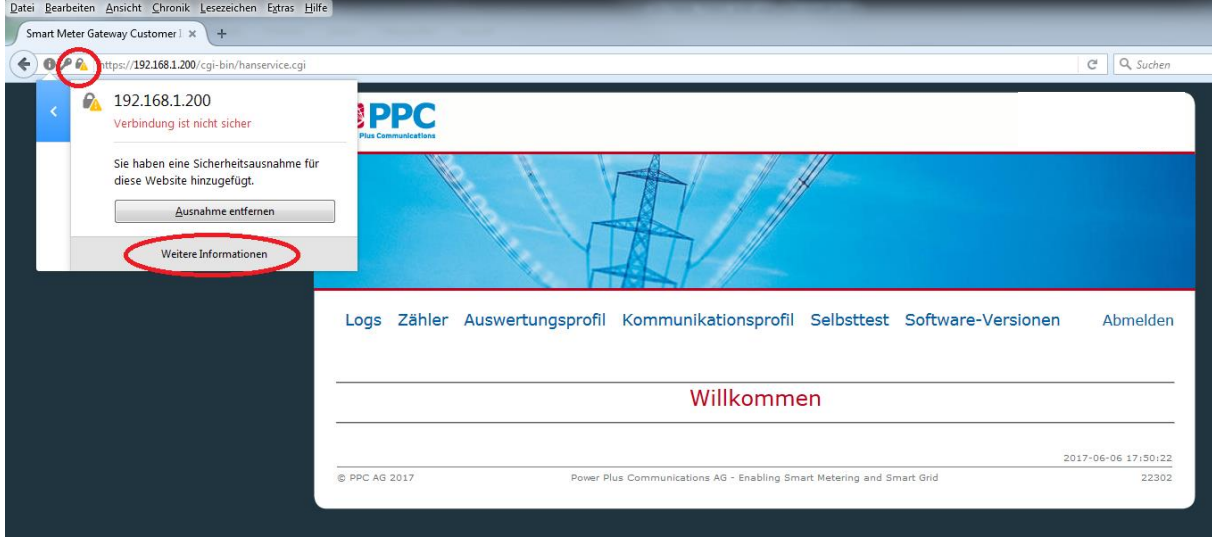

Die nachfolgende Abbildung verdeutlicht das Vorgehen.

**Abbildung 38: Informationen zum Zertifikat des SMGW (Firefox)**

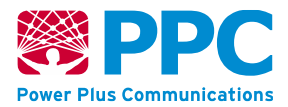

#### **10.4Ansicht des Detaildaten im Internet Explorer ab Version 11**

Im Internet Explorer können Sie sich ebenfalls Detailinformationen zum Zertifikat anzeigen lassen, dass das *Smart Meter Gateway* zum Aufbau der Kommunikationsverbindung verwendet. Gehen Sie hierzu wie folgt vor:

- 1. Klicken Sie in der Adressleiste Ihres Browsers auf "Zertifikatfehler". Lassen Sie sich von dieser Meldung nicht irritieren, der Internet Explorer zeigt diese Information an, weil es sich das Zertifikat des *Smart Meter Gateways* aus keiner PKI stammt, die dem Internet Explorer bekannt ist.
- 2. Sie bekommen das Zertifikat des *Smart Meter Gateways* angezeigt, wenn Sie anschließend auf "Zertifikate anzeigen" klicken.

Die nachfolgende Abbildung verdeutlicht das Vorgehen.

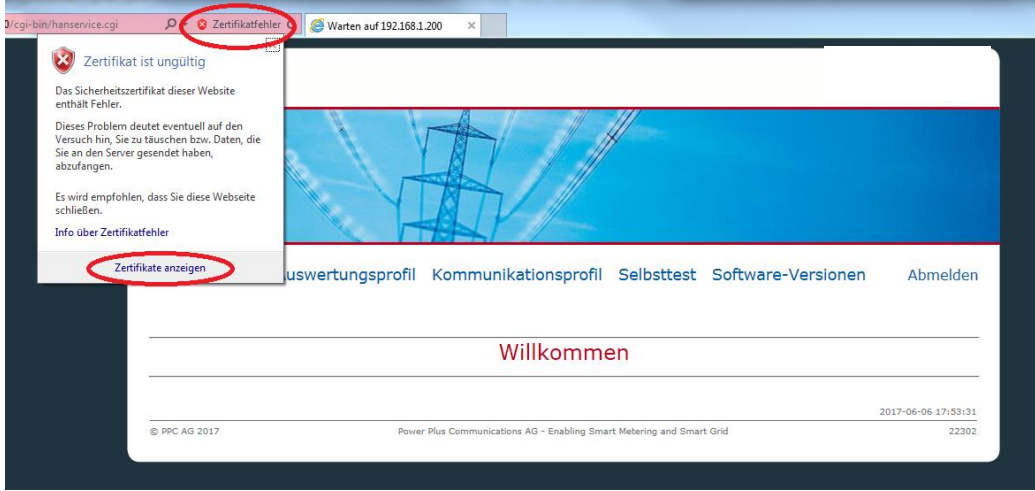

**Abbildung 39: Informationen zum Zertifikat des SMGW (Internet Explorer)**

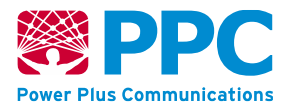

# <span id="page-66-0"></span>**11 Anhang: Logmeldungen und eichrechtlich relevante Fehlermeldungen im Letztverbraucher-Log**

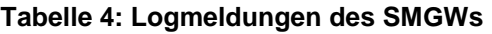

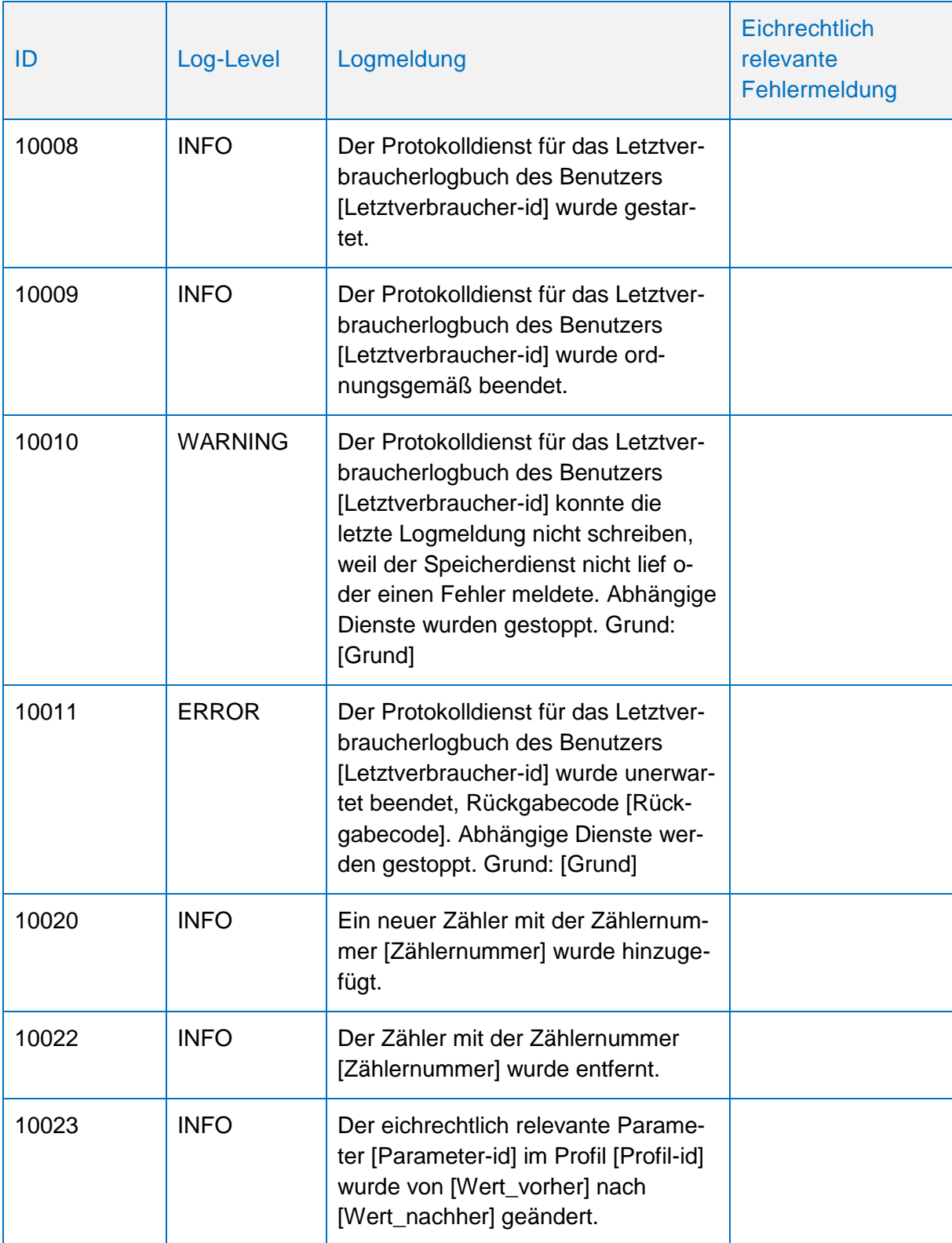

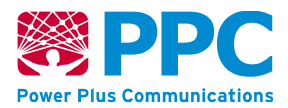

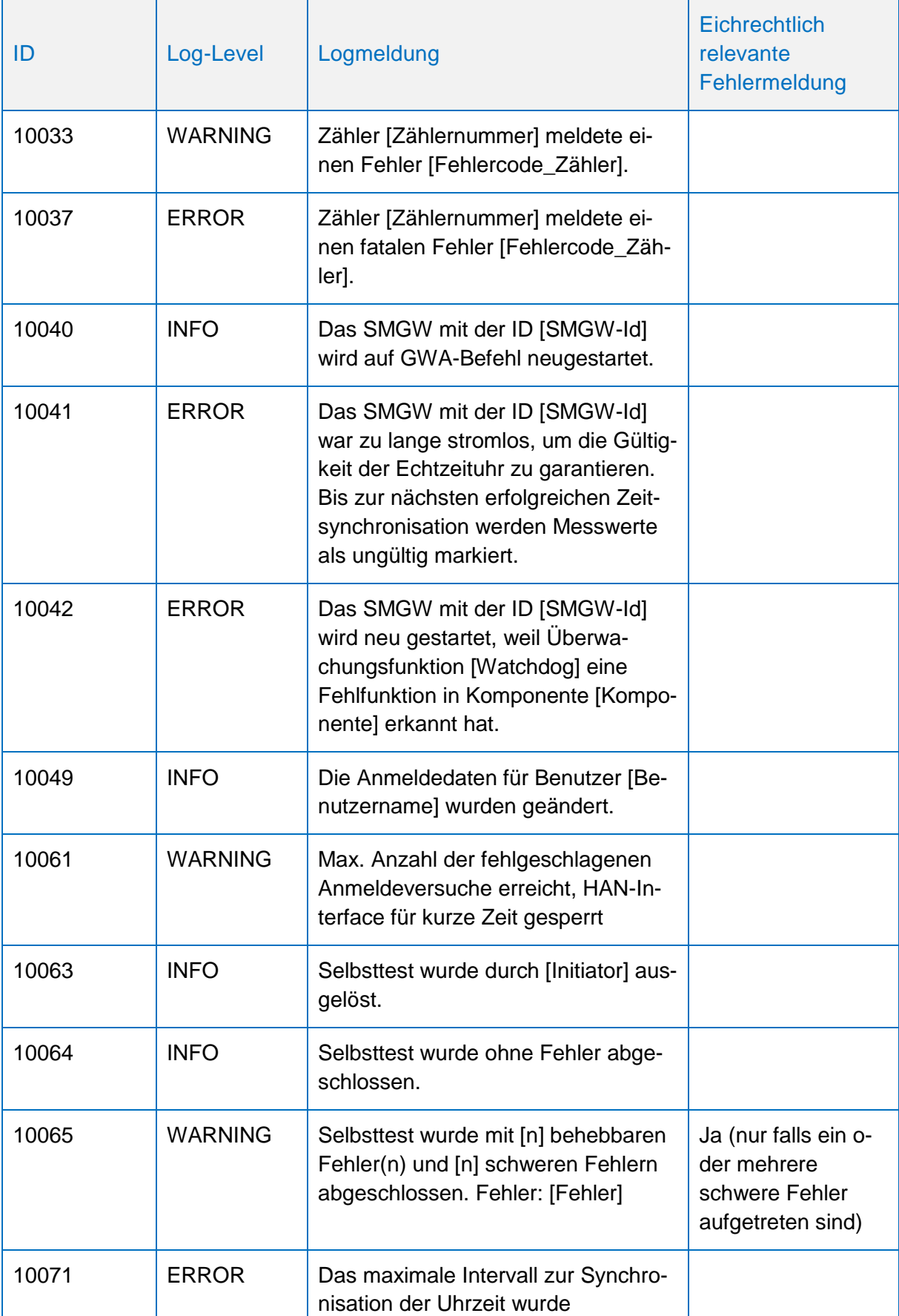

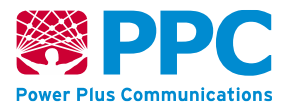

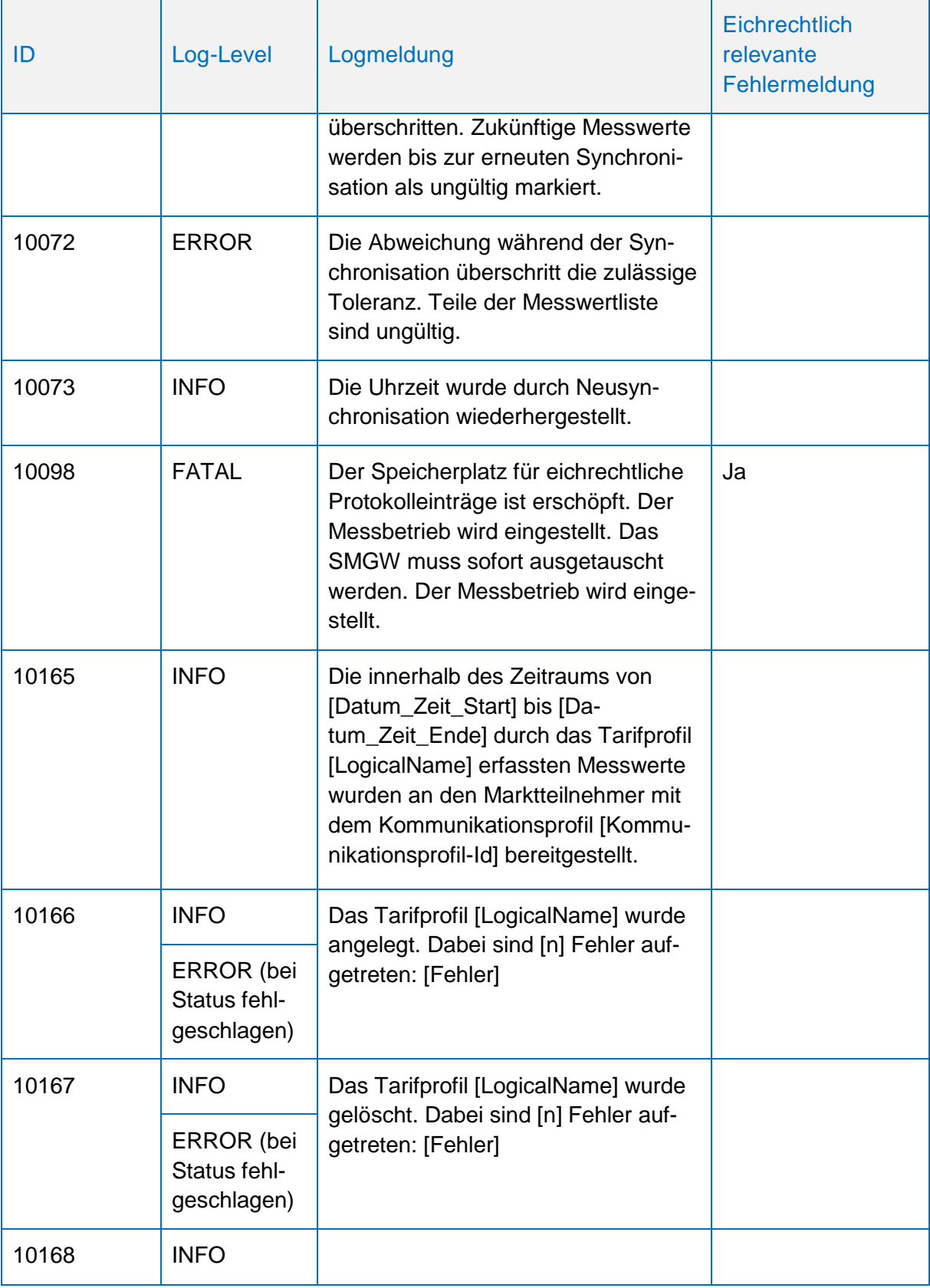

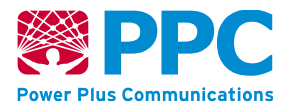

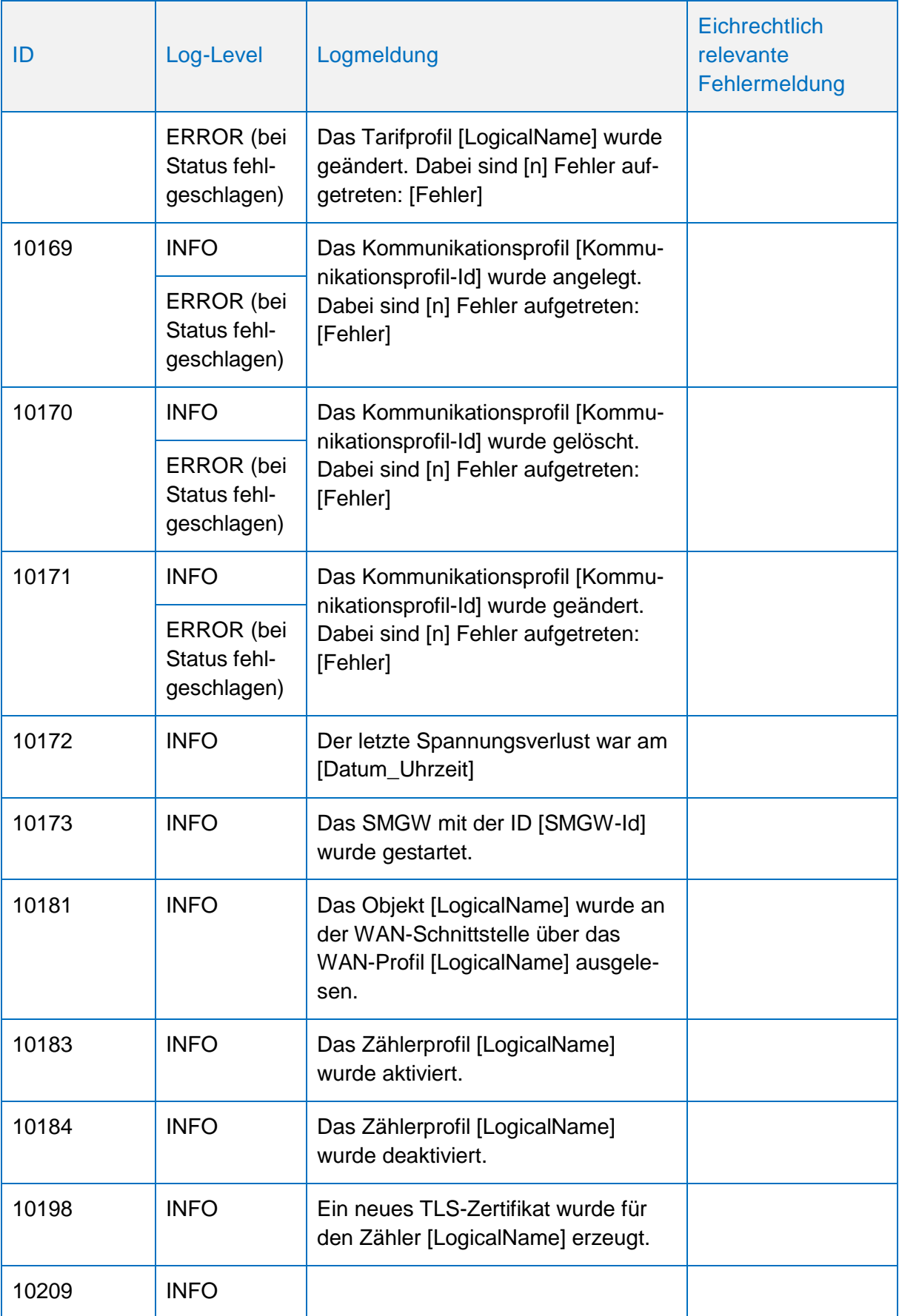

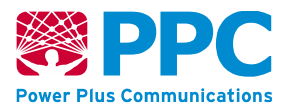

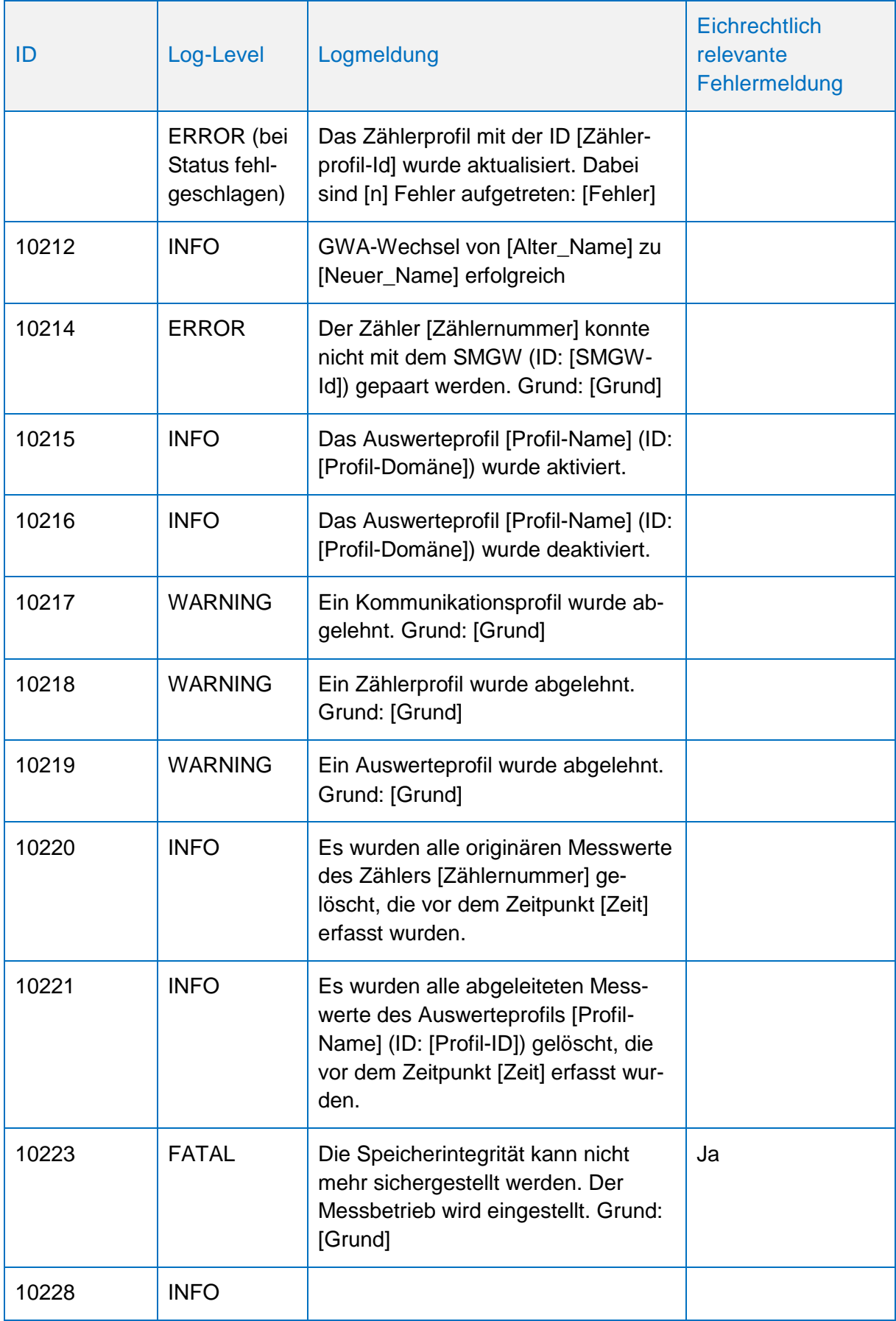

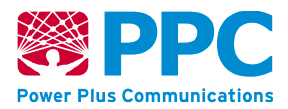

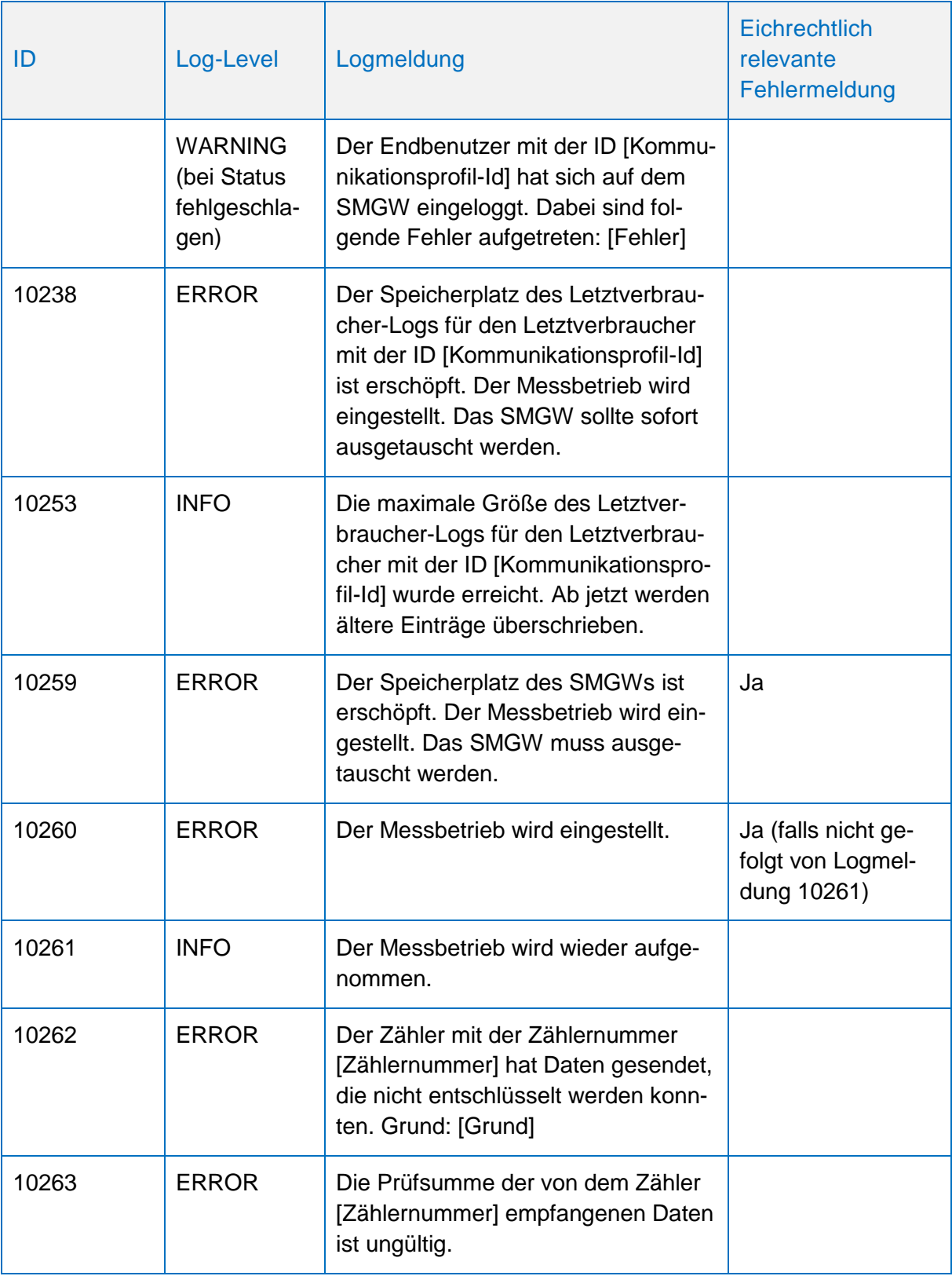
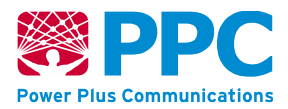

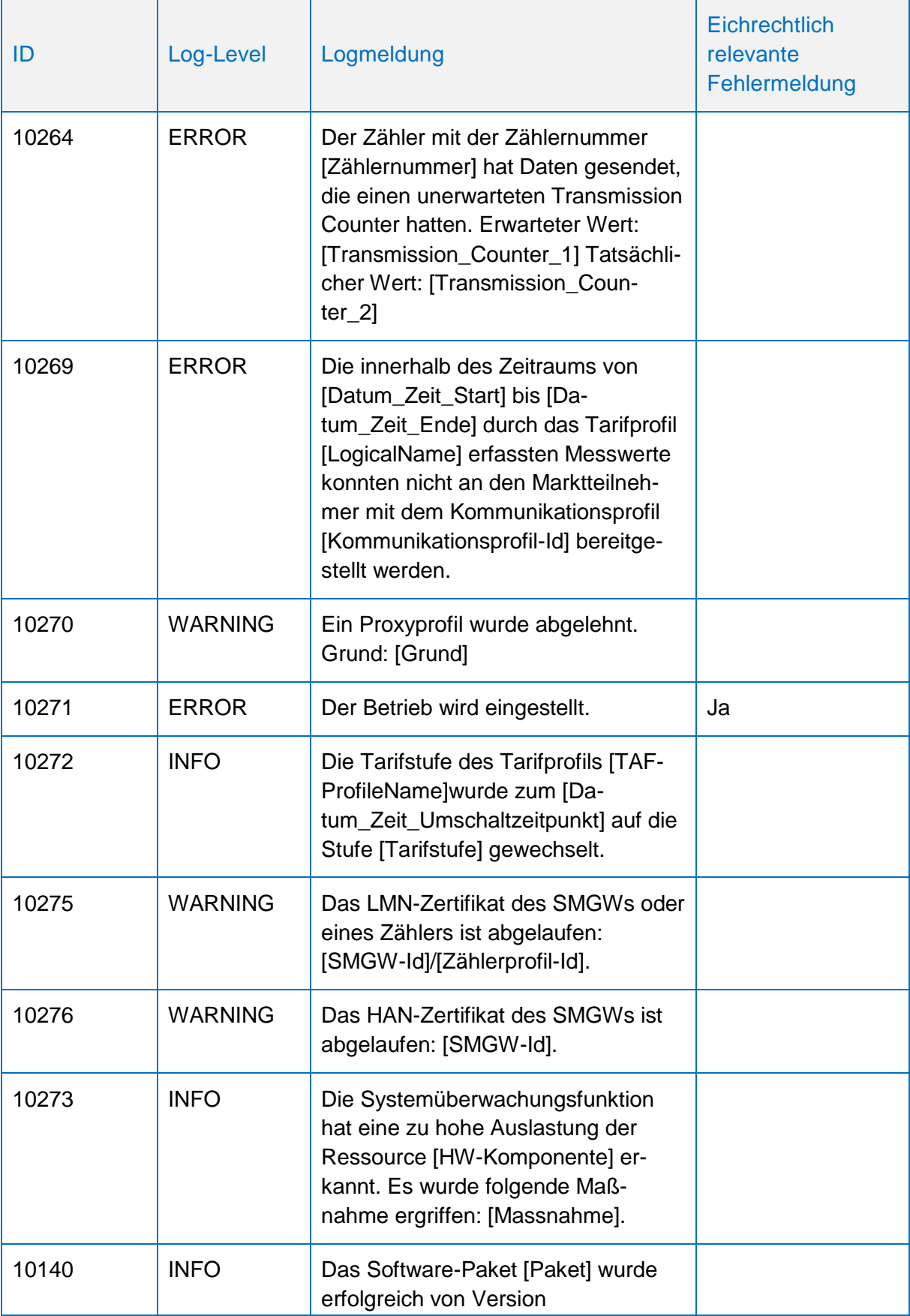

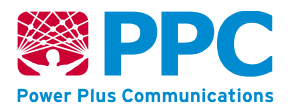

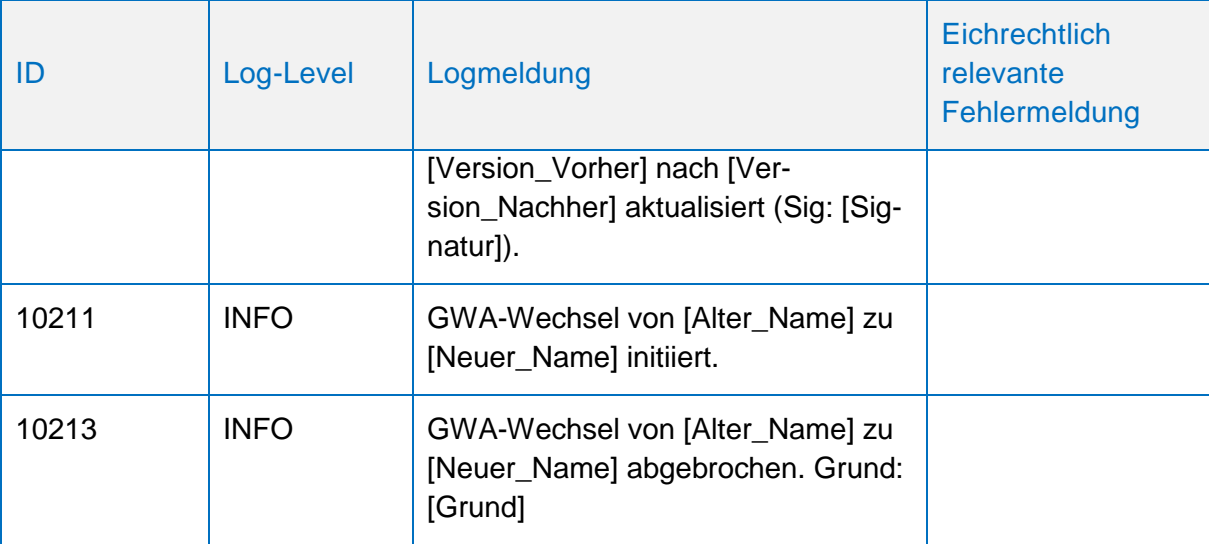

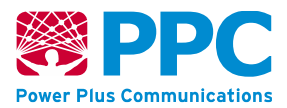

### Folgende Nachrichtenparameter können auftreten:

### <span id="page-74-0"></span>**Tabelle 5: Nachrichtenparameter der Logmeldungen**

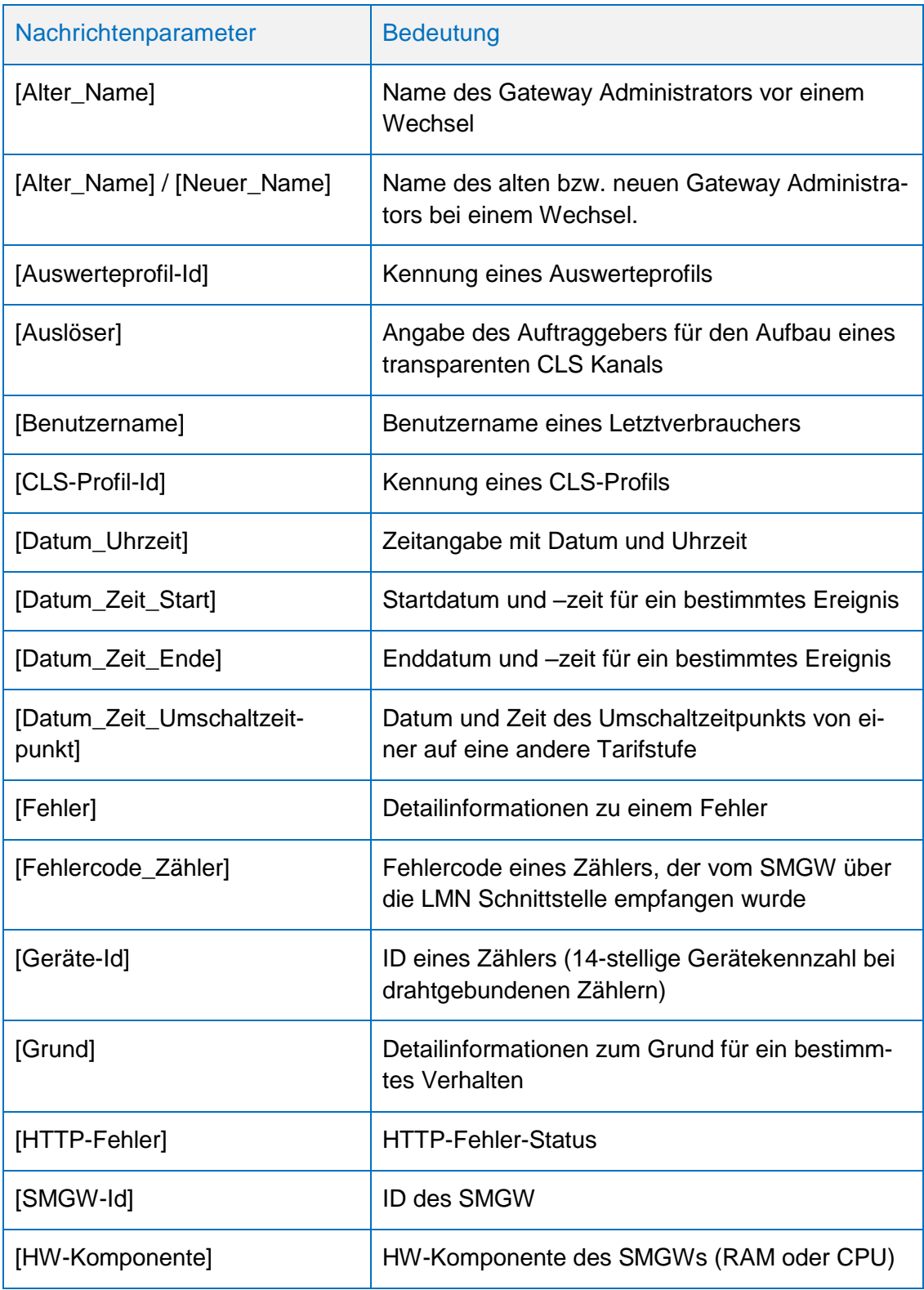

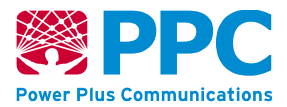

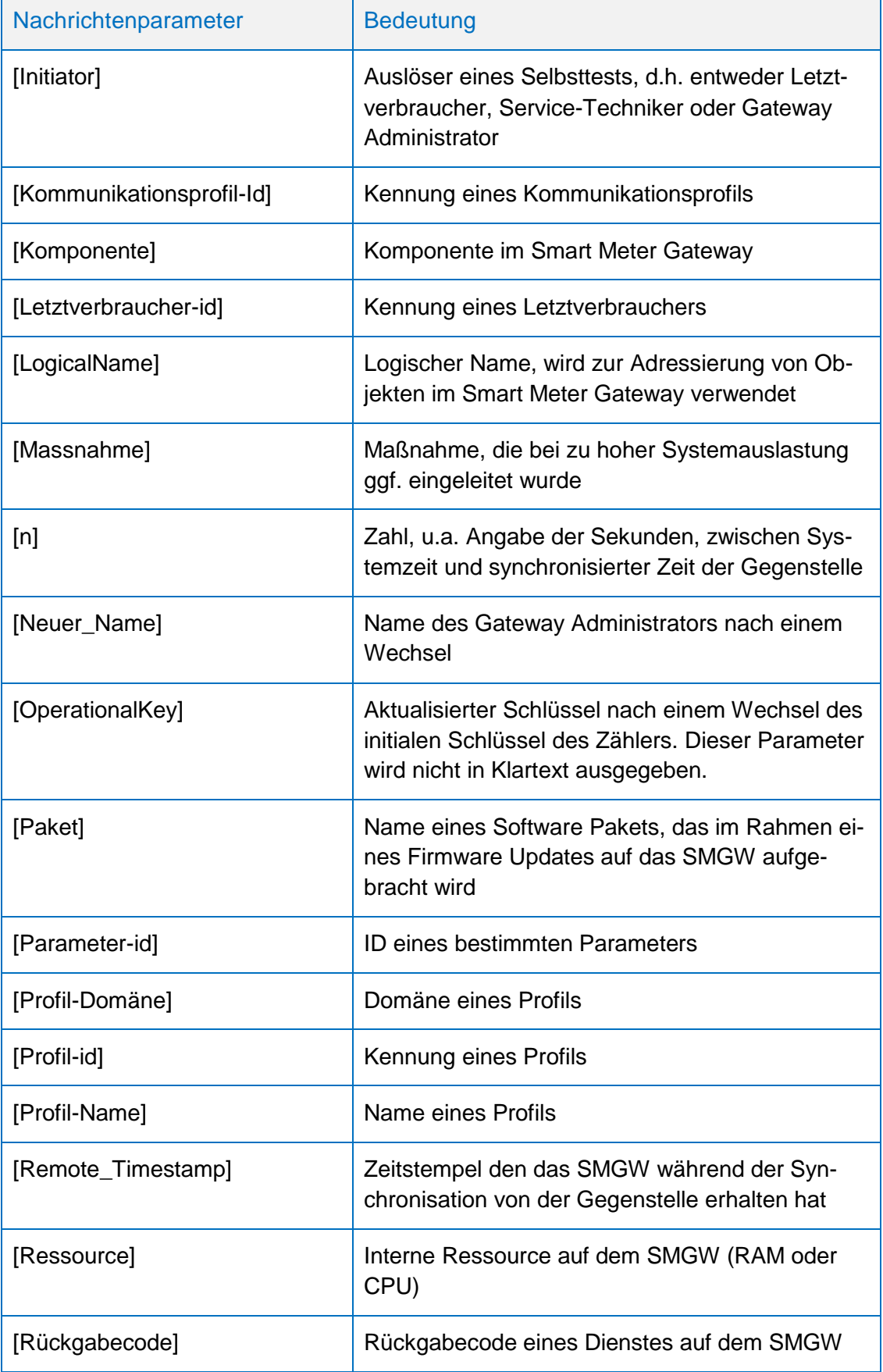

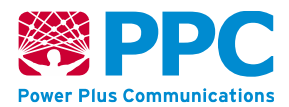

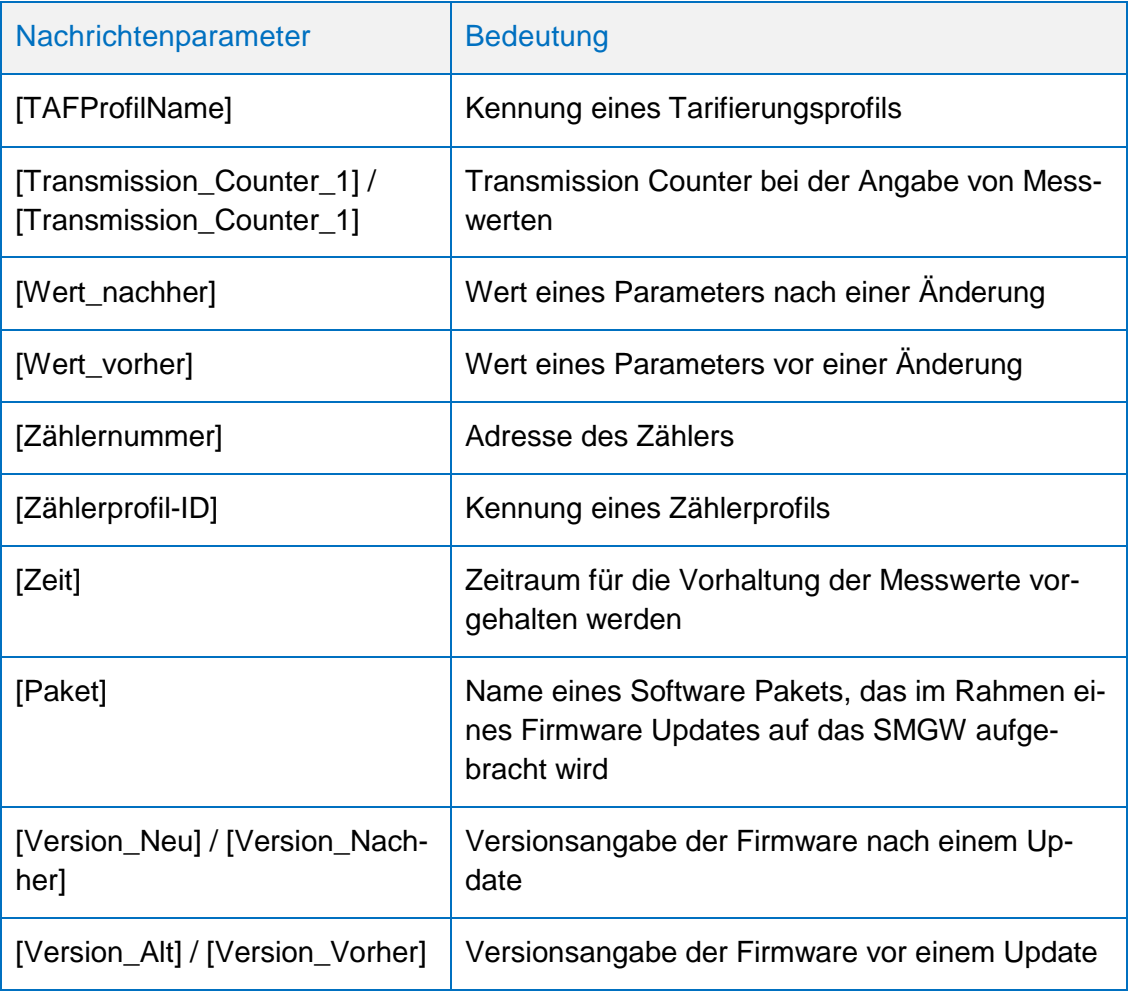

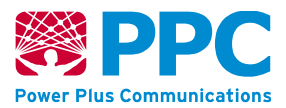

# **12 Abbildungsverzeichnis**

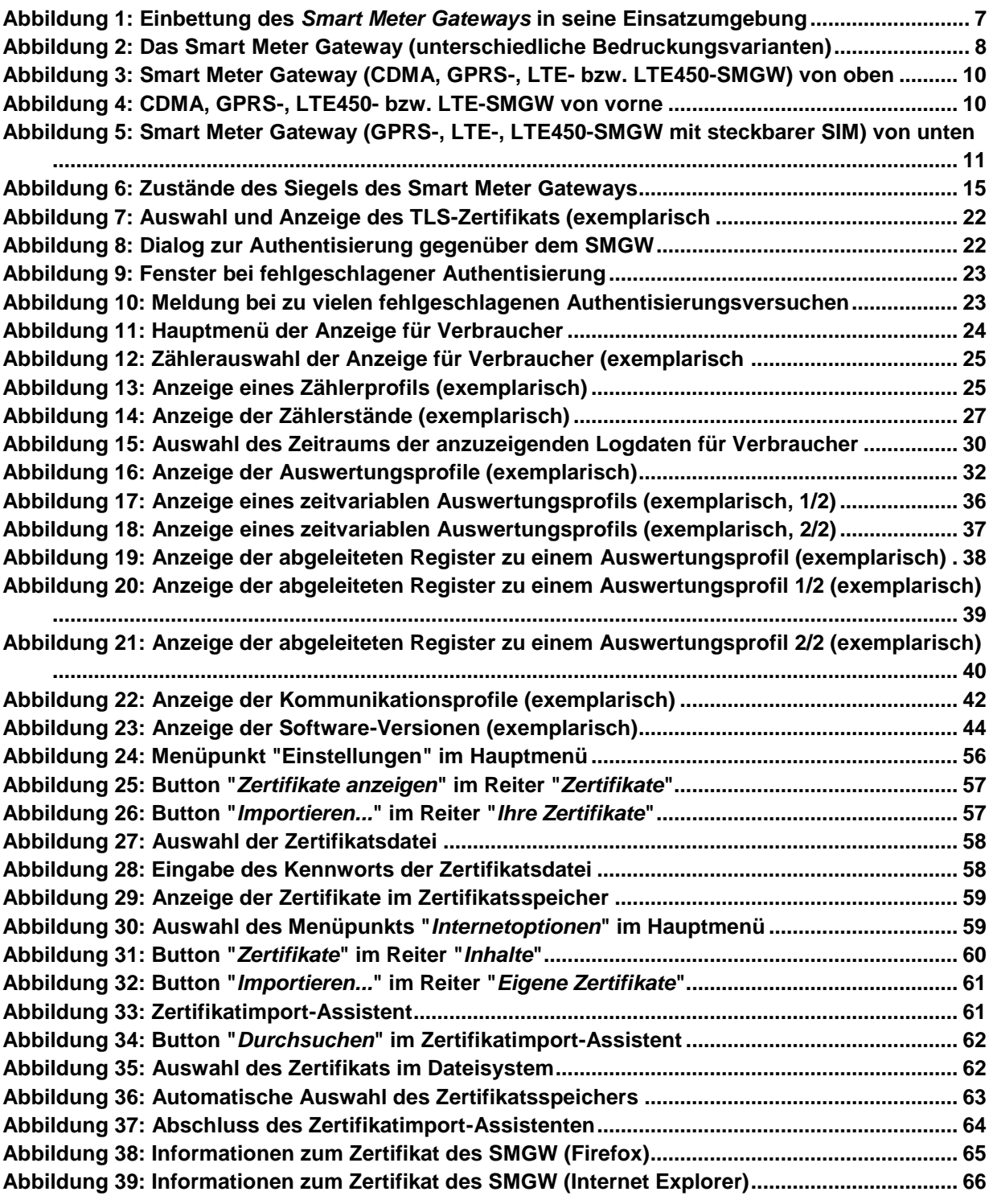

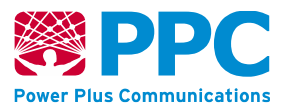

## **13 Tabellenverzeichnis**

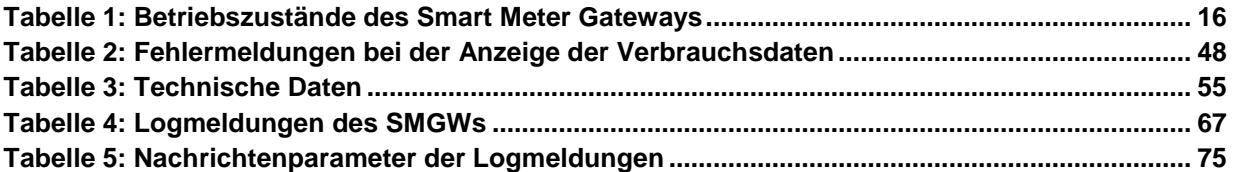

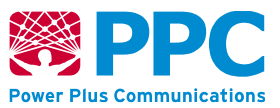

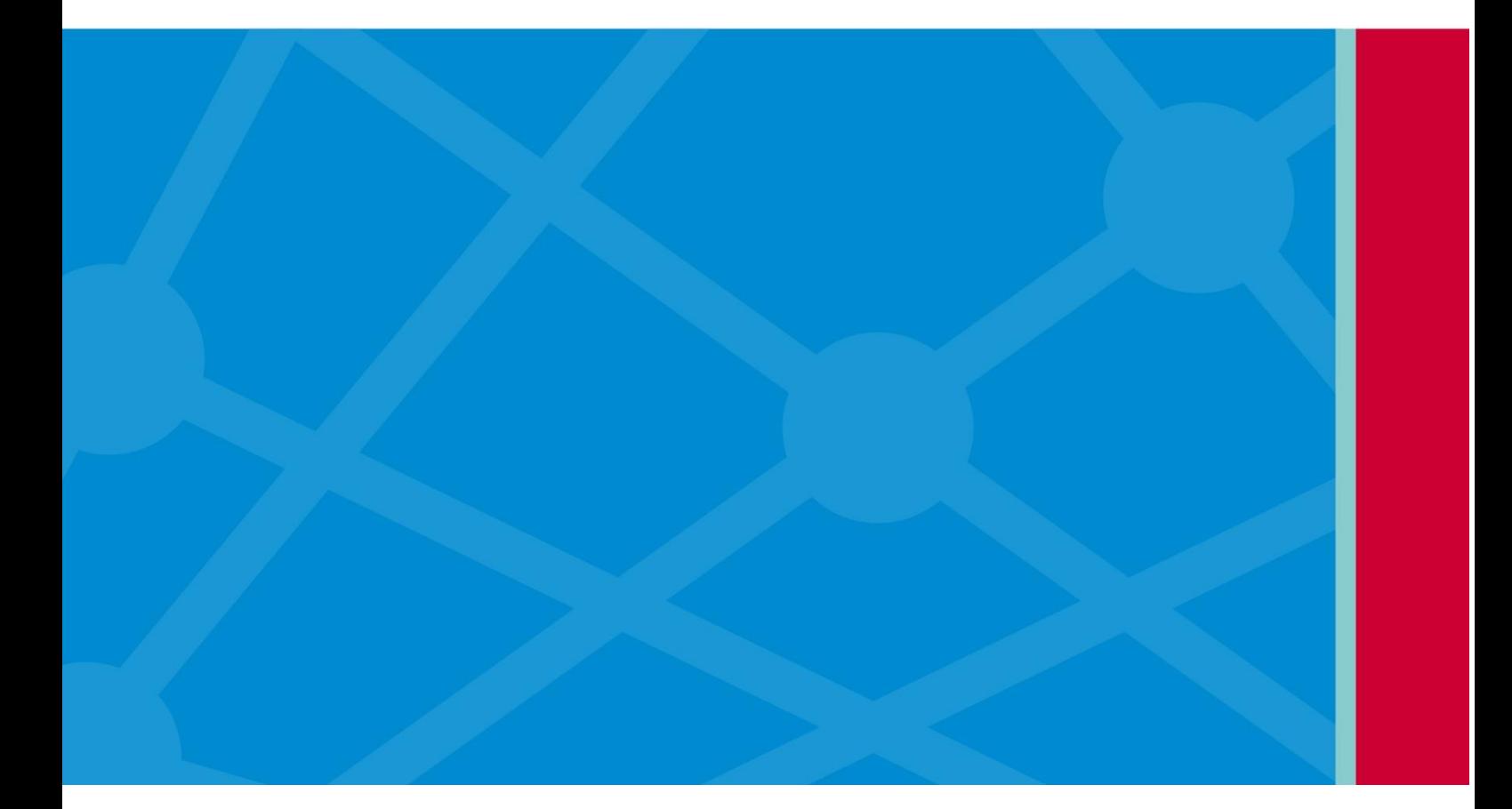

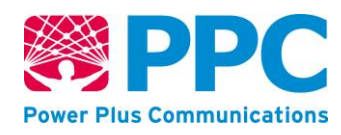

#### **Power Plus Communications AG** Dudenstraße 6, 68167 Mannheim Tel. 00 49 621 40165 100 | Fax. 00 49 621 40165 111 info@ppc-ag.de | www.ppc-ag.de